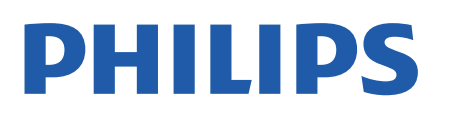

Television

*8106 Series*

# Návod na použitie

43PUS8106 50PUS8106 55PUS8106 65PUS8106

Register your product and get support at www.philips.com/TVsupport

# Obsah

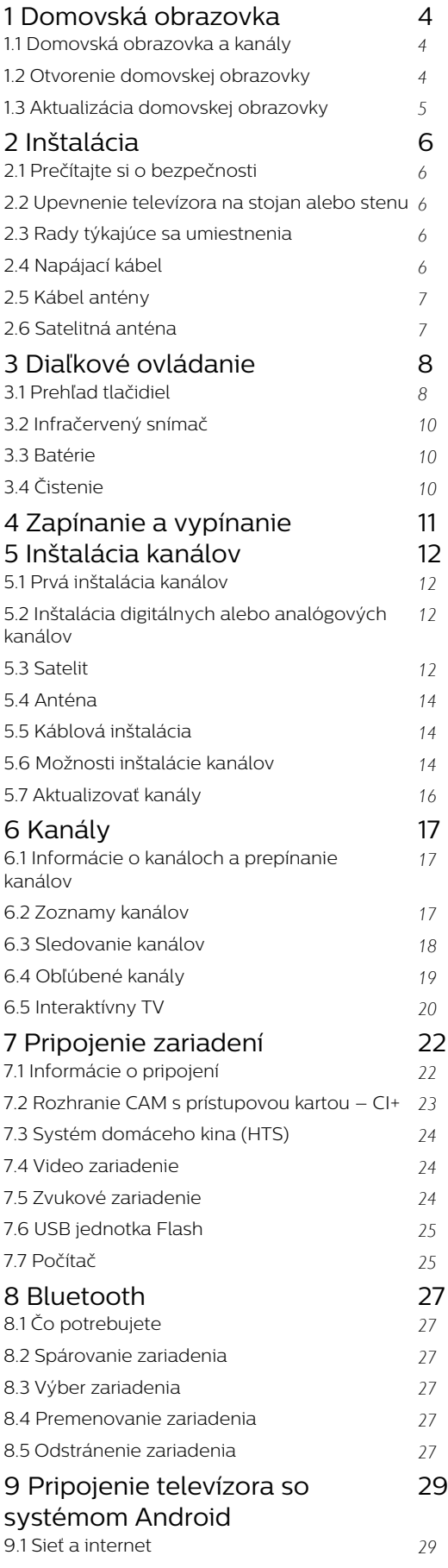

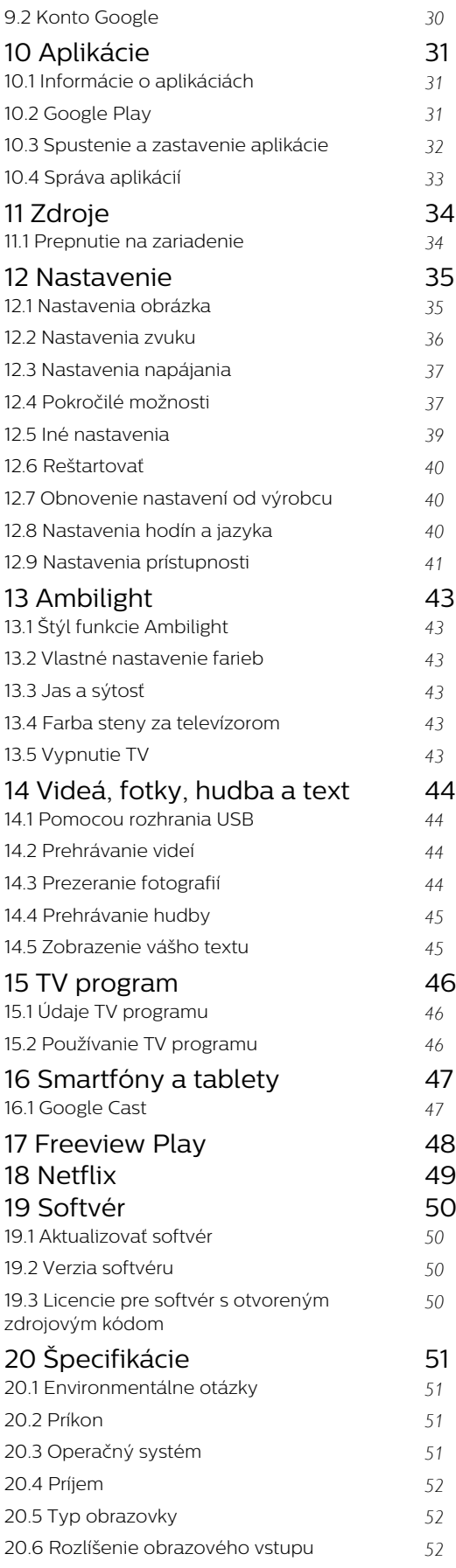

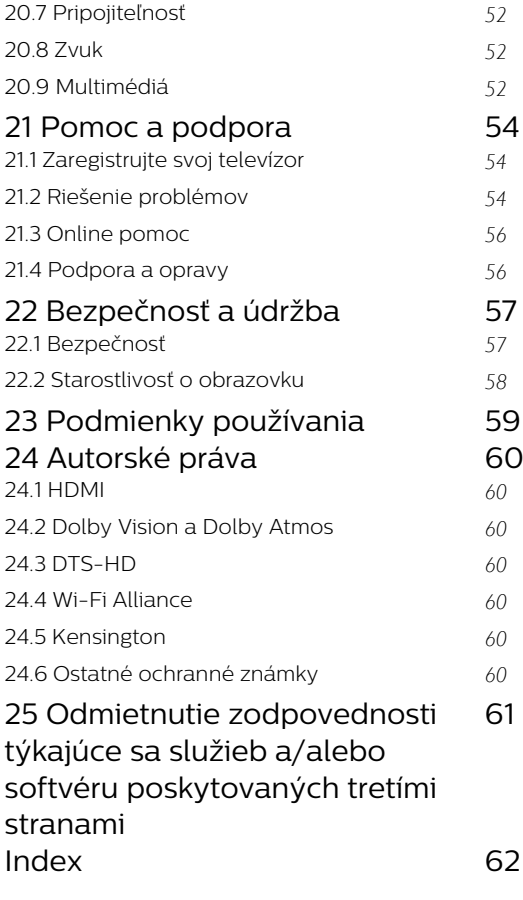

# Domovská obrazovka

<span id="page-3-3"></span><span id="page-3-0"></span>1

# <span id="page-3-1"></span>1.1 Domovská obrazovka a kanály

### Spúšťač domovskej obrazovky

Ak chcete využívať výhody televízora so systémom Android, pripojte televízor na internet. Ak chcete získať novú domovskú obrazovku pre systém Android, na diaľkovom ovládači stlačte tlačidlo Domov. Podobne ako pri systéme Android na smartfóne či tablete sa domovská obrazovka nachádza v strede televízora. Na tejto obrazovke si v aplikácii a v živom televíznom vysielaní môžete prehliadnuť možnosti na zábavu a podľa toho sa rozhodnúť, čo budete sledovať. Vaša obrazovka Doma má kanály, vďaka ktorým objavíte úžasný obsah zo svojich obľúbených aplikácií. Ak chcete získať širší obsah, môžete pridať ďalšie kanály alebo vyhľadať nové aplikácie.

Domovská obrazovka je rozdelená na kanály. Aplikácie môžu načítať svoje odporúčanie (ak je k dispozícii) podľa vlastného výberu ako jednotlivé kanály na domovskej obrazovke.

### Aplikácie

Vaše obľúbené aplikácie sú umiestnené v prvom riadku. Tento riadok obsahuje predinštalované aplikácie. Poradie týchto aplikácií je podľa obchodných dohôd s poskytovateľmi obsahových služieb. Zo stránky Aplikácie si taktiež môžete pridať ďalšie aplikácie medzi obľúbené, napríklad aplikáciu Live TV a MMP (MultiMediaPlayer). Stránku Aplikácie otvoríte kliknutím na ikonu Aplikácie na ľavom okraji riadku s aplikáciami.

#### Live TV

Riadok Live TV zobrazuje aktuálne spustené programy z nainštalovaných kanálov. Obsahuje až 10 kanálov ako odporúčanie na výber televíznych kanálov. Prvý kanál v riadku Live TV je kanál, ktorý sledujete, a nasledujúce kanály budú kanály z vášho zoznamu obľúbených\*.

\* Poznámka: Ak sú v riadku Live TV stále k dispozícii voľné miesta, budú obsahovať kanály z vášho zdroja DTV (digitálna televízia).

### Kanál Prehrávať ďalej

<span id="page-3-2"></span>Z kanála Prehrávať ďalej na domovskej obrazovke môžete vždy vedieť, čo budete sledovať ďalej. V kanáli Prehrávať ďalej môžete spustiť prehrávanie od miesta, kde ste prestali pozerať, a dostávať

upozornenia na nové časti. Na filme alebo relácii stlačte a podržte možnosť Vybrať a pridáte ich priamo do kanála Prehrávať ďalej.

### Kanál Google Play Movies & TV

Požičajte si filmy alebo relácie na tomto kanáli z aplikácie Google Play Movies & TV.

### Kanál YouTube

Tento kanál obsahuje odporúčané videá, odbery alebo najpopulárnejšie videá na stránke YouTube.

### Prispôsobenie kanálov

Kliknutím na tlačidlo Prispôsobenie kanálov môžete pridávať alebo odstraňovať kanály z domovskej obrazovky.

Pozrite si aj informácie na adrese www.support.google.com/androidtv

### Prístup k nastaveniam z obrazovky Doma

K ponuke Nastavenia môžete pristupovať pomocou ikony v pravom hornom rohu.

### Prístup k pamäťová jednotka USB typu Flash

#### z domovskej obrazovky

Ak si chcete prezrieť súbory z pamäťovej jednotky USB typu Flash, musíte si na domovskú obrazovku najprv pridať aplikáciu MMP (MultiMediaPlayer). Stlačte tlačidlo Domov a kliknite na ikonu Aplikácie na ľavom konci riadku s aplikáciami. Zo stránky Aplikácie si môžete pridať aplikácie MMP.

### Systémový panel na domovskej obrazovke

Systémový panel v hornej časti domovskej obrazovky obsahuje nasledujúce funkcie.

 – Tlačidlo Hľadať: spustí vyhľadávanie Google s hlasovým\* alebo textovým vstupom. Výsledok vyhľadávania a jeho poradie sa zobrazujú podľa obchodných dohôd s poskytovateľmi obsahových služieb.

 – Upozornenia: poskytuje správy o vašom systéme inteligentného televízora.

 – Vstupný zdroj: spustí zoznam vstupných zdrojov a prepne na ľubovoľné z pripojených zariadení. – Nastavenia: poskytuje prístup k celej ponuke nastavení a možnosť upravovať nastavenia televízora. – Hodiny: ukáže systémové hodiny.

\* Poznámka: Ak chcete využívať výhody funkciu Google Asistant v prípade diaľkového ovládača bez mikrofónu, použite aplikáciu Android TV Remote Control dostupnú v obchode Google Play pre zariadenia so systémom Android a v obchode Apple App Store pre zariadenia so systémom iOS.

# $\overline{12}$ Otvorenie domovskej obrazovky

Ak chcete otvoriť domovskú obrazovku a otvoriť položku…

**1 -** Stlačte tlačidlo Domov.

**2 -** Vyberte požadovanú položku a stlačením tlačidla OK ju otvorte alebo spustite. **3 -** Späť na domovskú obrazovku sa dostanete opakovaným stláčaním tlačidla Späť alebo stlačením tlačidla Domov.

Pri otvorení domovskej obrazovky sa preruší prehrávanie aplikácie/obsahu na pozadí. Ak chcete aplikáciu alebo obsah obnoviť, musíte ju vybrať na domovskej obrazovke.

# <span id="page-4-0"></span> $\overline{13}$ Aktualizácia domovskej obrazovky

Od spoločnosti Google vám príde upozornenie týkajúce sa aktualizácie, na základe čoho si môžete nainštalovať novú verziu spúšťača domovskej obrazovky. S novým spúšťačom domovskej obrazovky získate aj nový vzhľad a funkcie na domovskej obrazovke televízora.

### Nové vylepšenia na domovskej obrazovke

Vďaka viacerým kartám, ako napr. Domov, Objaviť, Aplikácie a Vyhľadať môžete objavovať filmy a seriály v rámci vašich obľúbených služieb a populárnych aplikácií. Prihláste sa do účtu Google, ak chcete získať personalizované odporúčania od streamovacích služieb podľa toho, čo ste pozerali alebo čo vás zaujíma.

### Nový vzhľad, nová navigácia

Rozhodnite sa, čo budete pozerať ako ďalšie, vďaka jednoducho použiteľnej navigácii. Prezerajte si personalizované odporúčania, pokračujte, kde ste naposledy skončili, alebo rýchlo vyhľadajte konkrétnu aplikáciu s novým systémom kariet.

### Objavte personalizované odporúčania

Nájdite svoje obľúbené seriály a filmy v rámci všetkých vašich obľúbených mediálnych služieb. Začnite prihlásením do účtu Google.

### Získajte odporúčania prostredníctvom Google

Vaše služby sa uložia do vášho účtu Google, vďaka čomu získate prostredníctvom Google lepšie odporúčania.

# <span id="page-5-5"></span><span id="page-5-0"></span>2 Inštalácia

### <span id="page-5-1"></span> $\overline{21}$

# Prečítajte si o bezpečnosti

Pred používaním televízora si prečítajte všetky bezpečnostné pokyny.

Ak si chcete prečítať bezpečnostné pokyny, príslušné informácie nájdete v časti Bezpečnosť a údržba v tejto príručke pomocníka.

### <span id="page-5-3"></span><span id="page-5-2"></span> $\overline{22}$

# Upevnenie televízora na stojan alebo stenu

# Stojan televízora

Informácie o inštalácii stojana televízora nájdete v Stručnej úvodnej príručke dodanej s televízorom. Ak ste príručku stratili, môžete si ju prevziať na adrese [www.philips.com/TVsupport.](http://www.philips.com/TVsupport)

Stručnú úvodnú príručku na prevzatie vyhľadajte pomocou čísla modelu TV.

# Upevnenie na stenu

Váš televízor je tiež pripravený na inštaláciu pomocou nástennej konzoly kompatibilnej so systémom VESA (predáva sa samostatne).

Pri nákupe nástennej konzoly použite nasledujúci kód VESA. . .

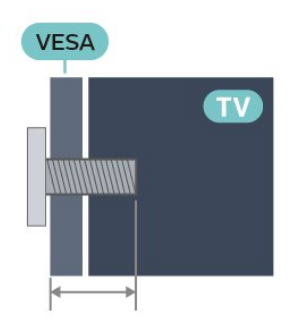

<span id="page-5-4"></span>• 43PUS8106

VESA MIS-F 100 x 200, M6 (min.: 10 mm, max.: 12 mm)

• 50PUS8106

VESA MIS-F 200 x 300, M6 (min.: 10 mm, max.: 16 mm)

• 55PUS8106

VESA MIS-F 200 x 300, M6 (min.: 10 mm, max.: 16 mm)

• 65PUS8106

VESA MIS-F 300 x 300, M6 (min.: 12 mm, max.: 20 mm) Výstraha

Montáž televízora na stenu vyžaduje špeciálne zručnosti a túto činnosť musí vykonávať výlučne kvalifikovaná osoba. Montáž televízora na stenu musí spĺňať bezpečnostné normy, ktoré zohľadňujú hmotnosť televízora. Pred umiestnením televízora si dôkladne prečítajte aj bezpečnostné opatrenia. Spoločnosť TP Vision Europe B.V nenesie žiadnu zodpovednosť za nesprávnu montáž ani akúkoľvek inú montáž, ktorá spôsobí nehodu alebo poranenie.

# $\overline{23}$ Rady týkajúce sa umiestnenia

- Televízor umiestnite na také miesto, kde na
- obrazovku nebude dopadať priame svetlo.
- Na dosiahnutie najlepšieho efektu technológie Ambilight stlmte osvetlenie v miestnosti.

• Ideálna vzdialenosť na sledovanie televízora je dvojaž päťnásobok uhlopriečky jeho obrazovky. Keď sedíte, oči by ste mali mať vo výške stredu obrazovky.

• Ak je televízor namontovaný na stene, umiestnite ho najviac 15 cm od steny.

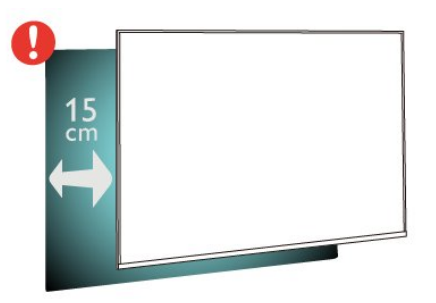

### Poznámka:

Udržujte televízor v dostatočnej vzdialenosti od zdrojov prachu, ako je napríklad pec. Odporúča sa televízor pravidelne čistiť od prachu, aby sa do neho nedostal prach.

# $\overline{24}$ Napájací kábel

- Pripojte napájací kábel ku konektoru POWER na zadnej strane televízora.
- Uistite sa, že je napájací kábel pevne pripojený ku konektoru.
- Dbajte na to, aby bola sieťová zástrčka v sieťovej zásuvke neustále prístupná.
- Pri odpájaní napájacieho kábla vždy ťahajte za zástrčku, nikdy neťahajte za kábel.

<span id="page-6-2"></span>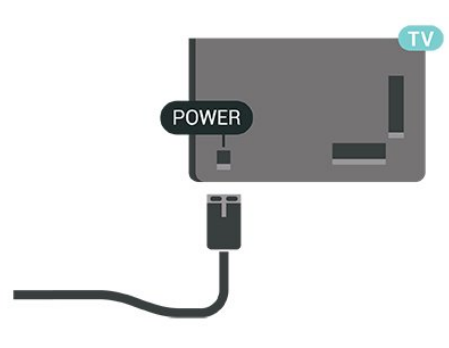

**SAT** O  $\qquad \qquad =$  $\circ$  $\qquad \qquad =\qquad$  $\odot$ DIGITAL USB2 NETWORK **SAT**  $\frac{75 \Omega}{\Omega r}$  HDMI4 HDMI3 HDMI2  $\bullet$ Ù Ó

Aj napriek tomu, že tento televízor má v pohotovostnom režime veľmi nízku spotrebu energie, odpojte napájací kábel, ak nebudete televízor dlhý čas používať. Ušetríte tým energiu.

# <span id="page-6-0"></span> $\overline{25}$ Kábel antény

Konektor antény pevne pripojte ku konektoru Antenna na zadnej strane televízora.

Ku konektoru môžete pripojiť vlastnú anténu alebo kábel so signálom z anténneho distribučného systému. Použite konektor koaxiálneho anténneho kábla IEC RF 75 ohmov.

Toto pripojenie antény použite pre digitálne alebo analógové vstupné signály antény.

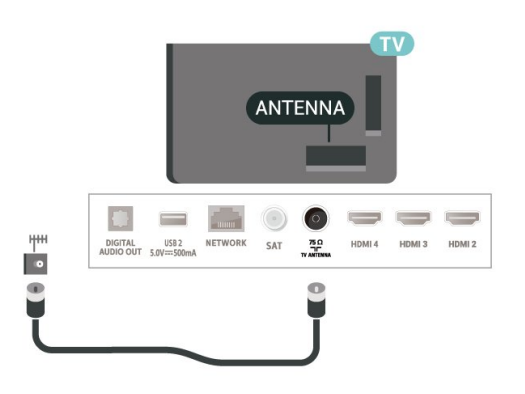

# <span id="page-6-1"></span>2.6 Satelitná anténa

Konektor satelitu typu F zapojte do satelitnej prípojky SAT na zadnej strane televízora.

# <span id="page-7-0"></span> $\overline{3}$ Diaľkové ovládanie

### <span id="page-7-1"></span> $\overline{31}$

# Prehľad tlačidiel

### Horná časť

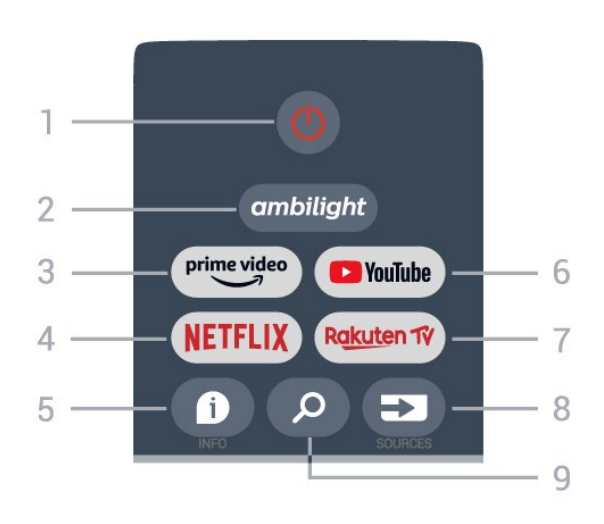

1 – Napájanie (Pohotovostný režim/Zap.) Zapnutie televízora alebo prepnutie späť do pohotovostného režimu.

### 2 – Ambilight

Výber niektorého zo štýlov funkcie Ambilight

### 3 – Amazon Prime Video

Spustenie aplikácie Amazon Prime Video.

### 4 – NETFLIX

Spustenie aplikácie Netflix, keď je televízor zapnutý alebo v pohotovostnom režime.

• Ak máte členský odber služby Netflix, môžete na tomto televízore využívať aj službu Netflix. Televízor musí byť pripojený k internetu.

• Ak chcete otvoriť službu Netflix, stlačením tlačidla NETFLIX spustite aplikáciu Netflix. Službu Netflix môžete otvoriť priamo z pohotovostného režimu televízora.

### $5 - INFO$

Stlačením otvoríte obrazovku s informáciami o programe. Jedným stlačením zobrazíte krátke informácie o kanáli, opätovným stlačením zobrazíte rozšírenú obrazovku s názvom programu a ďalšími informáciami. Ďalším stlačením zobrazíte úplné informácie o programe. Ďalším stláčaním tlačidla môžete prepnúť na rôzne zobrazenia informácií.

### 6 – YouTube

Spustenie aplikácie YouTube.

### 7 – Rakuten TV

Spustenie aplikácie Rakuten TV.

\* Poznámka: Aplikácia Rakuten TV nie je dostupná vo

všetkých krajinách.

### 8 – SOURCES

Otvorenie alebo zatvorenie ponuky Zdroje.

### 9 – SEARCH

Vyvolanie vyhľadávania písaním.

# Horná časť (pre modely vo Veľkej Británii)

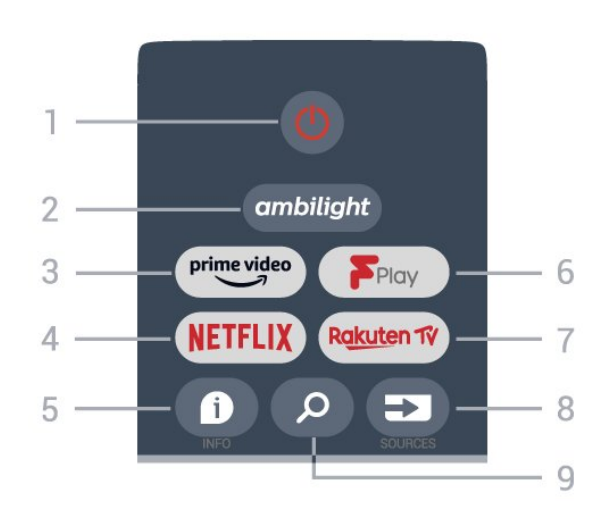

1 – Napájanie (Pohotovostný režim/Zap.) Zapnutie televízora alebo prepnutie späť do pohotovostného režimu.

### 2 – Ambilight

Výber niektorého zo štýlov funkcie Ambilight

### 3 – Amazon Prime Video

Spustenie aplikácie Amazon Prime Video.

### 4 – NETFLIX

Spustenie aplikácie Netflix, keď je televízor zapnutý alebo v pohotovostnom režime.

• Ak máte členský odber služby Netflix, môžete na tomto televízore využívať aj službu Netflix. Televízor musí byť pripojený k internetu.

• Ak chcete otvoriť službu Netflix, stlačením tlačidla NETFLIX spustite aplikáciu Netflix. Službu Netflix môžete otvoriť priamo z pohotovostného režimu televízora.

### $5 - INFO$

Stlačením otvoríte obrazovku s informáciami o programe. Jedným stlačením zobrazíte krátke informácie o kanáli, opätovným stlačením zobrazíte rozšírenú obrazovku s názvom programu a ďalšími informáciami. Ďalším stlačením zobrazíte úplné informácie o programe. Ďalším stláčaním tlačidla môžete prepnúť na rôzne zobrazenia informácií.

### 6 – Freeview Play

Spustenie služby Freeview Play.

7 – Rakuten TV

### Spustenie aplikácie Rakuten TV.

### 8 – SOURCES

Otvorenie alebo zatvorenie ponuky Zdroje.

#### 9 – SEARCH

Vyvolanie vyhľadávania písaním.

### Stredná časť

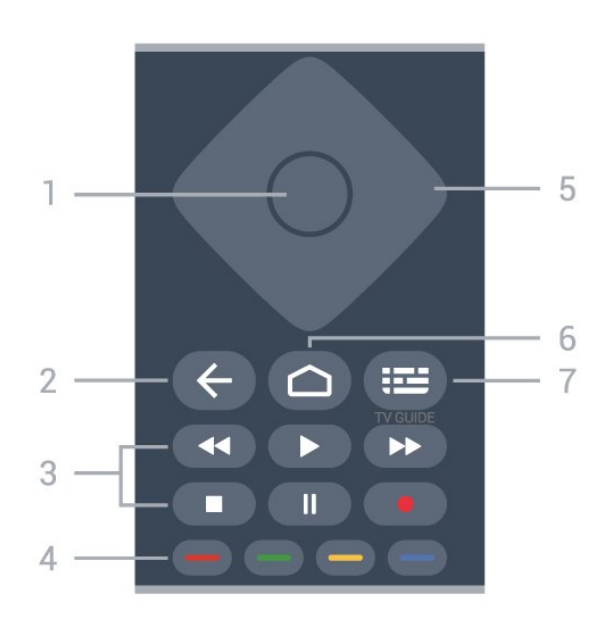

### 1 – Tlačidlo OK

Potvrdenie výberu alebo nastavenia. Otvorenie zoznamu kanálov počas sledovania televízie.

### 2 – Späť

- Návrat na predchádzajúcu ponuku alebo TV zdroj.
- Prechod späť na predchádzajúcu aplikáciu.

### 3 – Prehrávanie a nahrávanie

- Prehrávanie, na spustenie prehrávania.
- Pozastavenie, na pozastavenie prehrávania
- Zastavenie, na zastavenie prehrávania
- Pretočenie vzad, na pretáčanie dozadu
- Pretočenie vpred, na pretáčanie dopredu
- Nahrávanie, táto funkcia nie je podporovaná.

### 4 – Farebné tlačidlá

Postupujte podľa pokynov na obrazovke pre výber viacerých možností alebo úkonov.

Stlačením modrého tlačidla na domovskej obrazovke otvoríte Pomocníka.

### 5 – Navigačné klávesy

Navigovanie nahor, nadol, doľava alebo doprava.

### 6 Domov

Otvorenie domovskej ponuky.

### 7 – TV GUIDE

Otvorenie alebo zatvorenie TV programu.

# Spodná časť

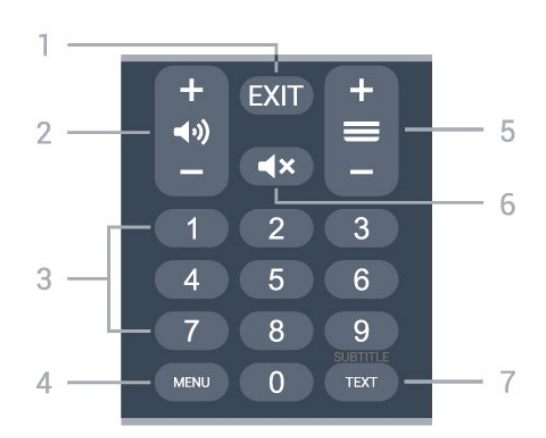

### $1 - EXIT$

Opustenie aktuálnej ponuky alebo aplikácie.

### 2 – Hlasitosť

Stlačením + alebo - upravte úroveň hlasitosti.

3 – Číselné klávesy

Priame prepnutie kanála.

### 4 – MENU

Otvorenie ponuky televízora s bežnými funkciami televízora.

### 5 – Kanál

Stlačením + alebo - prepnete na nasledujúci alebo predchádzajúci kanál v zozname kanálov. Otvorenie nasledujúcej alebo predchádzajúcej stránky teletextu.

### 6 – Stíšiť zvuk

Stíšenie zvuku alebo jeho obnovenie.

### 7 – TEXT/SUBTITLE

Otvorenie alebo zatvorenie teletextu. Dlhým stlačením otvoríte stránku titulkov.

# Dolná časť (pre modely vo Veľkej Británii)

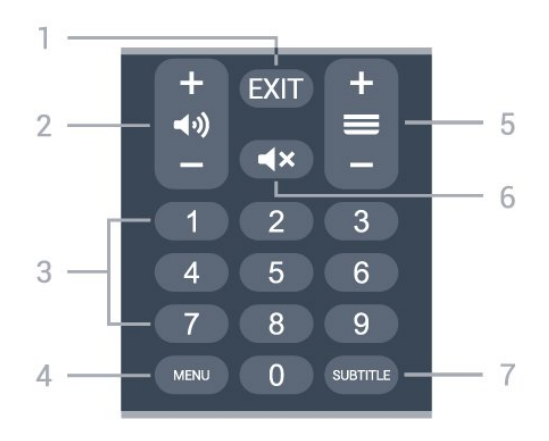

 $1 - EXIT$ 

Opustenie aktuálnej ponuky alebo aplikácie.

### <span id="page-9-3"></span>2 – Hlasitosť

Stlačením + alebo - upravte úroveň hlasitosti.

### 3 – Číselné klávesy

Priame prepnutie kanála.

### 4 – MENU

Otvorenie ponuky televízora s bežnými funkciami televízora.

### 5 – Kanál

Stlačením + alebo - prepnete na nasledujúci alebo predchádzajúci kanál v zozname kanálov. Otvorenie nasledujúcej alebo predchádzajúcej stránky teletextu.

### 6 – Stíšiť zvuk

Stíšenie zvuku alebo jeho obnovenie.

### 7 – SUBTITLE

Otvorenie stránky s titulkami.

# <span id="page-9-0"></span> $\overline{32}$ Infračervený snímač

<span id="page-9-2"></span>Televízor dokáže prijímať príkazy aj z diaľkového ovládania, ktoré využíva technológiu IR (infračervené signály). Môžete používať aj takého diaľkové ovládanie, musíte ním však mieriť na infračervený snímač na prednej strane televízora.

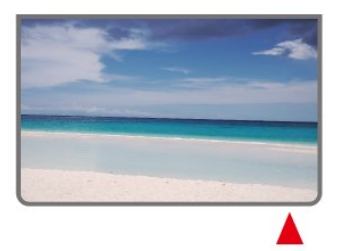

### Varovanie

Pred infračervený snímač televízora neklaďte žiadne predmety, mohli by blokovať infračervený signál.

# <span id="page-9-1"></span> $\overline{33}$ Batérie

Ak televízor nereaguje na stláčanie tlačidiel na diaľkovom ovládaní, možno sú vybité batérie.

Ak chcete vymeniť batérie, otvorte priestor na batérie na zadnej strane v dolnej časti diaľkového ovládania.

**1 -** Dvierka priestoru na batérie posuňte v smere znázornenom šípkou.

**2 -** Vymeňte staré batérie za 2 batérie

typu AAA-1,5 V . Dodržte správnu orientáciu pólov batérií (+ a -).

**3 -** Dvierka uložte späť na miesto a zasuňte ich, kým nezaskočia na miesto.

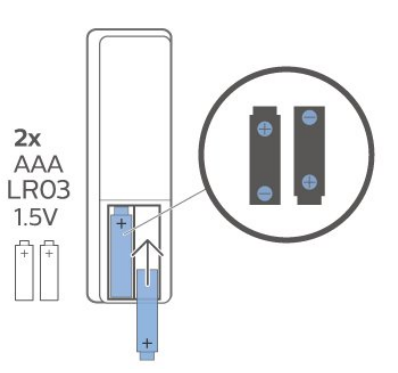

Ak nebudete diaľkový ovládač dlhší čas používať, vyberte batérie.

Staré batérie bezpečne zlikvidujte podľa nariadení uvedených v časti o ukončení používania.

Ďalšie informácie nájdete v ponuke Pomocník po výbere položky Kľúčové slová a vyhľadaní témy Koniec používania.

# 3.4 Čistenie

Toto diaľkové ovládanie má povrchovú vrstvu odolnú proti poškriabaniu.

Diaľkové ovládanie čistite mäkkou navlhčenou handričkou. Na čistenie diaľkového ovládania nikdy nepoužívajte látky ako alkohol, chemické prípravky ani čistiace prostriedky pre domácnosť.

# <span id="page-10-1"></span><span id="page-10-0"></span> $\overline{4}$ Zapínanie a vypínanie

Uistite sa, že televízor je pripojený k elektrickej sieti. Kontrolka v spodnej časti televízora sa rozsvieti.

### Zapnutie

Televízor zapnite stlačením tlačidla Zapnutie na diaľkovom ovládači. Televízor môžete zapnúť aj stlačením malého páčkového tlačidla v spodnej časti televízora, ak nemôžete nájsť diaľkový ovládač alebo sú vybité batérie.

### Prepnutie do pohotovostného režimu

Ak chcete televízor prepnúť do pohotovostného režimu, stlačte tlačidlo Zapnutie na diaľkovom ovládači. Môžete tiež stlačiť malé páčkové tlačidlo v spodnej časti televízora.

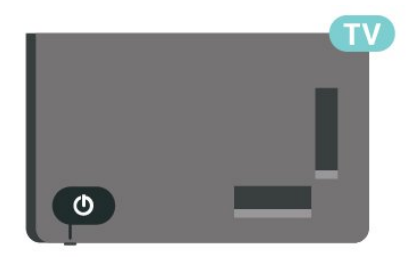

V pohotovostnom režime zostáva televízor pripojený k elektrickej sieti, no spotrebováva minimum energie.

Ak chcete televízor vypnúť úplne, odpojte zástrčku napájacieho kábla.

Pri odpájaní napájacieho kábla vždy ťahajte za zástrčku, nikdy nie za kábel. Uistite sa, že máte vždy voľný prístup k sieťovej zástrčke, napájaciemu káblu a elektrickej zásuvke.

# <span id="page-11-4"></span><span id="page-11-0"></span>5 Inštalácia kanálov

### <span id="page-11-1"></span> $\overline{51}$

# Prvá inštalácia kanálov

### Inštalácia kanálov počas prvej inštalácie televízora

Pri prvej inštalácii televízora môžete podľa pokynov na obrazovke nastaviť jazyk ponuky, sieťové pripojenie, prihlásiť sa do účtu Google, zvoliť svoju krajinu a dokončiť ďalšie základné nastavenia televízora. Okrem toho môžete počas prvej inštalácie televízora inštalovať aj kanály.

Inštalácia kanálov počas prvej inštalácie televízora…

**1 -** Prvá inštalácia televízora sa začína na uvítacej obrazovke možnosťami nastavenia jazyka. Podľa pokynov na obrazovke preveďte viaceré nastavenia televízora, až kým sa nedostanete k inštalácii kanálov. **2 -** Inštalácia kanálov sa počas prvej inštalácie televízora začína inštaláciou satelitu. Ak chcete inštalovať satelitné kanály, stlačte tlačidlo Štart. Stlačením tlačidla Preskočiť preskočíte inštaláciu satelitu a prejdete na stránku inštalácie Antény alebo Káblovej TV.

**3 -** Postupujte podľa pokynov na obrazovke a dokončite jeden z typov inštalácie kanálov podľa svojho želania. Neskôr môžete nainštalovať ďalšie typy inštalácie kanálov v rámci položiekMENU > TV možnosti > Nastavenia > Kanál.

\* Poznámka: Poradie typov inštalácie kanálov sa môže líšiť v závislosti od zvoleného nastavenia krajiny. Inštalácia anténny a káblová inštalácia môžu byť prioritné voľby. V takom prípade bude po výbere možnosti Preskočiť k dispozícii inštalácia satelitu.

Viac informácií o inštalácii satelitných, anténnych a káblových kanálov nájdete v častiach s príslušnými pokynmi k inštalácii.

### <span id="page-11-2"></span> $52$

# Inštalácia digitálnych alebo analógových kanálov

Pri skenovaní a inštalácii kanálov sa prehľadajú iba aktuálne kanály zdroja TV. Ak je aktuálnym televíznym zdrojom DTV, skenovanie kanálov sa použije pre digitálne kanály. Ak je aktuálnym televíznym zdrojom ATV, skenovanie kanálov sa použije pre analógové kanály.

<span id="page-11-3"></span>Na nastavenie alebo na zmenu zdroja TV stlačte tlačidlo SOURCES a vyberte položku DTV alebo ATV.

# 5.3 Satelit

# Inštalácia satelitu

Pred inštaláciou kanálov by ste mali najskôr zmeniť Režim inštalácie kanálov na režim, ktorý chcete nainštalovať. V prípade inštalácie satelitných kanálov musíte najskôr zmeniť Režim inštalácie kanálov na Všeobecný satelit alebo Preferovaný satelit a až potom spustiť inštaláciu.

Inštalácia satelitných kanálov...

**1 -** Stlačte tlačidlá Domov > Nastavenia > Kanál > Režim inštalácie kanálov a stlačte tlačidlo OK. **2 -** Zvoľte položku Všeobecný satelit alebo Preferovaný satelit a potom sa vráťte na položku Kanál.

**3 -** Vyberte položky Kanály > Opätovné prehľadávanie satelitu alebo Manuálne ladenie satelitu a stlačte tlačidlo OK.

Vyhľadávanie kanálov môžete prípadne vykonať pri sledovaní televízneho kanála pomocou...

MENU > Navigačné tlačidlo hore > Kanály > Kanál

### Opätovné prehľadávanie satelitu a manuálne ladenie satelitu

Vyhľadávanie kanálov pomocou opätovného prehľadávania satelitu

Spustenie opätovného prehľadávania satelitu…

**1 -** Stlačte tlačidlá Domov > Nastavenia > Kanál > Režim inštalácie kanálov a stlačte tlačidlo OK. **2 -** Zvoľte položku Všeobecný satelit alebo Preferovaný satelit a potom sa vráťte na položku Kanál.

**3 -** Vyberte položky Kanály > Opätovné prehľadávanie satelitu a stlačte tlačidlo OK. **4 -** Ak chcete pokračovať v prehľadávaní, zvoľte položku Ďalej alebo Viac a vyhľadajte viac typov prehľadávania pre rôzne satelitné systémy. V závislosti od vášho satelitného systému môžete zvoliť 5 typov režimov satelitného prehľadávania.

- Jednoduchý Vyhľadávanie kanálov z jedného satelitu.
- Tónová dávka Vyhľadávanie kanálov až z 2 satelitov.
- DiSEqC 1.0 Vyhľadávanie kanálov až zo 4 satelitov.
- Unicable I Vyhľadávanie kanálov až z 2 satelitov až s 8 číslami používateľského pásma.

• Unicable II – Vyhľadávanie kanálov až z 4 satelitov až s 32 číslami používateľského pásma. **5 -** Výberom položky Ďalej okamžite spustíte vyhľadávanie s aktuálnym nastavením satelitu. **6 -** Vyberte názov satelitu, ktorý chcete zobraziť a zmeňte nastavenie satelitu. Po potvrdení nastavení satelitu spustite vyhľadávanie stlačením tlačidla Späť a výberom položky Ďalej.

Položky nastavenia satelitu zahŕňajú všetky informácie o satelitoch.

• Stav satelitu – túto položku nie je možné upravovať, keď zvolíte možnosť Preferovaný satelit, ale dá sa upravovať po zvolení možnosti Všeobecný satelit. Stlačením navigačného tlačidla vľavo alebo vpravo nastavíte stav vybraného satelitu na možnosť zapnutý alebo vypnutý.

• Výber satelitu – položka slúži iba na zobrazenie názvu satelitu, zmeny nie sú povolené.

• Režim vyhľadávania – Stlačením navigačného tlačidla doľava alebo doprava nastavíte režim vyhľadávania na Úplný alebo Sieťový .

• Typ vyhľadávania – Stlačením navigačného tlačidla doľava alebo doprava nastavíte typ vyhľadávania na Všetko, Iba šifrované kanály alebo Iba bezplatné kanály.

• Typ ukladania – Stlačením navigačného tlačidla doľava alebo doprava nastavíte typ ukladania na Všetko, Iba digitálne kanály alebo Iba rádiové kanály. • Konfigurácie LNB – Stlačením tlačidla OK zobrazíte alebo upravíte konfigurácie LNB pre položky Napájanie LNB, Frekvencia LNB, Tón 22 KHz , Kvality signálu a Úroveň signálu.

• Transpondér – Stlačením tlačidla OK upravíte nastavenia transpondéra pre položky Frekvencia, Prenosová rýchlosť a Polarizácia.

• Kvalita signálu – Zobrazenie kvality signálu satelitu na stupnici od 0 do 100.

• Kvalita signálu – Zobrazenie úrovne signálu satelitu na stupnici od 0 do 100.

### Prehľadávanie kanálov pomocou manuálneho ladenia satelitu

Manuálne ladenie satelitu sa používa na prehľadávanie iba jedného satelitu nastavením transpondéra vybraného satelitu. Za týchto podmienok vyhľadávania je povolená iba úprava transpondéra, ostatné položky nastavenia sú deaktivované.

# Konfigurácia systému Unicable

### Systém Unicable

Satelitnú anténu môžete k televízoru pripojiť pomocou jednokáblového systému alebo systému Unicable. Jednokáblové systémy využívajú na prepojenie satelitnej antény so všetkými satelitnými tunermi v systéme jeden kábel. Jednokáblové systémy sa bežne využívajú v bytových domoch. Ak používate systém Unicable, televízor vás v priebehu inštalácie požiada o priradenie čísla používateľského pásma a zodpovedajúcej frekvencie.

Ak po inštalácii systému Unicable zistíte, že chýbajú niektoré kanály, pravdepodobne počas inštalácie prebehla aj ďalšia inštalácia v systéme Unicable. Znova vykonajte postup inštalácie a nainštalujte chýbajúce kanály.

### Číslo používateľského pásma

Každý satelitný tuner musí byť v rámci systému Unicable očíslovaný (napr. 0, 1, 2, 3 atď.).

Dostupné používateľské pásma a ich čísla nájdete na rozvádzači systému Unicable. Používateľské pásmo (User band) sa niekedy uvádza vo forme skratky UB. Ak v nastaveniach vyberiete systém Unicable, televízor vás požiada o priradenie jedinečného čísla používateľského pásma pre jednotlivé zabudované satelitné tunery. V systéme Unicable nemôžu mať dva satelitné tunery rovnaké číslo používateľského pásma.

#### Frekvencia používateľského pásma

Spolu s jedinečným číslom používateľského pásma potrebuje vstavaný satelitný prijímač aj frekvenciu zvoleného čísla používateľského pásma. Tieto frekvencie väčšinou nájdete vedľa čísel používateľských pásiem na rozvádzači systému Unicable.

### Satelit, modul CAM

Ak na sledovanie satelitných kanálov používate modul CAM (CI+) – modul podmieneného prístupu s prístupovou kartou – odporúčame, aby bol počas inštalácie satelitu v televízore daný modul CAM vložený.

Väčšina modulov CAM slúži na odkódovanie kanálov.

Moduly CAM najnovšej generácie dokážu samostatne nainštalovať všetky kanály do televízora. Modul CAM vás vyzve na inštaláciu satelitov a kanálov. Tieto moduly CAM nielen nainštalujú a odkódujú kanály, ale kanály zároveň aj pravidelne aktualizujú.

Otvorenie ponuky CAM (CI+)...

<span id="page-13-3"></span>Stlačte tlačidlo MENU > Možnosti TV > Karta CI a stlačte tlačidlo OK.

# <span id="page-13-0"></span>5.4 Anténa

### Inštalácia antény

Pred inštaláciou kanálov by ste mali najskôr zmeniť Režim inštalácie kanálov na režim, ktorý chcete nainštalovať. V prípade inštalácie kanálov z antény musíte najskôr zmeniť Režim inštalácie kanálov na Anténa a až potom spustiť inštaláciu.

Inštalácia kanálov z antény...

**1 -** Stlačte tlačidlá Domov > Nastavenia > Kanál > Režim inštalácie kanálov a stlačte tlačidlo OK. **2 -** Vyberte položku Anténa a potom sa vráťte na

položku Kanál. **3 -** Vyberte položky Kanály > Prehľadávanie

kanálov a stlačte tlačidlo OK.

<span id="page-13-2"></span>Vyhľadávanie kanálov môžete prípadne vykonať pri sledovaní televízneho kanála pomocou...

MENU > Navigačné tlačidlo hore > Kanály > Kanál

# Výber obľúbenej siete

Ak chcete vybrať obľúbenú sieť...

**1 -** Počas sledovania televízora stlačte položky MENU > TV možnosti > Nastavenia > Kanál > Kanály a stlačte tlačidlo OK.

**2 -** Vyberte položku Výber obľúbenej siete a stlačte tlačidlo OK.

**3 -** Postupujte podľa pokynov na obrazovke.

**4 -** V prípade potreby opätovným stláčaním tlačidla Späť zatvorte ponuku.

### <span id="page-13-1"></span>5.5

# Káblová inštalácia

Pred inštaláciou kanálov by ste mali najskôr zmeniť Režim inštalácie kanálov na režim, ktorý chcete nainštalovať. V prípade inštalácie káblových kanálov musíte najskôr zmeniť Režim inštalácie kanálov na Kábel a až potom spustiť inštaláciu.

Inštalácia káblových kanálov...

**1 -** Stlačte tlačidlá Domov > Nastavenia > Kanál > Režim inštalácie kanálov a stlačte tlačidlo OK.

**2 -** Vyberte položku Kábel a potom sa vráťte na položku Kanál.

**3 -** Vyberte položky Kanály > Prehľadávanie kanálov a stlačte tlačidlo OK.

**4 -** Stláčaním navigačných tlačidiel vľavo alebo vpravo vyberte režim prehľadávania.

### Úplné vyhľadávanie

**1 -** Zvoľte možnosť Úplné.

**2 -** Vyberte možnosť Prehľadávanie a stlačením tlačidla OK ho spusťte. Môže to trvať niekoľko minút.

Rýchle alebo rozšírené vyhľadávanie

- **1** Vyberte položku Rýchle alebo Rozšírené.
- **2** Môžete nastaviť Frekvenciu
- (KHz) a Identifikácia siete.

**3 -** Vyberte možnosť Prehľadávanie a stlačením tlačidla OK ho spusťte. Môže to trvať niekoľko minút.

Vyhľadávanie kanálov môžete prípadne vykonať pri sledovaní televízneho kanála pomocou...

MENU > Navigačné tlačidlo hore > Kanály > Kanál

# $\overline{56}$ Možnosti inštalácie kanálov

### Prehľadávanie jednej RF a kvalita príjmu

Môžete skontrolovať kvalitu a silu signálu konkrétneho digitálneho kanála. Ak používate vlastnú anténu, skúste zmeniť jej polohu a tým zlepšiť príjem signálu.

Ak chcete skontrolovať kvalitu príjmu digitálneho kanála…

**1 -** Počas sledovania televízora stlačte tlačidlo MENU > TV

možnosti > Nastavenia > Kanál > Kanály > Prehľadávanie jednej RF a stlačte tlačidlo OK. **2 -** Vyberte položku Kanál RF.

**3 -** Stláčaním navigačných tlačidiel vľavo alebo vpravo vyberte kanál a stlačte tlačidlo OK . Zobrazuje sa úroveň a kvalita signálu pre tento kanál.

**4 -** V prípade potreby opätovným stláčaním tlačidla Späť zatvorte ponuku.

# Prehľadávanie kanálov alebo typ uloženia

Môžete nastaviť typ kanálov pre prehľadávané alebo uložené kanály.

Ak chcete nastaviť typ prehľadávania kanálov...

**1 -** Počas sledovania televízora stlačte

položky MENU > TV

možnosti > Nastavenia > Kanál > Kanály a stlačte tlačidlo OK.

**2 -** Vyberte položku Typ prehľadávania kanálov a stlačte tlačidlo OK.

**3 -** Vyberte požadovaný typ prehľadávania a stlačte tlačidlo OK.

**4 -** V prípade potreby opätovným stláčaním tlačidla Späť zatvorte ponuku.

Ak chcete nastaviť typ obchodu s kanálmi...

**1 -** Počas sledovania televízora stlačte

položky MENU > TV

možnosti > Nastavenia > Kanál > Kanály a stlačte tlačidlo OK.

**2 -** Vyberte položku Typ obchodu s kanálmi a stlačte tlačidlo OK.

**3 -** Vyberte požadovaný typ obchodu a stlačte tlačidlo OK.

**4 -** V prípade potreby opätovným stláčaním tlačidla Späť zatvorte ponuku.

### Preskočenie kanálu

Kanály, ktoré nechcete sledovať, môžete preskočiť.

Ak chcete nastaviť kanály, ktoré sa majú preskočiť... **1 -** Počas sledovania televízora stlačte

položky MENU > TV

možnosti > Nastavenia > Kanál > Kanály a stlačte tlačidlo OK.

**2 -** Vyberte položku Preskočenie kanála\* a stlačte tlačidlo OK.

**3 -** Vyberte kanál, ktorý chcete preskočiť, a stlačte tlačidlo OK. Zobrazí sa značka začiarknutia.

**4 -** V prípade potreby opätovným stláčaním tlačidla Späť zatvorte ponuku.

\* Poznámka: Aktuálne sledovaný kanál nemôžete preskočiť.

### Triedenie kanálov

Polohu každého kanálu v zozname kanálov môžete zmeniť.

Zmena čísla kanálu...

**1 -** Počas sledovania televízora stlačte

položky MENU > TV

možnosti > Nastavenia > Kanál > Kanály a stlačte tlačidlo OK.

**2 -** Vyberte položku Triedenie kanálov\* a stlačte tlačidlo OK.

**3 -** Stlačením OK vyberte kanál a potom stlačte navigačné tlačidlo hore alebo dole a vyberte iný kanál. Poloha prvého vybraného kanálu a druhého vybraného kanálu sa navzájom zamení.

**4 -** Na ukončenie operácie stlačte modré tlačidlo Ukončiť.

**5 -** Stlačte žlté tlačidlo Prejsť na kanál a zadaním čísla kanálu prejdete na daný kanál.

**6 -** V prípade potreby opätovným stláčaním tlačidla Späť zatvorte ponuku.

\* Poznámka: V závislosti od krajiny inštalácie alebo od nastavenia operátora, nie je možnosť Zoradenie kanálov vždy dostupná.

### Presunutie kanálu

Usporiadanie kanálov môžete zmeniť podľa svojich preferencií.

### Ak chcete zmeniť poradie kanálov...

**1 -** Počas sledovania televízora stlačte položky MENU > TV možnosti > Nastavenia > Kanál > Kanály a stlačte tlačidlo OK. **2 -** Vyberte položku Presunutie kanálu\* a stlačte tlačidlo OK. **3 -** Vyberte kanál podľa opisu na obrazovke. **4 -** V prípade potreby opätovným stláčaním

tlačidla Späť zatvorte ponuku.

\* Poznámka: V závislosti od krajiny inštalácie alebo od nastavenia operátora, nie je možnosť Presun kanálov vždy dostupná.

### Úprava kanálu

Kanály môžete upravovať aj zo zoznamu kanálov.

### Ak chcete upraviť kanály...

**1 -** Počas sledovania televízora stlačte položky MENU > TV možnosti > Nastavenia > Kanál > Kanály a stlačte tlačidlo OK. **2 -** Vyberte položku Úprava kanálu a stlačte tlačidlo OK. **3 -** Pomocou navigačných tlačidiel vyberte kanál a stlačením žltého tlačidla ho vyberte. **4 -** Upravte číslo\* a názov kanála. **5 -** V prípade potreby opätovným stláčaním tlačidla Späť zatvorte ponuku. \* Poznámka: V závislosti od krajiny inštalácie alebo od

# <span id="page-15-1"></span>Analógové manuálne prehľadávanie

Analógové televízne kanály možno inštalovať manuálne.

Ak chcete manuálne nainštalovať analógové kanály…

**1 -** Počas sledovania televízora stlačte položky MENU > TV

možnosti > Nastavenia > Kanál > Kanály a stlačte tlačidlo OK.

**2 -** Vyberte položku Analógové manuálne prehľadávanie a stlačte tlačidlo OK.

# Doladenie analógového kanála

Analógové televízne kanály možno manuálne doladiť.

Ak chcete doladiť kanál...

**1 -** Počas sledovania televízora stlačte

položky MENU > TV

možnosti > Nastavenia > Kanál > Kanály a stlačte tlačidlo OK.

**2 -** Vyberte položku Doladenie analógového kanála a stlačte tlačidlo OK.

**3 -** Teraz môžete kanál doladiť.

**4 -** V prípade potreby opätovným stláčaním tlačidla Späť zatvorte ponuku.

### <span id="page-15-0"></span>5.7

# Aktualizovať kanály

# Automatická aktualizácia kanálov

Ak prijímate digitálne kanály, môžete nastaviť televízor tak, aby automaticky aktualizoval tieto kanály.

Raz denne televízor vykoná aktualizáciu nainštalovaných kanálov a uloží nové. Aby bolo možné kanály automaticky aktualizovať, musí byť televízor v pohotovostnom režime. Automatickú aktualizáciu je možné vypnúť.

Ak chcete vypnúť automatické aktualizácie…

- **1** Počas sledovania televízora stlačte položky MENU > TV možnosti
- > Nastavenia > Kanál.
- **2** V prípade potreby zadajte kód PIN.

**3 -** Vyberte položku Automatická aktualizácia kanálov a stlačte tlačidlo OK.

**4 -** V prípade potreby opätovným stláčaním tlačidla Späť zatvorte ponuku.

V niektorých krajinách môže automatická aktualizácia kanálov prebehnúť počas sledovania televízie alebo počas pohotovostného režimu.

### Kanál, automatická aktualizácia kanálov

Po dokončení automatickej aktualizácie kanálov sa pri prechode televízora z pohotovostného režimu zobrazí upozornenie.

Vypnutie správy o aktualizácii kanálov…

**1 -** Počas sledovania televízora stlačte položky MENU > TV možnosti

- > Nastavenia > Kanál.
- **2** V prípade potreby zadajte kód PIN.
- **3** Vyberte položku Správa o aktualizácii

kanálov a stlačte tlačidlo OK.

**4 -** V prípade potreby opätovným stláčaním tlačidla Späť zatvorte ponuku.

# Manuálna aktualizácia kanálov

Aktualizáciu kanálov môžete kedykoľvek spustiť manuálne.

Ak chcete manuálne spustiť aktualizáciu kanálov…

**1 -** Počas sledovania televízora stlačte položky MENU > TV

možnosti > Nastavenia > Kanál > Kanály a vyberte jednu z možností nižšie.

Vyhľadávanie kanálov – tento typ vyhľadávania spustí automatickú inštaláciu digitálnych alebo analógových kanálov podľa toho, či je aktuálne nastavenie TV zdroja DTV alebo ATV.

Aktualizácia vyhľadávania – označuje prírastkové vyhľadávanie, ktoré vyhľadáva iba frekvencie, ktoré sa počas vyhľadávania kanálov neprehľadali.

Analógové manuálne prehľadávanie – umožňuje používateľovi zadať analógovú frekvenciu na

spustenie manuálneho prehľadávania. Prehľadávanie jednej RF – je digitálne manuálne prehľadávanie, ktoré umožňuje používateľovi prehľadávať konkrétnu frekvenciu stlačením ľavého alebo pravého navigačného tlačidla na položke RF kanál.

Manuálna aktualizácia služby – slúži na spustenie prehľadávania na pozadí tak, že je možné prehľadávať nové kanály bez zmeny existujúcich kanálov.

**2 -** V prípade potreby zadajte kód PIN.

**3 -** Vyhľadávanie kanálov sa začne okamžite. Aktualizácia kanálov môže trvať niekoľko minút. **4 -** V prípade potreby opätovným stláčaním tlačidla Späť zatvorte ponuku.

# <span id="page-16-3"></span><span id="page-16-0"></span> $\overline{6}$ Kanály

### <span id="page-16-1"></span> $\overline{61}$

# Informácie o kanáloch a prepínanie kanálov

### Ak chcete sledovať TV kanály

• Stlačte tlačidlo SOURCES a vyberte položku DTV na sledovanie digitálnych kanálov o ATV na sledovanie analógových kanálov.

• Prípadne môžete stlačiť tlačidlo Domov >

Live TV a následným stlačením tlačidla OK sledovať kanály aktuálneho TV zdroja. Ak sa aplikácia Live TV nenachádza na vašom riadku s aplikáciami, môžete ju pridať stlačením ikony + na konci riadku.

### Prepínanie kanálov TV

• Kanály môžete prepínať stlačením tlačidla Kanál + alebo Kanál -.

• Ak poznáte číslo požadovaného kanála, zadajte toto číslo pomocou číselných tlačidiel. Stlačením tlačidla OK po zadaní čísla ihneď prepnete kanály

### Prepnutie na kanál zo zoznamu kanálov

• Počas sledovania televízneho kanála stlačte tlačidlo OK, čím otvoríte zoznamy kanálov. Zoznam kanálov obsahuje iba kanály z aktuálneho zdroja vysielania, ako je Všeobecný satelit, Preferovaný satelit, Anténa alebo Kábel .

• Ak chcete zobraziť iný zoznam kanálov z iného zdroja vysielania, stlačte tlačidlo MENU > Navigačné tlačidlo hore > Kanály > Kanál > Režim inštalácie kanálov a vyberte iný zdroj vysielania, ktorého kanály chcete sledovať a zobraziť zoznam kanálov.

• Zoznam kanálov môže obsahovať niekoľko stránok s kanálmi. Ak chcete prejsť na ďalšiu alebo predchádzajúcu stránku, postupujte podľa pokynov na obrazovke.

• Ak chcete zatvoriť zoznam kanálov bez zmeny kanála, stlačte tlačidlo Späť.

### Rozhlasové stanice

Ak je dostupné digitálne vysielanie, počas inštalácie sa nainštalujú digitálne rozhlasové stanice. Medzi rozhlasovými stanicami môžete prepínať rovnako ako pri televíznych kanáloch.

<span id="page-16-2"></span>Televízor nemusí fungovať správne, ak využijete služby prevádzkovateľa digitálneho vysielania, ktorý nespĺňa všetky požiadavky tohto štandardu.

# $\overline{62}$ Zoznamy kanálov

# O zoznamoch kanálov

Po inštalácii kanálov sa všetky kanály zobrazia v zozname Všetky kanály. Kanály zobrazené v zozname Všetky kanály sú uvedené podľa žánrov\*. Napríklad: prémiové, prémiové správy, prémiové miestne, detské, športové atď. Prémiový žáner sú najlepšie vysielacie kanály s trhovým podielom nad 3 %. Pri kanáloch sa zobrazujú názvy, ak sú tieto informácie dostupné.

Po výbere zoznamu kanálov stláčaním navigačných tlačidiel hore alebo dole vyberte kanál, ktorý môžete začať sledovať stlačením tlačidla OK.

\* Poznámka: Funkcia uvedenia podľa žánrov sa vzťahuje iba na Nemecko.

### Rozhlasové stanice

Ak je dostupné digitálne vysielanie, počas inštalácie sa nainštalujú digitálne rozhlasové stanice. Medzi rozhlasovými stanicami môžete prepínať rovnako ako pri televíznych kanáloch.

Televízor nemusí fungovať správne, ak využijete služby prevádzkovateľa digitálneho vysielania, ktorý nespĺňa všetky požiadavky tohto štandardu.

# Otvorenie zoznamu kanálov

Vedľa zoznamu so všetkými kanálmi si môžete vybrať odfiltrovaný zoznam alebo niektorý z vami vytvorených zoznamov obľúbených kanálov.

Otvorenie aktuálneho zoznamu kanálov… **1 -** Počas sledovania TV stlačením tlačidla OK

otvoríte aktuálny zoznam kanálov. **2 -** Zoznam kanálov obsahuje iba kanály z aktuálneho zdroja vysielania, ako je Všeobecný satelit, Preferovaný satelit, Anténa alebo Kábel . **3 -** Ak chcete zobraziť iný zoznam kanálov z iného zdroja vysielania, stlačte tlačidlo MENU > Navigačné tlačidlo hore > Kanály > Kanál > Režim inštalácie kanálov a vyberte iný zdroj vysielania, ktorého kanály chcete sledovať a zobraziť zoznam kanálov. **4 -** Stlačením tlačidla Späť zavrite zoznam kanálov.

### Zmena typu zoznamu kanálov…

**1 -** Počas sledovania TV stlačením tlačidla OK otvoríte aktuálny zoznam kanálov.

**2 -** Stlačením žltého tlačidla zvoľte možnosť Vybrať viac a potom výberom možnosti Vybrať typ (napr. Vysielanie alebo Obľúbené) okamžite zmeňte zoznam kanálov na svoj preferovaný zoznam. **3 -** Stlačením tlačidla Späť zavrite zoznam kanálov.

# <span id="page-17-1"></span>Vyhľadanie kanála

Ak potrebujete nájsť kanál v dlhom zozname, môžete ho nechať vyhľadať.

Ak chcete vyhľadať kanál…

**1 -** Stlačením tlačidla OK otvorte aktuálny zoznam kanálov.

**2 -** Stlačením žltého tlačidla zvoľte možnosť Vybrať viac.

**3 -** Vyberte položku Operácia > Vyhľadať a stlačením tlačidla OK otvorte textové pole. Pomocou klávesnice diaľkového ovládania (ak je dostupná) alebo klávesnice na obrazovke môžete zadať text.

**4 -** Zadajte číslo, názov alebo časť názvu a stlačte tlačidlo OK. TV vyhľadá názvy vyhovujúcich kanálov vo zvolenom zozname.

Výsledky vyhľadávania sú uvedené podľa aktuálneho typu zoznamu kanálov, ktorý ste vybrali (napríklad Vysielanie alebo Obľúbené). Po vyhľadaní sa zobrazí názov zodpovedajúcich kanálov s výsledkami usporiadanými v abecednom poradí. Výsledky vyhľadávania zmiznú po zvolení ďalšieho kanálu v zozname alebo uzavretí zoznamu s výsledkami vyhľadávania.

# Zoradenie zoznamu kanálov

<span id="page-17-0"></span>V rámci zoznamu kanálov môžete zoradiť všetky kanály. Zoznam kanálov môžete nastaviť tak, aby zobrazoval len TV alebo len rozhlasové stanice. V prípade kanálov z antény môžete nastaviť, aby sa v zozname zobrazovali len voľne dostupné alebo len kódované kanály.

Nastavenie filtra na zozname so všetkými kanálmi... **1 -** Stlačením tlačidla OK otvorte aktuálny zoznam kanálov.

**2 -** Stlačením žltého tlačidla zvoľte možnosť Vybrať viac.

**3 -** Vyberte možnosť Operácia >

Usporiadať a stlačte tlačidlo OK.

**4 -** Vyberte požadované nastavenie a stlačením tlačidla OK ho aktivujte. Názov filtra sa zobrazí ako časť názvu zoznamu kanálov v hornej časti zoznamu kanálov.

**5 -** Stlačením tlačidla Späť zavrite zoznam kanálov.

### Zoznam kanálov v službe Freeview Play

V prípade služby Freeview Play vo Veľkej Británii bude k dispozícii samostatná operácia pre zoznamy kanálov.

Po inštalácii kanálov sa všetky kanály zobrazia

v zozname kanálov. Pri kanáloch sa zobrazujú názvy, ak sú tieto informácie dostupné.

### Otvorenie aktuálneho zoznamu kanálov…

**1 -** Počas sledovania TV stlačením tlačidla OK otvoríte aktuálny zoznam kanálov.

**2 -** Stlačením tlačidla Späť zavrite zoznam kanálov.

Po výbere zoznamu kanálov stláčaním navigačných tlačidiel hore alebo dole vyberte kanál, ktorý môžete začať sledovať stlačením tlačidla OK. Stlačením navigačného tlačidla doľava alebo doprava zmeníte filter pre zoznam kanálov. Zoznam kanálov môžete nastaviť tak, aby zobrazoval všetky kanály, obľúbené kanály alebo iné typy kanálov.

Na stránke so zoznamom kanálov môžete pomocou rôznych farebných tlačidiel vykonať ďalšie operácie...

• Červené tlačidlo O stránku vyššie – posun o jednu stránku vyššie v zozname.

• Zelené tlačidlo O stránku nižšie – posun o jednu stránku nižšie v zozname.

• Žlté tlačidlo Prehrávače – vyberte ďalšie prehrávače, aby ste získali viac programov. Ak chcete mať túto funkciu k dispozícii, musíte najskôr pripojiť televízor k internetu.

• Modré tlačidlo Pridať/odstrániť obľúbený kanál – pridajte alebo odstráňte vybraný kanál zo zoznamu obľúbených kanálov.

\* Služba Freeview Play je k dispozícii len pre modely vo Veľkej Británii.

# $\overline{63}$ Sledovanie kanálov

### Naladenie kanálu

Ak chcete začať sledovať televízne kanály, stlačte tlačidlo SOURCES. Televízor prepne na kanál, ktorý ste naposledy sledovali.

Prípadne môžete vybrať položku Live TV na domovskej obrazovke.

### Prepínanie kanálov

Prepínanie kanálov pomocou tlačidiel Kanál + alebo Kanál -.

Ak poznáte číslo požadovaného kanála, zadajte toto číslo pomocou číselných tlačidiel. Stlačením tlačidla OK po zadaní čísla ihneď prepnete kanál.

Môžete taktiež naladiť kanály zo zoznamu kanálov stlačením tlačidla OK.

# <span id="page-18-1"></span>Rodičovská kontrola

### Uzamknutie a odomknutie kanálu

Ak chcete deťom zabrániť sledovať niektorý kanál, môžete ho uzamknúť. Ak chcete sledovať uzamknutý kanál, musíte najprv zadať 4-ciferný kód PIN. Programy z pripojených zariadení nie je možné uzamknúť.

Ak chcete uzamknúť alebo odomknúť kanál... **1 -** Stlačte tlačidlo MENU > Nastavenia > Kanál > Rodičovská kontrola a stlačte tlačidlo OK.

**2 -** V prípade potreby zadajte kód PIN.

**3 -** Vyberte možnosť Blokované kanály a stlačte tlačidlo OK.

**4 -** Stláčaním navigačných tlačidiel hore alebo dole vyberte kanál, ktorý chcete uzamknúť. Alebo odomknúť a stlačte tlačidlo OK.

**5 -** Uzamknutý kanál sa označí ikonou zámky. **6 -** V prípade potreby opätovným stláčaním tlačidla Späť zatvorte ponuku.

### Obmedzenia programov

Ak chcete predísť tomu, aby deti sledovali programy, ktoré pre ne nemusia byť vhodné, nastavte pre ne obmedzenie.

Digitálne kanály môžu označovať svoje programy obmedzením. Ak je obmedzenie programu rovnaké alebo vyššie než obmedzenie, ktoré ste nastavili vy, program bude uzamknutý. Ak chcete sledovať uzamknutý program, je nutné najprv zadať kód PIN.

### <span id="page-18-0"></span>Ak chcete nastaviť obmedzenia…

**1 -** Stlačte tlačidlo MENU > Nastavenia > Kanál > Rodičovská kontrola a stlačte tlačidlo OK.

**2 -** V prípade potreby zadajte kód PIN.

**3 -** Vyberte položku Obmedzenia programu a stlačte tlačidlo OK.

**4 -** Výberom položky Zap. nastavte obmedzenie.

**5 -** Vyberte položku Obmedzenia a stlačte tlačidlo OK.

**6 -** Nastavte obmedzenia pre svoje deti.

**7 -** V prípade potreby opätovným stláčaním tlačidla Späť zatvorte ponuku.

Ak chcete rodičovské obmedzenia vypnúť, vyberte možnosť Žiadne. V niektorých krajinách je však nastavenie obmedzenia nutné.

V prípade niektorých

poskytovateľov/prevádzkovateľov vysielania televízor uzamyká iba programy s vyšším

obmedzením. Rodičovské obmedzenie je nastavené pre všetky kanály.

### Blokované vstupy

Ak chcete zabrániť používaniu pripojených zariadení, môžete zamknúť zdroj vstupu. Ak pripojiť uzamknutý zdroj vstupu, musíte najprv zadať 4-ciferný kód PIN.

Ak chcete zamknúť alebo odomknúť zdroj vstupu… **1 -** Stlačte tlačidlo MENU > Nastavenia > Kanál > Rodičovská kontrola a stlačte tlačidlo OK.

**2 -** V prípade potreby zadajte kód PIN.

**3 -** Vyberte možnosť Blokovaný vstup a stlačte tlačidlo OK.

**4 -** Stlačením navigačného tlačidla hore alebo dolu zvoľte zdroj, ktorý chcete odomknúť alebo uzamknúť a stlačte tlačidlo OK.

**5 -** Uzamknutý zdroj sa označí ikonou zámky.

**6 -** V prípade potreby opätovným stláčaním tlačidla Späť zatvorte ponuku.

### Zmena kódu PIN

Zmena alebo nastavenie nového kódu PIN. Kód PIN slúži na uzamknutie a odomknutie kanálov alebo programov.

**1 -** Stlačte tlačidlo MENU > Nastavenia > Kanál > Rodičovská kontrola a stlačte tlačidlo OK.

**2 -** V prípade potreby zadajte kód PIN.

**3 -** Vyberte položku Zmeniť kód PIN a stlačte tlačidlo OK.

**4 -** Zadajte aktuálny kód PIN a nový kód PIN.

**5 -** V prípade potreby opätovným stláčaním tlačidla Späť zatvorte ponuku.

### $\overline{64}$ Obľúbené kanály

# O obľúbených kanáloch

V zozname obľúbených kanálov môžete vybrať požadované kanály.

Môžete vytvoriť 4 rôzne zoznamy obľúbených kanálov, ktoré vám uľahčia prepínanie kanálov.

Po výbere zoznamu obľúbených kanálov stláčaním navigačných tlačidiel hore alebo dole vyberte kanál, ktorý môžete začať sledovať stlačením tlačidla OK.

\* Poznámka: Ak je krajinou inštalácie Spojené kráľovstvo, k dispozícii je len jeden zoznam obľúbených kanálov.

# Upraviť zoznam obľúbených – digitálna televízia

Ak chcete pridať kanál do zoznamu obľúbených…

**1 -** Počas sledovania TV stlačením tlačidla OK otvoríte aktuálny zoznam kanálov.

**2 -** Stláčaním navigačných tlačidiel hora a dole vyberte kanál.

**3 -** Stlačením modrého tlačidla pridajte kanál do zoznamu obľúbených (predvolený zoznam je Obľúbené1). Opätovným stlačením modrého tlačidla kanál zo zoznamu obľúbených odstránite.

**4 -** Stlačením tlačidla Späť ponuku zatvoríte.

Vytvorenie zoznamu obľúbených programov...

**1 -** Počas sledovania TV stlačením tlačidla OK otvoríte aktuálny zoznam kanálov.

**2 -** Stlačením žltého tlačidla zvoľte možnosť Vybrať viac.

**3 -** Vyberte položku Vybrať typ > Obľúbené a potom stláčaním navigačných tlačidiel hore a dole vyberte zoznam Obľúbené1\* až Obľúbené4, ktorý chcete pridať.

**4 -** Stlačením žltého tlačidla zvoľte možnosť Vybrať viac a potom výberom možnosti Vybrať typ zmeňte zoznam kanálov na svoj preferovaný zoznam.

**5 -** Stlačením modrého tlačidla pridajte kanál do práve vybratého zoznamu obľúbených. Opätovným stlačením modrého tlačidla kanál zo zoznamu obľúbených odstránite.

**6 -** Stlačením tlačidla Späť ponuku zatvoríte.

# Ak chcete presunúť alebo odstrániť kanál zo

zoznamu obľúbených…

**1 -** Vyberte zoznam Obľúbené1\* až Obľúbené4, ktorý chcete upraviť.

**2 -** Stlačením žltého tlačidla zvoľte možnosť Vybrať viac.

**3 -** Výberom položky Operácie > Presunúť presuňte polohy kanálov v zozname obľúbených kanálov.

**4 -** Výberom položky Operácia > Odstrániť odstráňte kanály zo zoznamu obľúbených kanálov.

**5 -** V prípade potreby opätovným stláčaním tlačidla Späť zatvorte ponuku.

<span id="page-19-0"></span>\* Poznámka: Ak je krajinou inštalácie Spojené kráľovstvo, k dispozícii je len jeden zoznam obľúbených kanálov.

# Upraviť zoznam obľúbených – analógová televízia

### Ak chcete pridať kanál do zoznamu obľúbených…

**1 -** Ak chcete počas sledovania analógovej televízie otvoriť aktuálny zoznam kanálov, stlačte tlačidlo OK. **2 -** Stláčaním navigačných tlačidiel hora a dole vyberte kanál.

**3 -** Stlačením modrého tlačidla pridajte kanál do zoznamu obľúbených (predvolený zoznam je Obľúbené1). Opätovným stlačením modrého tlačidla kanál zo zoznamu obľúbených odstránite. **4 -** Stlačením tlačidla Späť ponuku zatvoríte.

Vytvorenie zoznamu obľúbených programov...

**1 -** Ak chcete počas sledovania analógovej televízie otvoriť aktuálny zoznam kanálov, stlačte tlačidlo OK. **2 -** Stlačením žltého tlačidla prejdete na Obľúbené.

**3 -** Pomocou navigačných tlačidiel vľavo alebo vpravo vyberte zoznam Obľúbené1\* až Obľúbené4, ktorý chcete pridať.

**4 -** Po stlačení tlačidla Späť môžete skontrolovať, či sa váš zoznam kanálov zmenil na váš preferovaný zoznam.

**5 -** Stlačením modrého tlačidla pridajte kanál do práve vybratého zoznamu obľúbených. Opätovným stlačením modrého tlačidla kanál zo zoznamu obľúbených odstránite.

**6 -** Stlačením tlačidla Späť ponuku zatvoríte.

### Ak chcete presunúť alebo odstrániť kanál zo zoznamu obľúbených…

**1 -** Vyberte zoznam Obľúbené1\* až Obľúbené4, ktorý chcete upraviť.

**2 -** Stlačením žltého tlačidla prejdete na Obľúbené.

**3 -** Výberom položky Presunúť presuniete polohu kanálov v zozname obľúbených kanálov.

**4 -** Výberom položky Odstrániť odstránite kanály zo zoznamu obľúbených kanálov.

**5 -** Stlačením tlačidla Späť zatvoríte ponuku.

\* Poznámka: Ak je krajinou inštalácie Spojené kráľovstvo, k dispozícii je len jeden zoznam obľúbených kanálov.

6.5

# Interaktívny TV

# <span id="page-20-0"></span>Informácie o funkcii iTV

Pomocou funkcie interaktívneho TV niektorí poskytovatelia digitálneho vysielania kombinujú svoj bežný televízny program s informačnými alebo zábavnými stránkami. Na niektorých stránkach môžete reagovať na program alebo hlasovať, nakupovať online alebo zaplatiť za program videa na požiadanie.

Interaktívny TV sa niekedy označuje ako digitálny teletext alebo červené tlačidlo. Každý systém je však odlišný.

Ďalšie informácie získate na webovej lokalite konkrétneho poskytovateľa vysielania.

# Čo potrebujete

Interaktívny TV je dostupný len na digitálnych TV kanáloch. Aby ste si mohli plne vychutnať výhody interaktívneho TV, budete potrebovať vysokorýchlostné (širokopásmové) pripojenie televízora k internetu.

### **HhhTV**

Ak televízny kanál ponúka stránky HbbTV, musíte tieto stránky najprv zapnúť v nastaveniach televízora, aby ste ich mohli prezerať.

Ak chcete zapnúť podporu HBBTV

MENU > TV možnosti > Pokročilé možnosti > Nastavenia HbbTV

### Používanie iTV

### Otvorenie stránok iTV

Väčšina kanálov ponúkajúcich HbbTV alebo iTV vás vyzve, aby ste na otvorenie ich interaktívneho programu stlačili tlačidlo OK.

### Navigácia v rámci stránok iTV

Na navigáciu v rámci stránok iTV môžete použiť tlačidlá so šípkami, farebné tlačidlá, tlačidlá s číslami a tlačidlo Späť. Pomocou tlačidiel Prehrávanie, Pozastavenie a

Zastavenie môžete ovládať sledovanie videí v rámci stránok iTV.

#### Zatvorenie stránok iTV

Väčšina stránok iTV poskytuje informácie o tlačidle na zatvorenie.

Ak chcete vynútiť zatvorenie stránky iTV, prepnite na nasledujúci TV kanál a potom stlačte tlačidlo Späť.

# <span id="page-21-2"></span><span id="page-21-0"></span>7 Pripojenie zariadení

<span id="page-21-1"></span>71

# Informácie o pripojení

# Sprievodca pripojením

Zariadenie vždy k televízoru pripájajte pomocou najkvalitnejšieho dostupného spôsobu pripojenia. Používajte tiež kvalitné káble, aby sa zaistil dobrý prenos obrazu aj zvuku.

Keď pripojíte zariadenie, televízor rozpozná, akého je typu, a jednotlivým zariadeniam priradzuje správny názov typu. Názov typu zariadenia môžete v prípade potreby zmeniť. Ak je nastavený správny názov typu zariadenia, televízor po prepnutí na toto zariadenie v ponuke Zdroje automaticky prepne na optimálne nastavenia televízora.

### HDMI ARC

Len konektor HDMI 1 na televízore disponuje rozhraním HDMI ARC (Audio Return Channel).

Ak zariadenie (väčšinou ide o systém domáceho kina) tiež disponuje rozhraním HDMI ARC, pripojte ho ku konektoru HDMI 1 na televízore. Ak zariadenie pripojíte pomocou rozhrania HDMI ARC, nemusíte pripájať ďalšie zvukové káble na prenos zvuku z televízora do systému domáceho kina. Pripojenie HDMI ARC kombinuje zvukový aj obrazový signál.

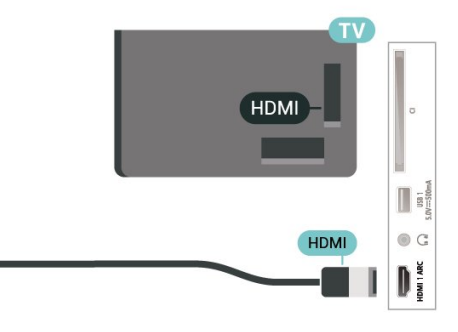

### Port Antenna

Ak máte set-top box (digitálny prijímač) alebo rekordér, pripojte anténne káble tak, aby signál z antény najskôr prechádzal digitálnym prijímačom alebo rekordérom, až potom prechádzal do televízora. Pri takomto pripojení sa z antény alebo digitálneho prijímača môžu do rekordéra vysielať ďalšie kanály, ktoré sa dajú nahrávať.

# Porty HDMI

### Kvalita HDMI

Pripojenie HDMI je zárukou tej najvyššej kvality obrazu aj zvuku. Jediný kábel HDMI slúži na prenos zvukového aj obrazového signálu. Na prenos televízneho signálu vo vysokom rozlíšení (HD) použite kábel HDMI.

V záujme zaručenia optimálnej kvality signálu použite vysokorýchlostný kábel HDMI a nepoužívajte káble dlhšie ako 5 m.

### Ochrana proti kopírovaniu

Porty HDMI podporujú ochranu obsahu HDCP 2.2 (High-bandwidth Digital Contents Protection). HDCP je signál na ochranu obsahu, ktorý bráni v kopírovaní obsahu z disku DVD alebo Blu-ray. Označuje sa aj skratkou DRM (Digital Rights Managament).

### HDMI CEC

Po pripojení zariadení kompatibilných so štandardom HDMI CEC k televízoru ich môžete ovládať pomocou diaľkového ovládača televízora.

# **HDMI**

Funkcia HDMI CEC (Consumer Electronic Control) musí byť zapnutá v televízore aj v pripojenom zariadení.

### Zapnutie CEC

Povoľte ovládanie zariadenia HDMI prostredníctvom televízora.

Domov > Nastavenia > Preferencie zariadenia > Vstupy > Ovládanie HDMI.

### Automatické vypnutie zariadenia

Vypínajte zariadenia HDMI prostredníctvom televízora.

Domov > Nastavenia > Preferencie zariadenia > Vstupy > Automatické vypnutie zariadenia.

#### Automatické zapnutie televízora

Zapínajte televízor prostredníctvom zariadení HDMI.

Domov > Nastavenia > Preferencie zariadenia > Vstupy > Automatické zapnutie TV.

### Verzia HDMI EDID

Skontrolujte číslo verzie HDMI EDID.

Domov > Nastavenia > Preferencie zariadenia > Vstupy > Verzie HDMI EDID.

### Zoznam zariadení CEC

Pozrite si zoznam pripojených zariadení HDMI CEC.

Domov > Nastavenia > Preferencie zariadenia > Vstupy > Zoznam zariadení CEC.

#### Poznámka:

• Funkcia HDMI CEC nemusí fungovať so zariadeniami iných značiek.

• Štandard HDMI CEC má pri iných značkách odlišné názvy. Pár príkladov: Anynet, Aquos Link, Bravia Theatre Sync, Kuro Link, Simplink a Viera Link. Nie všetky značky sú úplne kompatibilné s funkciou EasyLink. Názvy technológií HDMI CEC použité v tomto príklade sú vlastníctvom ich príslušných vlastníkov.

### <span id="page-22-0"></span>7.2

Rozhranie CAM s prístupovou kartou – CI+

### $C$ <sub>+</sub>

Televízor podporuje modul podmieneného prístupu  $Cl<sup>+</sup>$ .

Vďaka modulu CI+ môžete sledovať prémiové programy v rozlíšení HD (napríklad filmy alebo šport), ktoré ponúkajú prevádzkovatelia televízneho vysielania vo vašej oblasti. Tieto programy sú kódované prevádzkovateľmi televízneho vysielania a predplatený modul CI+ slúži na ich dekódovanie. Prevádzkovatelia digitálnej televízie vám modul CI+ (Modul podmieneného prístupu – CAM) a príslušnú prístupovú kartu poskytnú, keď si predplatíte ich prémiové programy. Tieto programy sa vyznačujú vysokou úrovňou ochrany proti kopírovaniu.

Ďalšie informácie a podmienky získate u vášho prevádzkovateľa digitálneho televízneho vysielania.

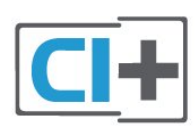

### Prístupová karta

Prevádzkovatelia digitálnej televízie vám modul CI+ (Modul podmieneného prístupu – CAM) a príslušnú prístupovú kartu poskytnú, keď si predplatíte ich prémiové programy.

Vložte prístupovú kartu do modulu CAM. Postupujte podľa pokynov, ktoré vám poskytol daný prevádzkovateľ.

Ak chcete vložiť modul CAM do televízora…

**1 -** Pozrite sa na modul CAM, aby ste zistili správny postup vloženia. Pri nesprávnom vložení môže dôjsť k poškodeniu modulu CAM a televízora.

**2 -** Pri pohľade na zadnú stranu televízora vložte modul CAM do zásuvky COMMON INTERFACE tak, aby bola predná strana modulu CAM otočená smerom k vám.

**3 -** Vsuňte modul CAM až na doraz. Nechajte ho natrvalo v zásuvke.

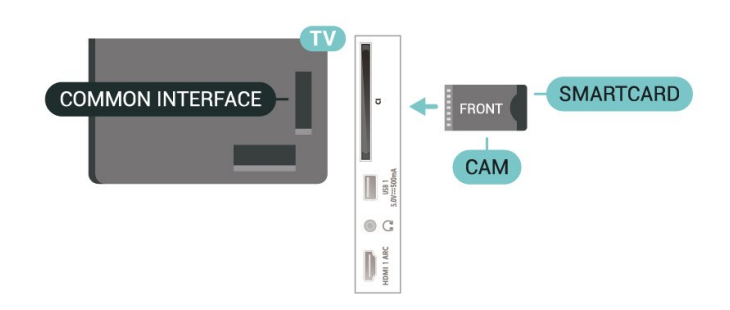

Po zapnutí televízora môže aktivovanie modulu CAM niekoľko minút trvať. Ak je vložený modul CAM a sú zaplatené príslušné poplatky za predplatné (rôzne druhy predplatného sa môžu líšiť), môžete pomocou prístupovej karty sledovať kódované kanály.

Modul CAM a prístupová karta sú určené výlučne pre váš televízor. Ak modul CAM odpojíte, už nebude môcť sledovať kódované kanály podporované modulom CAM.

# Heslá a kódy PIN

Pri niektorých moduloch CAM je na sledovanie kanálov nutné zadať kód PIN. Keď pre modul CAM nastavujete kód PIN, odporúčame použiť rovnaký kód ako používate na odomknutie televízora.

Ak chcete nastaviť kód PIN pre modul CAM…

**1 -** Stlačte tlačidlo SOURCES.

**2 -** Vyberte typ kanála, pre ktorý využívate modul CAM pri sledovaní televízie.

<span id="page-23-1"></span>**3 -** Vyberte televízneho prevádzkovateľa modulu CAM. Nasledujúce stránky vytvára daný prevádzkovateľ. Postupujte podľa pokynov na obrazovke a vyhľadajte informácie o nastavení kódu PIN.

# <span id="page-23-0"></span> $\overline{73}$ Systém domáceho kina (HTS)

### Pripojenie pomocou rozhrania HDMI ARC

Systém domáceho kina (HTS) pripojte k televízoru pomocou kábla HDMI. Môžete pripojiť zariadenie Philips Soundbar alebo systém domáceho kina so zabudovaným prehrávačom diskov.

### HDMI ARC

Ak sa na systéme domáceho kina nachádza konektor HDMI ARC, môžete na pripojenie použiť ktorýkoľvek konektor HDMI ARC na televízore. Ak zariadenie pripojíte pomocou pripojenia HDMI ARC, nemusíte pripájať ďalší zvukový kábel. Pripojenie HDMI ARC kombinuje zvukový aj obrazový signál. Keďže konektor HDMI 1 na televízore dokáže ponúknuť signál ARC (Audio Return Channel), televízor môže signál ARC odosielať len do tohto konektora HDMI.

### Synchronizácia zvuku a videa

Ak zvuk nie je v súlade s obrazom na obrazovke, na väčšine systémov domáceho kina s prehrávačom diskov môžete nastaviť oneskorenie prehrávania na zosynchronizovanie zvuku s videom.

### <span id="page-23-2"></span>Pripojenie cez rozhranie HDMI

Systém domáceho kina (HTS) pripojte k televízoru pomocou kábla HDMI. Môžete pripojiť zariadenie Philips Soundbar alebo systém domáceho kina so zabudovaným prehrávačom diskov.

Ak sa na systéme domáceho kina nenachádza konektor HDMI ARC, na prenos zvuku z televízora do systému domáceho kina použite optický zvukový kábel.

### Synchronizácia zvuku a videa

Ak zvuk nie je v súlade s obrazom na obrazovke, na väčšine systémov domáceho kina s prehrávačom diskov môžete nastaviť oneskorenie prehrávania na zosynchronizovanie zvuku s videom.

# $\overline{74}$ Video zariadenie

# HDMI

Na získanie pripojenia s najlepším obrazom a kvalitou zvuku použite vysokorýchlostný kábel HDMI.

V záujme zaistenia optimálnej kvality prenášaného signálu použite vysokorýchlostný kábel HDMI, nepoužívajte káble dlhšie než 5 m a zariadenia s podporou HDR pripojte k niektorému z konektorov HDMI.

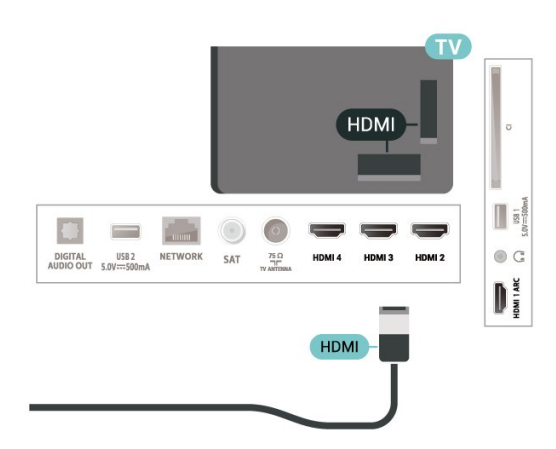

### Ochrana proti kopírovaniu

Porty HDMI podporujú ochranu obsahu HDCP (Highbandwidth Digital Content Protection). HDCP je signál na ochranu obsahu, ktorý bráni v kopírovaní obsahu z disku DVD alebo Blu-ray. Označuje sa aj skratkou DRM (Digital Rights Managament).

# 7.5 Zvukové zariadenie

# Digitálny zvukový výstup – optický

Optický zvukový výstup predstavuje vysoko kvalitné zvukové pripojenie.

Pomocou tohto optického pripojenia môžete prenášať zvuk s konfiguráciou kanálov až do 5.1. Ak vaše zvukové zariadenie (väčšinou ide o systém domáceho kina) nedisponuje konektorom HDMI ARC, môžete toto pripojenie využiť prostredníctvom konektora Audio In, optického pripojenia na systéme domáceho kina. Optický zvukový výstup vysiela zvuk z televízora do systému domáceho kina.

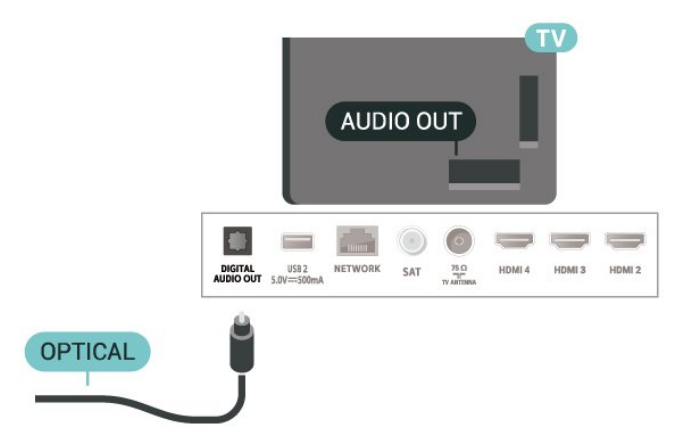

# Slúchadlá

Slúchadlá môžete zapojiť do konektora na slúchadlá na zadnej strane televízora. Ide o minikonektor veľkosti 3,5 mm.

\* Poznámka: Keď sú pripojené slúchadlá, reproduktory televízora budú stlmené.

<span id="page-24-1"></span><span id="page-24-0"></span>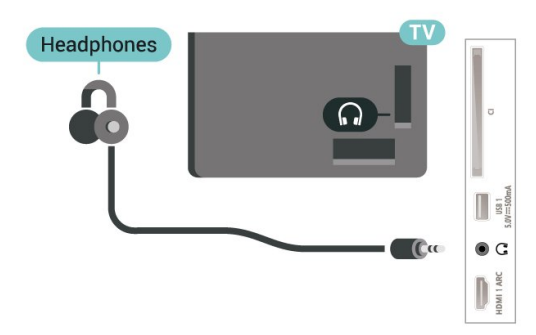

# 7.6 USB jednotka Flash

Z pamäťovej jednotky USB typu Flash môžete prezerať fotografie alebo prehrávať hudbu a videá.

Pamäťovú jednotku USB typu Flash vložte do jedného z konektorov USB na televízore, keď je televízor zapnutý.

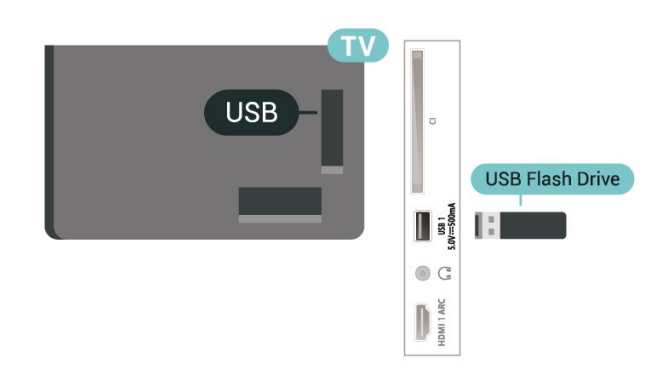

Ak si chcete prezrieť súbory z pamäťovej jednotky USB typu Flash, musíte si na domovskú obrazovku najprv pridať aplikáciu MMP (MultiMediaPlayer). Stlačte tlačidlo Domov a kliknite na ikonu Aplikácie na ľavom konci riadku s aplikáciami. Zo stránky Aplikácie si taktiež môžete pridať aplikácie MMP.

Ak chcete zrušiť sledovanie obsahu na pamäťovej jednotke USB typu Flash, stlačte tlačidlo EXIT TV alebo vyberte inú činnosť. Pred odpojením jednotky typu Flash ukončite aplikáciu MMP.

Bezpečné vybratie jednotky USB typu Flash...

**1 -** Stlačte tlačidlo HOME.

**2 -** Vyberte ikonu Upozornenia v pravom hornom rohu a stlačte tlačidlo OK.

**3 -** Vyberte svoju jednotku Flash a stlačte tlačidlo OK.

**4 -** Vyberte položku Vysunúť a stlačte tlačidlo OK.

**5 -** Počkajte, kým sa postup vysunutia nedokončí, a potom vytiahnite jednotku Flash.

#### Ultra HD na USB

Môžete prehliadať fotografie v rozlíšení Ultra HD uložené na pripojenom zariadení USB či jednotke typu Flash. Ak má fotografia ešte vyššie rozlíšenie, televízor ho zníži.

# 7.7 Počítač

K televízoru môžete pomocou vysokokvalitného kábla HDMI pripojiť počítač a televízor používať ako monitor počítača.

\* Poznámka pre používateľov grafickej karty AMD: Ak pripájate počítač na televízor prostredníctvom

rozhrania HDMI a chcete získať správny výkon, uistite sa, že sú v grafickej karte použité nasledovné nastavenia.

 – Ak má výstupné video na grafickej karte rozlíšenie 4096 x 2160p alebo 3840 x 2160p a používa sa pixelový formát RGB, v grafickej karte počítača sa musí nastaviť štúdiový pixelový formát RGB 4:4:4 (obmedzené RGB)

# <span id="page-26-6"></span><span id="page-26-0"></span> $\overline{8}$ Bluetooth

# <span id="page-26-1"></span> $\overline{81}$ Čo potrebujete

K tomuto televízoru je možné pomocou rozhrania Bluetooth® pripojiť bezdrôtové zariadenia – bezdrôtový reproduktor alebo slúchadlá \*.

<span id="page-26-4"></span>Ak chcete prehrávať zvuk z televízora pomocou bezdrôtového reproduktora, musíte tento bezdrôtový reproduktor spárovať s televízorom. Televízor dokáže prehrávať zvuk súčasne iba prostredníctvom jedného reproduktora.

### Upozornenie – Synchronizácia zvuku a obrazu

Mnohé systémy reproduktorov s rozhraním Bluetooth sa vyznačujú vysokou mierou oneskorenia. V dôsledku vysokej miery oneskorenia znie zvuk až po zobrazení príslušného obrazu a prichádza k ich nedokonalej vzájomnej synchronizácii. Než si zakúpite systém bezdrôtových reproduktorov s rozhraním Bluetooth, informujte sa o najnovších modeloch a vyberte zariadenie s nízkou mierou oneskorenia. Poraďte sa s predajcom.

\* Poznámka: Bluetooth na televízore nemusí správne fungovať s bezkáblovými skutočne bezdrôtovými slúchadlami.

# <span id="page-26-5"></span><span id="page-26-2"></span> $\overline{82}$ Spárovanie zariadenia

Bezdrôtový reproduktor umiestnite v okruhu 5 metrov od televízora. V návode na používanie zariadenia nájdete podrobné informácie o spárovaní a bezdrôtovom dosahu. Skontrolujte, či je na televízore zapnuté nastavenie Bluetooth.

Po spárovaní bezdrôtového reproduktora môžete nastaviť, aby sa zvuk televízora prehrával pomocou neho. Keď je zariadenie spárované, nie je ho potrebné spárovať znova, až kým ho neodstránite.

Spárovanie zariadenia Bluetooth s televízorom…

**1 -** Zapnite zariadenie Bluetooth a umiestnite ho v dosahu televízora.

**2 -** Stlačte tlačidlo MENU > TV

možnosti > Nastavenia > Diaľkový ovládač a príslušenstvo a stlačte tlačidlo OK.

<span id="page-26-3"></span>**3 -** Postupujte podľa pokynov na obrazovke. Zariadenie tak spárujete s televízorom a v televízore sa uloží toto pripojenie. Ak bol dosiahnutý maximálny počet spárovaných zariadení, bude nutné najprv zrušiť spárovanie niektorého spárovaného zariadenia. **4 -** V prípade potreby opätovným stláčaním tlačidla Späť zatvorte ponuku.

# $\overline{R}$ Výber zariadenia

Ak chcete vybrať zariadenie…

**1 -** Stlačte tlačidlo MENU > TV

možnosti > Nastavenia > Diaľkový ovládač a príslušenstvo a stlačte tlačidlo OK.

**2 -** V zozname vyberte požadované bezdrôtové zariadenie a stlačte tlačidlo OK.

**3 -** V prípade potreby opätovným stláčaním tlačidla Späť zatvorte ponuku.

### 8.4

# Premenovanie zariadenia

Ak chcete premenovať bezdrôtové zariadenie…

**1 -** Stlačte tlačidlo MENU > TV

možnosti > Nastavenia > Diaľkový ovládač a príslušenstvo a stlačte tlačidlo OK.

**2 -** V zozname vyberte požadované bezdrôtové zariadenie a stlačte tlačidlo OK.

**3 -** Vyberte položku Zmeniť názov a stlačte tlačidlo OK.

**4 -** Zadajte nový názov zariadenia.

**5 -** V prípade potreby opätovným stláčaním tlačidla Späť zatvorte ponuku.

### $\overline{8.5}$ Odstránenie zariadenia

Môžete odpojiť bezdrôtové zariadenie Bluetooth. Po odpojení zariadenia Bluetooth prejde výstupné zvukové zariadenie späť na reproduktory televízora.

Odpojenie bezdrôtového zariadenia…

**1 -** Stlačte tlačidlo MENU > TV možnosti > Nastavenia > Diaľkový ovládač a príslušenstvo a stlačte tlačidlo OK.

**2 -** V zozname vyberte požadované bezdrôtové zariadenie a stlačte tlačidlo OK.

- **3** Vyberte možnosť Odpojiť a stlačte tlačidlo OK.
- **4** V prípade potreby opätovným stláčaním tlačidla Späť zatvorte ponuku.

Bezdrôtové zariadenie Bluetooth je taktiež možné odstrániť. Ak zariadenie Bluetooth odstránite, zruší sa jeho spárovanie.

Ak chcete odstrániť bezdrôtové zariadenie…

**1 -** Stlačte tlačidlo MENU > TV možnosti > Nastavenia > Diaľkový ovládač a príslušenstvo a stlačte tlačidlo OK.

**2 -** V zozname vyberte požadované bezdrôtové zariadenie a stlačte tlačidlo OK.

**3 -** Vyberte možnosť Zrušiť spárovanie a stlačte tlačidlo OK.

**4 -** V prípade potreby opätovným stláčaním tlačidla Späť zatvorte ponuku.

# <span id="page-28-2"></span><span id="page-28-0"></span>Pripojenie televízora so systémom Android

### <span id="page-28-1"></span> $\overline{91}$

# Sieť a internet

# Domáca sieť

Ak chcete využívať všetky možnosti ponúkané televízorom Philips so systémom Android, musí byť televízor pripojený na internet.

Televízor pripojte k domácej sieti s vysokorýchlostným internetovým pripojením. Televízor môžete k sieťovému smerovaču pripojiť bezdrôtovo alebo pomocou kábla.

# Pripojiť sa k sieti

### Bezdrôtové pripojenie

### Čo potrebujete

Na bezdrôtové pripojenie televízora k internetu potrebujete Wi-Fi smerovač s internetovým pripojením.

Použite vysokorýchlostné (širokopásmové) pripojenie na internet.

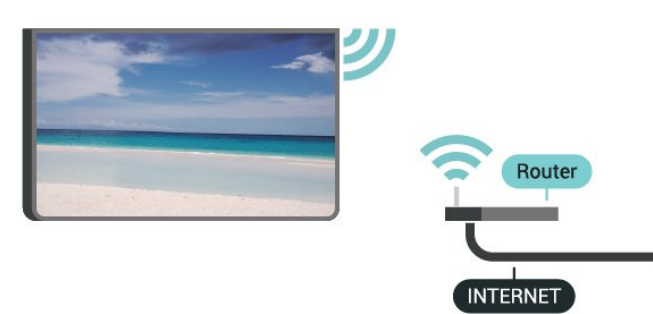

Zapnutie a vypnutie Wi-Fi

MENU > TV možnosti > Nastavenia > Sieť a internet > Wi-Fi.

### Vytvorenie pripojenia

MENU > TV možnosti > Nastavenia > Sieť a internet > Wi-Fi.

**1 -** V zozname nájdených sietí kliknite na svoju bezdrôtovú sieť. Ak sa vaša sieť v zozname nenachádza, pretože je jej názov skrytý (je vypnuté vysielanie identifikátora SSID smerovača), vyberte možnosť Pridať novú sieť a názov siete zadajte manuálne.

- **2** Postupujte podľa pokynov na obrazovke.
- **3** Po úspešnom pripojení sa zobrazí hlásenie.

### Problémy

### Bezdrôtová sieť sa nenašla alebo je rušená

• Bezdrôtovú sieť môžu rušiť mikrovlnné rúry, telefóny s technológiou DECT alebo iné zariadenia používajúce štandard Wi-Fi 802.11b/g/n v blízkosti televízora.

• Skontrolujte, či brány firewall vo vašej sieti umožňujú prístup k bezdrôtovému pripojeniu televízora.

• Ak bezdrôtová sieť vo vašej domácnosti nefunguje správne, skúste použiť káblové pripojenie siete.

### Nefunguje internet

• Ak je smerovač správne pripojený, skontrolujte pripojenie smerovača na internet.

Pripojenie k počítaču a na internet je pomalé

• Pozrite si návod na používanie bezdrôtového smerovača, kde nájdete informácie o dosahu v interiéri, prenosovej rýchlosti a ostatných faktoroch ovplyvňujúcich kvalitu signálu.

• Smerovač vyžaduje vysokorýchlostné

(širokopásmové) pripojenie na internet. DHCP

• Ak sa nepodarí vytvoriť pripojenie, môžete skontrolovať nastavenie funkcie DHCP (Dynamic Host Configuration Protocol) smerovača. Funkcia DHCP by mala byť zapnutá.

### Káblové pripojenie

### Čo potrebujete

### Čo potrebujete

Na pripojenie televízora k internetu potrebujete sieťový smerovač s internetovým pripojením. Použite vysokorýchlostné (širokopásmové) pripojenie na internet.

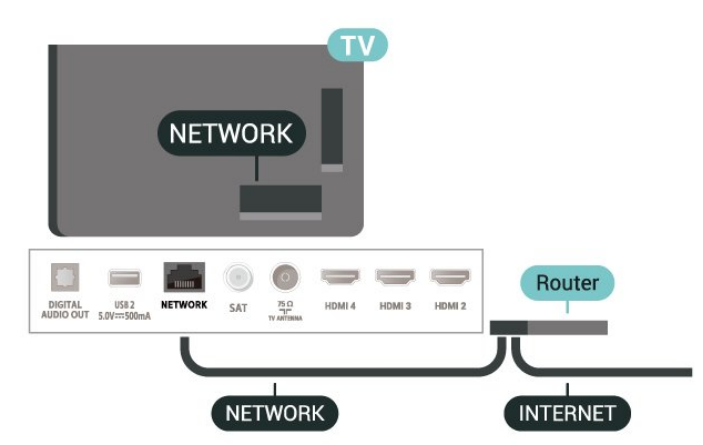

### <span id="page-29-1"></span>Vytvorenie pripojenia

**1 -** Pripojte smerovač k televízoru pomocou sieťového kábla (kábel Ethernet\*\*).

**2 -** Uistite sa, že ste smerovač zapli.

**3 -** Televízor bude neustále vyhľadávať pripojenie k sieti.

**4 -** Po úspešnom pripojení sa zobrazí hlásenie.

Ak sa nepodarí vytvoriť pripojenie, môžete skontrolovať nastavenie funkcie DHCP smerovača. Funkcia DHCP by mala byť zapnutá.

\*\*Na splnenie predpisov EMC použite tienený kábel Ethernet FTP kat. 5E.

### Sieťové nastavenia

### Nastavenie servera proxy

MENU > TV možnosti > Nastavenia > Sieť a internet > Nastavenie servera proxy.

Zadajte platný názov hostiteľa pre server proxy manuálne výberom možnosti Manuálne.

Konfigurácia siete – nastavenia IP

MENU > TV možnosti > Nastavenia > Sieť a internet > Nastavenia IP.

Ak sa nepodarí vytvoriť pripojenie, môžete skontrolovať nastavenie funkcie DHCP smerovača. Ak ste pokročilý používateľ a chcete sieť nakonfigurovať so statickou adresou IP, nastavte adresu IP televízora na možnosť Statická IP.

# <span id="page-29-0"></span> $\overline{92}$ Konto Google

# Prihlásiť

Ak chcete využívať všetky možnosti ponúkané televízorom Philips so systémom Android, môžete sa prihlásiť do služieb Google pomocou svojho konta Google.

Po prihlásení môžete hrať svoje obľúbené hry prostredníctvom telefónu, tabletu a televízora. Taktiež sa vám na obrazovke televízora budú zobrazovať odporúčania na videá a hudbu na mieru, pričom zároveň získate prístup k portálom YouTube, Google Play a iným aplikáciám.

#### Prihlásiť

Na prihlásenie do služieb Google na televízore použite existujúce konto Google. Konto Google pozostáva z e-mailovej adresy a hesla. Ak ešte nemáte konto Google, vytvorte si ho pomocou počítača alebo tabletu (accounts.google.com). Na hranie hier prostredníctvom obchodu Google Play je potrebný profil Google+. Ak ste sa neprihlásili počas prvotnej inštalácie televízora, vždy sa môžete prihlásiť neskôr.

Ak sa chcete prihlásiť po vykonaní inštalácie televízora…

**1 -** Vyberte položku Nastavenia.

**2 -** Vyberte položku Konto a prihlásenie a stlačte tlačidlo OK.

**3 -** Vyberte položku Prihlásenie a stlačte tlačidlo OK.

**4 -** Vyberte položku Použiť diaľkový ovládač a stlačte tlačidlo OK.

**5 -** Pomocou klávesnice na obrazovke zadajte svoju e-mailovú adresu a stlačte OK.

**6 -** Zadajte heslo a stlačením tlačidla OK sa prihláste.

**7 -** V prípade potreby opätovným stláčaním navigačného tlačidla vľavo ponuku zatvorte.

### Nastavenia systému Android

Môžete nastaviť alebo zobraziť rôzne nastavenia a informácie súvisiace so systémom Android. Môžete zobraziť zoznam aplikácií nainštalovaných v televízore a nimi využívaný úložný priestor. Môžete nastaviť klávesnicu na obrazovke alebo umožniť aplikáciám využívať informácie o vašej polohe. Objavte rôzne nastavenia systému Android. Ďalšie informácie o týchto nastaveniach nájdete na adrese www.support.google.com/androidtv.

Ak chcete tieto nastavenia otvoriť…

- **1** Vyberte položku Nastavenia a stlačte tlačidlo OK.
- **2** Objavte rôzne nastavenia systému Android.

**3 -** V prípade potreby opätovným stláčaním

tlačidla Späť zatvorte ponuku.

# <span id="page-30-3"></span><span id="page-30-0"></span> $\overline{10}$ Aplikácie

# <span id="page-30-1"></span> $\overline{10.1}$

# Informácie o aplikáciách

Obľúbené aplikácie môžete nájsť v riadku s aplikáciami v domovskej ponuke.

Podobne ako aplikácie v smartfóne alebo tablete, aj aplikácie v televízore ponúkajú špeciálne funkcie, ktoré obohatia váš divácky zážitok. Aplikácie ako YouTube, hry, video obchody alebo predpovede počasia (a iné).

Aplikácie môžu pochádzať z obchodu Google Play™. Na začiatok je v televízore predinštalovaných niekoľko praktických aplikácií.

Aby bolo možné inštalovať aplikácie z obchodu Google Play™, musí byť televízor pripojený na internet. Ak chcete používať aplikácie z obchodu Google Play a obchod Google Play™, musíte sa prihlásiť pomocou konta Google.

# <span id="page-30-2"></span> $10.2$ Google Play

# Filmy a televízia

Aplikácia Google Play Movies & TV umožňuje požičať si alebo kúpiť filmy či seriály a sledovať ich na televízore.

### Čo potrebujete

• televízor musí byť pripojený na internet

• musíte sa na televízore prihlásiť pomocou konta Google

• do konta Google pridajte kreditnú kartu umožňujúcu zakúpiť filmy a relácie

Ak si chcete požičať film alebo reláciu…

- **1** Stlačte tlačidlo Domov.
- **2** Vyberte položku Google Play Movies & TV.
- **3** Vyberte film alebo reláciu a stlačte tlačidlo OK.

**4 -** Vyberte položku, ktorú chcete zakúpiť, a stlačte tlačidlo OK. Následne budete prevedení procesom zakúpenia obsahu.

Ak chcete sledovať požičaný alebo zakúpený film či reláciu…

- **1** Stlačte tlačidlo Domov.
- **2** Vyberte položku Google Play Movies & TV.

**3 -** Vyberte film alebo reláciu z knižnice aplikácie,

- vyberte titul a stlačte OK.
- **4** Môžete použiť

tlačidlá Zastavenie, Pozastavenie, Pretočenie dozadu alebo Pretočenie dopredu na diaľkovom ovládaní.

**5 -** Aplikáciu Movies & TV vypnete opakovaným stlačením tlačidla Späť alebo stlačením tlačidla EXIT.

Ak sa aplikácia nenachádza na domovskej obrazovke, môžete ju pridať cez stránku Aplikácie alebo prostredníctvom položky Pridať aplikáciu medzi obľúbené na riadku s aplikáciami. Niektoré produkty a funkcie z obchodu Google Play nie sú dostupné vo všetkých krajinách.

Ďalšie informácie nájdete na adrese www.support.google.com/androidtv

# Hudba

Aplikácia YouTube Music umožňuje prehrávať vašu obľúbenú hudbu na televízore a nakupovať novú hudbu cez počítač alebo mobilné zariadenia. Na televízore môžete prípadne prihlásiť svoje prihlásenie na odber v aplikácii YouTube Music do služby All Access. Rovnako je možné prehrávať hudbu, ktorú už vlastníte a je uložená v počítači.

### Čo potrebujete

- televízor musí byť pripojený na internet
- musíte sa na televízore prihlásiť pomocou konta Google

• do konta Google pridajte kreditnú kartu umožňujúcu prihlásenie na odber hudby

Ak chcete spustiť aplikáciu YouTube Music…

- **1** Stlačte tlačidlo Domov.
- **2** Vyberte položku YouTube Music.
- **3** Vyberte požadovanú hudbu a stlačte tlačidlo OK.

**4 -** Aplikáciu Music vypnete opakovaným stlačením tlačidla Späť alebo stlačením tlačidla EXIT.

Ak sa aplikácia nenachádza na domovskej obrazovke, môžete ju pridať cez stránku Aplikácie alebo prostredníctvom položky Pridať aplikáciu medzi obľúbené na riadku s aplikáciami. Niektoré produkty a funkcie z obchodu Google Play nie sú dostupné vo všetkých krajinách.

Ďalšie informácie nájdete na adrese www.support.google.com/androidtv

# Hry

Aplikácia Google Play Games umožňuje hrať na televízore hry. Online alebo offline.

Môžete sa pozrieť, čo práve hrajú vaši priatelia, alebo sa pridať do hry a vzájomne súperiť. Môžete sledovať svoje úspechy či začať tam, kde ste hru naposledy prerušili.

### Čo potrebujete

• televízor musí byť pripojený na internet

• musíte sa na televízore prihlásiť pomocou konta Google

• do konta Google pridajte kreditnú kartu umožňujúcu zakúpiť nové hry

Spustite aplikáciu Google Play Games, kde vyberte a nainštalujte nové aplikácie hier priamo na televízore. Niektoré hry sú bezplatné. Ak na hranie niektorej z hier potrebujete herný ovládač, zobrazí sa príslušné hlásenie.

Ak chcete spustiť alebo zastaviť aplikáciu Google Play Game…

- **1** Stlačte tlačidlo Domov.
- **2** Vyberte položku Google Play Games.

**3 -** Vyberte hru, ktorú chcete hrať, alebo novú hru, ktorú chcete nainštalovať, a stlačte tlačidlo OK.

**4 -** Po dokončení opakovane stlačte

tlačidlo Späť alebo stlačte tlačidlo EXIT, prípadne aplikáciu zastavte pomocou tlačidla na ukončenie/zastavenie priamo v nej.

Ak sa aplikácia nenachádza na domovskej obrazovke, môžete ju pridať cez stránku Aplikácie alebo prostredníctvom položky Pridať aplikáciu medzi obľúbené na riadku s aplikáciami. Niektoré produkty a funkcie z obchodu Google Play nie sú dostupné vo všetkých krajinách.

Ďalšie informácie nájdete na adrese www.support.google.com/androidtv

# Google Play Store

Aplikácia Google Play Store umožňuje preberať a inštalovať nové aplikácie. Niektoré aplikácie sú bezplatné.

### Čo potrebujete

• televízor musí byť pripojený na internet

• musíte sa na televízore prihlásiť pomocou konta Google

<span id="page-31-0"></span>• do konta Google pridajte kreditnú kartu umožňujúcu zakúpiť aplikácie

Ak chcete nainštalovať novú aplikáciu…

**1 -** Stlačte tlačidlo Domov.

**2 -** Vyberte položku Google Play Store a stlačte tlačidlo OK.

**3 -** Vyberte aplikáciu, ktorú chcete nainštalovať, a stlačte tlačidlo OK.

**4 -** Aplikáciu Google Play Store zatvoríte opakovaným stlačením tlačidla Späť alebo stlačením tlačidla EXIT.

# Rodičovská kontrola

V aplikácii Google Play Store môžete skryť aplikácie v závislosti od veku osôb, ktoré ich používajú alebo zakupujú. Ak chcete nastaviť alebo zmeniť vekové obmedzenie, musíte zadať kód PIN.

Ak chcete nastaviť rodičovskú kontrolu…

- **1** Stlačte tlačidlo Domov.
- **2** Vyberte položku Google Play Store a stlačte tlačidlo OK.

**3 -** Vyberte položku Nastavenie > Rodičovská kontrola.

- **4** Vyberte požadovanú vekovú úroveň.
- **5** Po vyžiadaní zadajte kód PIN.

**6 -** Aplikáciu Google Play Store zatvoríte opakovaným stlačením tlačidla Späť alebo stlačením tlačidla EXIT.

Ak sa aplikácia nenachádza na domovskej obrazovke, môžete ju pridať cez stránku Aplikácie alebo prostredníctvom položky Pridať aplikáciu medzi obľúbené na riadku s aplikáciami. Niektoré produkty a funkcie z obchodu Google Play nie sú dostupné vo všetkých krajinách.

Ďalšie informácie nájdete na adrese www.support.google.com/androidtv

# Platby

Ak chcete prostredníctvom televízora platiť v obchode Google Play, musíte do svojho konta Google zadať spôsob platby – kreditnú kartu (mimo územia Spojených štátov). Pri zakúpení filmu alebo relácie sa platba odráta z tejto kreditnej karty.

Ak chcete pridať kreditnú kartu…

**1 -** Na počítači prejdite na adresu

accounts.google.com a prihláste sa do konta Google, ktoré budete používať v obchode Google Play na televízore.

**2 -** Prejdite na adresu wallet.google.com, kde do konta Google pridáte kreditnú kartu.

**3 -** Zadajte údaje o kreditnej karte a vyjadrite súhlas s príslušnými zmluvnými podmienkami.

### $\overline{10.3}$

# Spustenie a zastavenie aplikácie

Aplikáciu môžete spustiť z domovskej obrazovky.

Ak chcete spustiť aplikáciu…

**1 -** Stlačte tlačidlo Domov.

**2 -** Prejdite nadol na riadok s aplikáciami, vyberte požadovanú aplikáciu a stlačte tlačidlo OK.

**3 -** Ak chcete aplikáciu zatvoriť, stlačte

tlačidlo Späť alebo tlačidlo EXIT, prípadne aplikáciu zastavte pomocou tlačidla na ukončenie/zastavenie priamo v nej.

Pri otvorení domovskej obrazovky sa preruší prehrávanie aplikácie/obsahu na pozadí. Ak chcete aplikáciu alebo obsah obnoviť, musíte ju vybrať na

Poznámka týkajúca sa spustenia aplikácie Live TV Ak máte na domovskej obrazovke nainštalovanú aplikáciu Live TV, upozorňujeme, že zdroje HDMI budú považované za zdroje aplikácie. Po spustení aplikácie Live TV sa otvorí aktuálny zdroj, ktorý obsahuje zdroje TV a HDMI.

# <span id="page-32-0"></span> $\overline{10.4}$ Správa aplikácií

Ak zastavíte aplikáciu a vrátite sa do domovskej ponuky, aplikácia sa v skutočnosti nevypne. Aplikácia je naďalej spustená na pozadí, aby bola ihneď k dispozícii, keď sa ju rozhodnete znova spustiť. Väčšina aplikácií si v záujme plynulej prevádzky potrebuje ukladať údaje vo vyrovnávacej pamäti televízora. Ak chcete optimalizovať celkový výkon televízora so systémom Android alebo udržať nízke využitie jeho pamäte, je dobré aplikáciu úplne vypnúť alebo vymazať údaje konkrétnych aplikácií z vyrovnávacej pamäte. Taktiež je najvhodnejšie odinštalovať aplikácie, ktoré už nepoužívate.

# <span id="page-33-0"></span>11 Zdroje

### <span id="page-33-1"></span> $\frac{1}{111}$

# Prepnutie na zariadenie

Zo zoznamu zdrojov môžete prepnúť na ľubovolné z pripojených zariadení. Môžete prepnúť na tuner na sledovanie televízie alebo na pripojené zariadenia na sledovanie ich programov, digitálny prijímač alebo prehrávač diskov Blu-ray.

Ak chcete prepnúť na pripojené zariadenie…

**1 -** Stlačením tlačidla SOURCES otvorte ponuku Zdroje.

**2 -** Vyberte niektorú z položiek v zozname zdrojov a stlačte tlačidlo OK. Na televízore sa zobrazí program alebo obsah daného zariadenia.

### Jednodotykové prehrávanie

Keď je televízor v pohotovostnom režime, môžete pomocou diaľkového ovládania televízora zapnúť prehrávač diskov.

Ak chcete zapnúť prehrávač diskov aj televízor z pohotovostného režimu a ihneď spustiť prehrávanie disku, stlačte tlačidlo Prehrávanie na diaľkovom ovládaní televízora. Zariadenie musí byť pripojené pomocou kábla HDMI a na televízore aj zariadení musí byť zapnutá funkcia HDMI CEC.

# <span id="page-34-2"></span><span id="page-34-0"></span> $\overline{12}$ Nastavenie

### <span id="page-34-1"></span> $\overline{121}$

# Nastavenia obrázka

### Režim obrazu

### Výber štýlu

### MENU > TV možnosti > Obraz > Režim obrazu.

V záujme zjednodušenia nastavení obrazu si môžete vybrať predvolený štýl obrazu.

• Používateľ – nastavenia obrazu, ktoré ste zadali pri prvom spustení.

• Štandard – energeticky najúspornejšie nastavenie – výrobné nastavenie

- Jasné ideálne na sledovanie počas dňa
- Športy ideálne pre športové programy

• Film – ideálne na sledovanie filmov s originálnym štúdiovým efektom

• Hra\* – ideálne na hranie hier

\* Režim obrazu – hra nie je dostupná pre niektoré zdroje videa.

Po prijatí signálu Dolby Vision HDR vyberte štýl obrazu nižšie:

- Dolby Vision jasné
- Dolby Vision tmavé
- Dolby Vision živé

### Upozornenia na technológiu Dolby Vision

MENU > TV možnosti > Obraz > Upozornenie na technológiu Dolby Vision a stlačte tlačidlo OK.

Zapnite alebo vypnite upozornenia na technológiu Dolby Vision, keď sa v televízore začne prehrávať obsah s technológiou Dolby Vision.

### Režim zobrazenia

Ak obraz nezaplní celú obrazovku alebo sa na vrchnej, spodnej či na oboch stranách zobrazujú čierne pruhy, môžete ho nastaviť tak, aby obrazovku úplne zaplnil.

Ak chcete vybrať jedno zo základných nastavení na vyplnenie obrazovky…

MENU > TV možnosti > Obraz > Režim zobrazenia.

### Automatické

Automaticky priblíži obraz tak, aby sa zmestil na

obrazovku s pôvodným pomerom strán. Nie je viditeľná žiadna strata obsahu.

#### Superzoom

Odstraňuje čierne pruhy po bokoch pri vysielaní vo formáte 4:3. Neodporúča sa pre rozlíšenie HD ani pre počítače.

### 4:3

Zobrazenie v klasickom formáte 4:3.

#### Rozšírený obraz 14:9

Zmena formátu v mierke 4:3 na mierku 14:9. Neodporúča sa pre rozlíšenie HD ani pre počítače.

#### Rozšírený obraz 16:9

Zmena formátu v mierke 4:3 na mierku 16:9. Neodporúča sa pre rozlíšenie HD ani pre počítače.

#### Širokouhlý obraz

Roztiahne obraz na formát 16:9.

#### Na celú obrazovku

Automaticky zväčší obraz na celú obrazovku. Skreslenie obrazu je minimálne, titulky zostanú viditeľné. Nevhodné pre signál z počítača. Pri niektorých extrémnych formátoch obrazu sa stále môžu zobrazovať čierne pruhy. Pomer strán obsahu obrazu sa môže zmeniť.

### Pôvodné

Prináša čo najviac detailov pre počítač.

### Ďalšie nastavenia obrazu

MENU > Možnosti TV > Obraz a stlačte tlačidlo OK.

#### Podsvietenie

Úprava intenzity podsvietenia obrazu.

#### Jas

Nastaví úroveň jasu obrazového signálu.

Poznámka: Ak nastavíte jas príliš ďaleko od referenčnej hodnoty (50), môže to mať za následok nižší kontrast.

#### Kontrast

Upraví hodnotu kontrastu obrazu.

#### Nasýtenie

Upraví hodnoty pre nasýtenie farieb obrazu.

#### Farebný tón

Upraví hodnotu pre farebný tón obrazu.

#### Ostrosť

### <span id="page-35-1"></span>Upraví úroveň ostrosti v jemných detailoch.

#### Korekcia gama

Predstavuje nelineárne nastavenie svietivosti a kontrastu obrazu. Toto nastavenie je určené pre pokročilých používateľov.

#### Teplota farby

Nastaví obraz na predvolenú farebnú teplotu alebo vám umožní toto nastavenie upraviť.

#### Svetelný senzor

Ak chcete zapnúť automatické prispôsobenie nastavenia obrazu svetelným podmienkam v miestnosti, zvoľte možnosť Zapnuté.

### Pokročilé video

Zadajte rozšírené nastavenia.

• DNR

Digitálna redukcia šumu, filtre na potlačenie šumu obrazu, ktoré znižujú šum obrazu.

• MPEG NR

Funkcia redukcie šumu MPEG na zlepšenie kvality obrázkov redukciou šumu bez zníženia rozlíšenia obrazu.

• Adaptívne ovládanie svietivosti

Dynamické vylepšenie kontrastu videa, pomocou ktorého sa automaticky upraví úroveň Luma obrazového signálu. Ak je nastavenie režimu PC zapnuté, táto funkcia bude vypnutá.

• Lokálne ovládanie kontrastu

Zvýšenie úrovne kontrastu na lokálnom mieste obrazu.

• Herný režim

Prepnutie televízora do herného režimu na zabezpečenie rýchleho času odozvy.

• Režim počítača

Prepnite televízor do režimu PC na zabezpečenie pôvodného vzhľadu obrazu.

• Automatický herný režim HDMI

Umožňuje televízoru automatické prepnutie do herného režimu, keď ho zdroj upozorní na herný obsah.

### Farebný tuner

Dolaďte si nastavenia farieb sami.

### 11-bodová korekcia vyváženia bielej

Prispôsobenie vyváženia bieleho bodu na základe zvolenej farebnej teploty obrazu.

#### Obnoviť predvolené

<span id="page-35-0"></span>Obnovenie aktuálnych nastavení obrázka na predvolené nastavenia.

### $\overline{122}$ Nastavenia zvuku

# Zvukový režim

MENU > TV možnosti > Zvuk > Zvukový režim > a stlačte tlačidlo OK.

Zvuk môžete jednoducho upraviť výberom predvoleného nastavenia pomocou zvukového režimu.

- Hra ideálne na hranie hier
- Film ideálne na sledovanie filmov
- Hudba ideálne na počúvanie hudby
- Dialóg ideálne pre záznam hlasu

• Režim AI – ak vyberiete režim AI, režim zvuku sa bude inteligentne prepínať na základe zvukového obsahu.

• Používateľ – nastavenia zvuku, ktoré ste zadali pri prvom spustení

### Iné nastavenia zvuku

MENU > Možnosti TV > Zvuk a stlačte tlačidlo OK.

### Reproduktory

Nastavte prehrávanie zvuku prostredníctvom televízora alebo pripojeného zvukového systému.

Môžete vybrať zariadenie, z ktorého chcete počúvať zvuk z televízora, a spôsob, akým ho chcete ovládať. • Ak vyberiete položku Reproduktory televízora vyp., reproduktory televízora natrvalo vypnete. • Ak vyberiete možnosť TV reproduktory, reproduktory televízora zostanú neustále zapnuté.

Ak je zvukové zariadenie pripojené prostredníctvom protokolu HDMI CEC, vyberte položku Zvukový systém HDMI. Počas prehrávania zvuku iným zariadením sa reproduktory televízora vypnú.

\* Poznámka: Keď sú pripojené slúchadlá, reproduktory televízora budú stlmené.

### USB Audio

Ak je k portu USB televízora pripojené periférne USB audio zariadenie, zapnite alebo vypnite túto možnosť pre výstup zvuku cez USB audio zariadenie.

### Digitálny výstup

Nastavenia digitálneho výstupu sú k dispozícii pre optický zvukový signál a signál HDMI ARC.

Nastavte výstupný zvukový signál televízora podľa schopností pripojeného systému domáceho kina.

### Oneskorenie digitálneho výstupu

Niektoré systémy domáceho kina môžu vyžadovať na synchronizáciu zvuku s videom oneskorenie

<span id="page-36-2"></span>synchronizácie zvuku. Ak je na vašom systéme domáceho kina nastavené oneskorenie zvuku, vyberte možnosť 0.

### Nočný režim DTS

Výberom nočného režimu DTS si vychutnáte pohodlnejšie tiché počúvanie pri sledovaní obsahu pomocou formátu DTS Master Audio.

### Spracovanie zvuku Dolby

Zadajte rozšírené nastavenia.

• Vyrovnávanie hlasitosti.: ak chcete nastaviť hlasitosť automaticky, vyberte možnosť Zap.

• Vylepšenie dialógov: výberom tejto možnosti získate lepšiu kvalitu zvuku pre hovorenú reč.

• Virtualizér priestorového zvuku: ak chcete vytvoriť zážitok z virtuálneho priestorového zvuku, vyberte možnosť Zap.

• Dolby Atmos: vyberte položku Zap. alebo Automaticky, aby ste zapli funkciu Dolby Atmos, ktorá pridá zvuku výškový rozmer. Vďaka rozmeru výšky možno zvuk presne umiestniť a presúvať v trojrozmernom priestore.

### <span id="page-36-1"></span>Obnoviť predvolené

Obnovenie aktuálnych nastavení zvuku na predvolené nastavenia.

# <span id="page-36-0"></span> $\overline{123}$ Nastavenia napájania

MENU > TV možnosti > Napájanie.

Nastavenie časovača režimu spánku

Napájanie > Časovač režimu spánku.

Po stanovenom čase sa televízor automaticky prepne do pohotovostného režimu. Časovač môžete zastaviť, keď sa počas posledných dvoch minút zobrazí vyskakovacie okno s upozornením.

### Nastavenie vypnutia obrazovky na zníženie spotreby energie

### Napájanie > Vypnutie obrazovky.

Výberom položky Vypnutie obrazovku sa vypne obrazovka televízora. Ak chcete obrazovku znova zapnúť, stlačte ľubovoľné tlačidlo na diaľkovom ovládači.

### Nastavenie automatického vypnutia televízora

### Napájanie > Časovač vypnutia.

Ak vyberte položku Časovač vypnutia, televízor sa stanovenom čase automaticky vypne, aby sa šetrila energia. Časovač sa nezastaví, pokiaľ nezmeníte

nastavenie na Vypnuté.

### Žiadne automatické vypnutie signálu

### Napájanie > Žiadne automatické vypnutie signálu.

Stláčaním navigačných tlačidiel hore alebo dole nastavte hodnotu. Výberom položky Vyp. automatické vypnutie deaktivujete.

Ak televízor používate ako monitor alebo na sledovanie televízie používate digitálny prijímač (settop box – STB) a nepoužívate diaľkové ovládanie televízora, deaktivujte funkciu automatického vypnutia nastavením hodnoty na 0.

### Nastavenie časovača automatického režim spánku

### Napájanie > Automatický režim spánku.

Televízor sa po stanovenom čase, počas ktorého nezaznamená žiadny príkaz z diaľkového ovládania, automaticky prepne do režimu spánku.

### $\frac{1}{12.4}$

# Pokročilé možnosti

### Audio

Nastavenie preferovaného jazyka zvuku

MENU > TV možnosti > Pokročilé možnosti > Jazyk zvuku/Základný zvuk/Sekundárny zvukalebo Zvukový kanál.

Televízne kanály dokážu v rámci jedného programu vysielať zvuk, ktorý prenáša niekoľko jazykov. Môžete nastaviť preferovaný základný a sekundárny jazyk zvuku. Ak je počas sledovania k dispozícii jeden z týchto jazykov, televízor prepne na tento jazyk.

# Modré stlmenie

MENU > TV možnosti > Pokročilé možnosti > Modré stlmenie.

Zapnite alebo vypnite modré stlmenie.

### Interaktívny kanál

MENU > TV možnosti > Pokročilé možnosti > Interaktívny kanál.

Zapnite alebo vypnite interaktívny kanál. Interaktívny kanál poskytuje interaktívne služby od poskytovateľov vysielania prostredníctvom prenosu vysielania alebo IP pripojenia.

# <span id="page-37-0"></span>Ochrana kódu PIN softvéru MHEG

### MENU > TV možnosti > Pokročilé možnosti > Ochrana kódu PIN funkcie MHEG.

Zapnite alebo vypnite ochrana kódu PIN funkcie MHEG. Ak je táto možnosť zapnutá, prostredníctvom dialógového okna na zadanie kódu PIN budete pred spustením služby vyzvaní na zadanie kódu PIN.

# Nastavenia operátora HBBTV

MENU > TV možnosti > Pokročilé možnosti > Nastavenia HbbTV.

### Zapnutie HbbTV

Nastavenia HBBTV > Zap.

### Nastavte históriu sledovania HbbTV

Nastavenia HBBTV > Nesledovať.

Nastavte možnosti podľa svojich preferencií.

### Nastavte súbory cookie HbbTV

Nastavenia HBBTV > Nastavenia súborov cookie. Nastavte možnosti podľa svojich preferencií.

### Nastavenie iných možností

Nastavenia HBBTV > Trvalé ukladanie, Zablokovať sledovanie lokalít alebo ID zariadenia.

Vyberte jednu z možností, ktorú zapnete alebo vypnete.

### Resetovanie ID zariadenia HbbTV

Nastavenia HBBTV > Resetovať ID zariadenia.

Jedinečný identifikátor zariadenia televízora sa dá resetovať. Vytvorí sa nový identifikátor. Výberom tejto možnosti nahradíte ID zariadenia novým identifikátorom.

# Nastavenia služby Freeview Play

MENU > TV možnosti > Pokročilé možnosti > Nastavenia služby Freeview Play.

Zapnite alebo vypnite službu Freeview Play\*. Ak chcete využívať službu Freeview Play, musíte televízor najskôr pripojiť k internetu.

Ponuky služby Freeview Play:

• Sledujte televízne programy z posledných siedmich

dní, ktoré ste zmeškali.

• Sledujte živé televízne vysielanie a vysielanie na požiadanie – všetko na jednom mieste bez spustenia aplikácie. Programy služby Freeview Play môžete vyhľadávať v TV programe.

• Sledujte viac ako 70 štandardných kanálov a až 15 kanálov v HD.

• Využívajte služby na požiadanie, ako sú BBC iPlayer, ITV Hub, All 4, Demand 5, BBC NEWS a BBC SPORT.

• Nie ste viazaní žiadnou zmluvou ani mesačnými poplatkami – máte nad všetkým kontrolu.

Podrobnosti nájdete na adrese: <https://www.freeview.co.uk>

\* Služba Freeview Play je k dispozícii len pre modely vo Veľkej Británii.

# **Titulky**

### MENU > TV možnosti > Pokročilé možnosti > Titulky.

Digitálne kanály môžu pre jeden program ponúkať titulky v niekoľkých jazykoch. Môžete nastaviť preferovaný primárny a sekundárny jazyk titulkov. Ak sú k dispozícii titulky v jednom z týchto jazykov, televízor vybrané titulky zobrazí.

Stlačením tlačidla SUBTITLE na diaľkovom ovládaní zobrazte stránku titulkov.

### Teletext

### MENU > TV možnosti > Pokročilé možnosti > Teletext.

Niektorí poskytovatelia digitálneho TV vysielatelia majú v ponuke niekoľko jazykov teletextu. Ak chcete počas sledovania televíznych kanálov otvoriť teletext, stlačte tlačidlo TEXT. Druhým stlačením tlačidla TEXT otvoríte režim duálnej obrazovky. Opätovným stlačením tlačidla TEXT v režime duálnej obrazovky opustíte obrazovku teletextu.

### Jazyk teletextu and dekódovanie

Ak chcete nastaviť jazyk teletextu... . .

**1 -** Vyberte položky MENU > Možnosti TV > Pokročilé možnosti > Teletext a stlačte tlačidlo OK.

**2 -** Výberom položky Jazyk digitálneho teletextu upravíte nastavenia jazyka teletextu.

**3 -** Výberom položky Jazyk dekódovania stránky nastavíte dekodóvanie jazyka.

**4 -** Nastavenie vykonajte stlačením tlačidla OK v nastaveniach vašich preferovaných jazykov.

**5 -** V prípade potreby opätovným stláčaním tlačidla Späť zatvorte ponuku.

### Úroveň prezentácie Teletextu

.

Úroveň 2.5 (ak je dostupná) ponúka viac farieb a lepšiu grafiku.

Ak chcete prepnúť medzi úrovňou 2.5 a úrovňou 1.5... .

**1 -** Vyberte položky MENU > Možnosti TV > Pokročilé možnosti > Teletext > Úroveň prezentácie TTX a stlačte tlačidlo OK. **2 -** V ponuke Úroveň prezentácie Teletextu vyberte úroveň a nastavte ju stlačením tlačidla OK. **3 -** V prípade potreby opätovným stláčaním tlačidla Späť zatvorte ponuku.

### Informácie o systéme

MENU > TV možnosti > Pokročilé možnosti > Informácie o systéme.

Ak chcete skontrolovať informácie o systéme vrátane úrovne signálu, frekvencie, ID služby atď.

# <span id="page-38-0"></span> $125$ Iné nastavenia

### Preferencie zariadenia

Domov > Nastavenia > Preferencie zariadenia.

#### Aktualizácia systému

Aktualizácia softvéru televízora z miestnej aktualizácie alebo z internetu.

#### Informácie

Zobrazenie informácií o tomto televízore alebo vykonanie operácie obnovenia výrobných nastavení televízora.

#### Dátum a čas

Upravenie nastavenia dátumu a času.

### Časovač

Nastavenie časovaču zapnutia alebo vypnutia televízora.

#### Jazyk

Nastavenie alebo zmena jazyka ponuky.

#### Klávesnica

Nastavte typ klávesnice na obrazovke.

### Vstupy

Premenovanie názvu vstupov a úprava nastavení pre systém ovládania spotrebnej elektroniky (CEC).

### Príkon

Nastavenie časovačov na šetrenie energie.

#### Obraz

Upravenie nastavení obrazu.

### Zvuk

Upravenie nastavení zvuku.

### Ambilight

Upravenie nastavení funkcie Ambilight. \* Nastavenia funkcie Ambilight sú dostupné len pre modely, ktoré podporujú funkciu Ambilight.

#### Odkladanie

Skontrolujte úložisko zariadenia.

#### Domovská obrazovka

Prispôsobte si domovskú obrazovku. Môžete povoliť alebo zakázať náhľady videa a zvuku. Zmeniť poradie aplikácií a hier. Pozrieť si licencie pre softvér s otvoreným zdrojovým kódom.

#### Režim Obchod

Zapnite alebo Vypnite režim Obchod. Ak režim Obchod zapnete. Môžete nastaviť typ a ukážku správy pre obchod.

#### Google Assistant

Upravte nastavenia služby Google Assistant. Môžete si prezrieť licencie pre softvér s otvoreným zdrojovým kódom.

#### Zabudovaná technológia Chromecast

Zvoľte nastavenia zabudovanej technológie Chromecast. Môžete si prezrieť licencie pre softvér s <span id="page-39-3"></span>otvoreným zdrojovým kódom.

#### Šetrič obrazovky

<span id="page-39-1"></span>Nastavte šetrič obrazovky podľa svojich preferencií.

### Umiestnenie

Nastavte stav umiestnenia.

### Použitie a diagnostika

Po zapnutí môžete automaticky posielať informácie o diagnostike do Google, napríklad správy o zlyhaní a údaje o spotrebe z vášho zariadenia, aplikácií a zabudovanej technológie Chromecast.

### Dostupnosť

<span id="page-39-2"></span>Aktivujte špeciálne funkcie pre ľudí so sluchovým alebo zrakovým postihnutím.

### Reštartovať

Reštartujte televízor, aby ste v prípade potreby dosiahli lepší výkon.

### Diaľkový ovládač a príslušenstvo

#### Domov > Nastavenia > Diaľkový ovládač a príslušenstvo.

Môžete vybrať uložené pripojenie cez Bluetooth zo zoznamu.

Ak neviete svoje príslušenstvo nájsť, vyberte možnosť Pridať príslušenstvo a vyhľadajte pripojenie cez Bluetooth.

# <span id="page-39-0"></span> $126$ Reštartovať

Domov > Nastavenia > Preferencie zariadenia > Reštartovanie.

### Poznámka:

• Pred reštartovaním odpojte externý pevný disk USB.

• Počkajte niekoľko sekúnd, televízor sa automaticky reštartuje.

Odstránia sa tým nepotrebné údaje a informácie z pamäte.

Ak má televízor pri používaní aplikácií nízky výkon, napríklad sa vám nesynchronizuje video a zvuk, alebo je aplikácia pomalá, televízor reštartujte, aby ste jeho výkon zlepšili.

# $\overline{127}$ Obnovenie nastavení od výrobcu

Obnova všetkých nastavení televízora na pôvodné hodnoty

Domov > Nastavenia > Preferencie zariadenia > Informácie > Obnovenie výrobných nastavení.

Vymažú sa tak všetky údaje z internej pamäte vášho zariadenia vrátane: vášho konta Google, údajov o systémových aplikáciách, prevzatých aplikácií a nastavení. Všetky nastavenia sa obnovia a nainštalované kanály sa vymažú.

12.8

# Nastavenia hodín a jazyka

### Jazyk ponuky

Zmena jazyka ponuky televízora

Domov > Nastavenia > Preferencie zariadenia > Jazyk.

**1 -** Stlačením tlačidla Domov prejdete na domovskú obrazovku.

**2 -** Vyberte možnosť Preferencie

zariadenia > Jazyk.

**3 -** Vyberte jazyk a stlačte tlačidlo OK.

**4 -** Opätovným stláčaním tlačidla Späť alebo EXIT zatvorte ponuku.

### Jazyk zvuku

Nastavenie preferovaného jazyka zvuku

MENU > TV možnosti > Pokročilé možnosti > Jazyk zvuku/Základný zvuk/Sekundárny zvukalebo Zvukový kanál.

Televízne kanály dokážu v rámci jedného programu vysielať zvuk, ktorý prenáša niekoľko jazykov. Môžete nastaviť preferovaný základný a sekundárny jazyk zvuku. Ak je počas sledovania k dispozícii jeden z týchto jazykov, televízor prepne na tento jazyk.

### <span id="page-40-1"></span>Jazyk titulkov

Digitálne vysielanie môže k programom ponúkať titulky.

### Nastavenie preferovaného jazyka titulkov

MENU > TV možnosti > Pokročilé možnosti > Titulky.

Digitálne kanály môžu pre jeden program ponúkať titulky v niekoľkých jazykoch. Môžete nastaviť preferovaný primárny a sekundárny jazyk titulkov. Ak sú k dispozícii titulky v jednom z týchto jazykov, televízor vybrané titulky zobrazí.

Stlačením tlačidla SUBTITLE na diaľkovom ovládaní zobrazte stránku titulkov.

Upravenie nastavení jazyka titulkov

- Digitálne titulky
- Stopy titulkov
- Jazyk digitálnych titulkov
- 2. jazyk digitálnych titulkov
- Typ titulkov

<span id="page-40-0"></span>Nastavenie preferovaného jazyka teletextu

MENU > TV možnosti > Pokročilé možnosti > Teletext.

Niektorí poskytovatelia digitálneho TV vysielatelia majú v ponuke niekoľko jazykov teletextu.

# Hodiny

Domov > Nastavenia > Preferencie zariadenia > Dátum a čas.

### Automatické nastavenie hodín

Automatický dátum a čas > Použiť čas zo siete.

• Štandardné nastavenie pre hodiny televízora je Automaticky. Informácie o čase získava televízor z prenášaného UTC (koordinovaný univerzálny čas).

Manuálne nastavenie hodín

Automatický dátum a čas > Vyp.

Ak chcete nastaviť hodnotu, vyberte položku Nastaviť dátum a Nastaviť čas.

### Poznámka:

Ak žiadne z automatických nastavení nezobrazuje čas správne, môžete ho nastaviť manuálne.

Nastavenie časového pásma alebo časového posunu

### oblasti

Dátum a čas > Nastaviť časové pásmo.

Vyberte časové pásmo podľa svojich preferencií.

### Nastavte formát času na 24-hodinový

Dátum a čas > Použiť 24-hodinový formát.

Povolenie zobrazovania systémového času v 24-hodinovom formáte, inak zobrazovanie v 12-hodinovom formáte.

# Časovač

Nastavenie časovaču zapnutia alebo vypnutia televízora

Domov > Nastavenia > Preferencie zariadenia > Časovač.

Nastavte Typ času zapnutia alebo Typ vypnutia na Zap. alebo Raz.

### $\overline{12.9}$

# Nastavenia prístupnosti

Televízor je pripravený na použitie nepočujúcimi osobami, osobami so zhoršeným sluchom, slepými osobami či osobami so zhoršeným zrakom.

Prístup pre nevidiace osoby či osoby so zhoršeným zrakom

### Domov > Nastavenia > Preferencie zariadenia > Prístupnosť > Typ zvuku.

Digitálne televízne kanály môžu vysielať špeciálnu zvukovú stopu s komentárom, ktorý opisuje dianie na obrazovke. Typ zvuku môžete nastaviť pomocou nasledujúcich nastavení.

- Normal (Normálne)
- Zvukový popis
- Hovorené titulky
- Zhoršený sluch
- Zvukový popis a hovorené titulky

### Zrakovo postihnutí

Keď je zapnutý zvukový popis, k dispozícii je viac možností pre zrakovo postihnutých. Nastavte hlasitosť normálneho zvuku so zvukovým komentárom na reproduktore, slúchadlách alebo nastavte ďalšie zvukové efekty pre zvuk komentára. Efekt môžete upraviť pomocou nasledujúcich nastavení.

- Reproduktor
- Slúchadlá
- Hlasitosť
- Panoráma a stlmenie
- Zvuk pre zrakovo postihnutých
- Ovládanie stlmovača

### Vylepšenie dialógov AC4

Zapnite/vypnite alebo nastavte úroveň vylepšenia dialógov, aby ste zvýšili zrozumiteľnosť dialógov a komentárov, keď je zvukový prenos typu AC4.

# <span id="page-42-6"></span><span id="page-42-0"></span>13 Ambilight

# <span id="page-42-1"></span> $\frac{1}{13.1}$ Štýl funkcie Ambilight

<span id="page-42-3"></span>Funkciu Ambilight môžete nastaviť tak, aby sa prispôsobila dynamike obrazu televízneho programu. Prípadne je možné nastaviť, aby funkcia Ambilight vytvárala prednastavený farebný štýl alebo funkciu Ambilight vypnúť.

### Podľa videa

Ak vyberiete položku Podľa videa, môžete nastaviť niektorý zo štýlov, ktoré sa prispôsobujú dynamike obrazu na televíznej obrazovke.

Ak chcete nastaviť štýl funkcie Ambilight…

- **1** Stlačte tlačidloAmbilight.
- **2** Povoľte funkciu Ambilight.
- **3** Môžete si vybrať štýl Podľa videa a Lounge light.
- **4** Vyberte požadovaný štýl a stlačte tlačidlo OK.

K dispozícii sú štýly Podľa videa…

- Štandardný ideálne na bežné sledovanie televízie
- Prirodzený čo najvernejšie sa prispôsobuje obrazu alebo zvuku
- <span id="page-42-4"></span>• Športy – ideálne pre športové programy
- Jasné ideálne na sledovanie počas dňa
- Hra ideálne na hranie hier

Pre Svetlo Lounge light sú k dispozícii tieto štýly…

- Horúca láva odtiene červenej farby
- Hlboká voda odtiene modrej farby
- Svieža príroda odtiene zelenej farby
- Teplá biela nemenná farba
- Studená biela nemenná farba

<span id="page-42-5"></span>• Vlastná farba – nemenná farba podľa vášho výberu. Ak chcete nastaviť farbu pre statické svetlo Ambilight, prejdite na možnosť Domov > Nastavenia > Preferencie zariadenia > Ambilight > Vlastná farba a vyberte si farbu podľa želania.

# <span id="page-42-2"></span> $13.2$ Vlastné nastavenie farieb

### Vlastné nastavenie farieb

Domov > Nastavenia > Preferencie zariadenia > Ambilight > Vlastná farba.

Ak chcete nastaviť farbu pre statické svetlo Ambilight podľa vlastného výberu. Môžete si vybrať farbu, ktorá sa vám páči, z farebnej palety.

Ak chcete nastaviť farbu pre statické svetlo Ambilight…

- **1** Stlačte tlačidloAmbilight.
- **2** Povoľte funkciu Ambilight.
- **3** Nastavte Štýl funkcie Ambilight na Vlastná farba.

**4 -** Prejdite na Domov > Nastavenia > Preferencie

zariadenia > Ambilight > Vlastná farba a vyberte farbu.

**5 -** Vyberte požadovanú farbu a stlačte tlačidlo OK.

# 13.3 Jas a sýtosť

Úprava jasu funkcie Ambilight

Domov > Nastavenia > Preferencie zariadenia > Ambilight  $>$  Jas.

Ak je funkcia Ambilight povolená, pomocou šípok vpravo a vľavo nastavte úroveň jej jasu.

Úprava sýtosti funkcie Ambilight.

Domov > Nastavenia > Preferencie zariadenia > Ambilight > Sýtosť.

Ak je funkcia Ambilight povolená, pomocou šípok vpravo a vľavo nastavte úroveň jej sýtosti.

### 13.4

# Farba steny za televízorom

Nastavte farbu steny za televízorom.

Domov > Nastavenia > Preferencie zariadenia > Ambilight > Farba steny za televízorom.

Môžete zvoliť farbu steny na kompenzáciu farieb funkcie Ambilight, aby sa farby funkcie Ambilight zobrazovali správne.

# 13.5 Vypnutie TV

Nastavte farbu steny za televízorom.

Domov > Nastavenia > Preferencie zariadenia > Ambilight > Vypnutie TV.

Výberom položky Postupné stlmenie alebo Okamžité nastavte, či sa má pri vypnutí televízora funkcia Ambilight postupne stlmiť alebo okamžite vypnúť.

### <span id="page-43-4"></span><span id="page-43-0"></span> $\overline{14}$

# Videá, fotky, hudba a text

### <span id="page-43-1"></span> $14.1$

# <span id="page-43-3"></span>Pomocou rozhrania USB

Z pripojenej pamäťovej jednotky USB typu Flash si môžete prezerať fotografie alebo prehrávať hudbu a videá.

Keď je televízor zapnutý, pripojte k jednému z konektorov USB na televízore pamäťovú jednotku USB typu Flash.

**1 -** Stlačte tlačidlo Domov, zo zoznamu aplikácií vyberte položku MMP a stlačte tlačidlo OK. **2 -** Pomocou navigačných tlačidiel vyberte typ súboru.

**3 -** Pri prehrávaní súborov postupujte podľa pokynov na obrazovke.

# <span id="page-43-2"></span> $\overline{142}$ Prehrávanie videí

### Prehrávanie videa

**1 -** Stlačte tlačidlo Domov, zo zoznamu aplikácií vyberte položku MMP a stlačte tlačidlo OK. **2 -** Pomocou navigačných tlačidiel vyberte položku Video.

**3 -** Vyberte niektoré z videí a prehrajte ho stlačením tlačidla OK.

#### Počas prehrávania videa... • Stlačením tlačidla MENU zobrazíte možnosti. Prehrávanie/pozastavenie

Stlačením tlačidla OK video spustíte alebo pozastavíte.

### Opakovať

Opakované alebo jednorazové prehrávanie videí.

### Zobraziť info

Zobrazenie informácií o súbore s videom.

### Režim zobrazenia

Upravenie režimu zobrazenia.

Obraz

Upravenie nastavení obrazu.

### Zvuk

Upravenie nastavení zvuku.

Zvukové stopy

### Zobrazenie zvukových stôp.

### Naposledy videné

Ak funkciu nastavíte na Zap., môžete pokračovať v prehrávaní videa tam, kde ste naposledy skončili. Nastavením položky Vyp. Funkciu vypnete.

# $\frac{1}{4}$

# Prezeranie fotografií

# Prezeranie fotografií

Zobrazenie fotografie

**1 -** Stlačte tlačidlo Domov, zo zoznamu aplikácií vyberte položku MMP a stlačte tlačidlo OK.

**2 -** Pomocou navigačných tlačidiel vyberte položku Fotografia.

**3 -** Vyberte niektorú z fotografií a stlačte tlačidlo OK.

Keď pri prechádzaní miniatúr fotografií stlačíte tlačidlo MENU, môžete vybrať možnosť...

### Triediť

Triedenie súborov s fotografiami podľa vašich preferencií.

### Typ média

Triedenie súborov podľa typu médií.

### Veľkosť miniatúr

Zmena veľkosti zobrazenie miniatúr.

### Kopírovať

Skopírovanie súboru a jeho umiestnenie do priečinku podľa vášho výberu.

### Prilepiť

Umiestnenie skopírovaného súboru do priečinku podľa vášho výberu.

### Odstrániť

Odstránenie vybratého súboru.

Rekurzívny analyzátor

Vyberte z možností Rekurzívny analyzátor alebo Normálny analyzátor.

### Fotografický rámik

Výberom spustíte režim Fotografický rámik.

# Možnosti fotografií

Ak počas prezerania súboru s fotografiami stlačíte tlačidlo MENU môžete vybrať možnosť...

### Pozastaviť

Stlačením tlačidla OK pozastavíte fotografie.

### Opakovať

Opakované alebo jednorazové zobrazenie obrázkov.

### Náhodný výber zapnutý, Náhodný výber vypnutý

<span id="page-44-1"></span>Zobrazenie obrázkov v postupnom alebo náhodnom poradí.

### Trvanie

Nastavenie rýchlosti prezentácie.

### Efekt

Nastavenie prechodu medzi jednotlivými obrázkami.

### Zobraziť info

Zobrazenie informácií o obrazovom súbore.

### Obrázok pre fotografický rámik

Nastaví, aby sa obrázok zobrazoval v režime Fotografický rámik.

### **Obraz**

Upravenie nastavení obrazu.

### <span id="page-44-0"></span> $\frac{1}{4.4}$

# Prehrávanie hudby

### Prehrávanie hudby

**1 -** Stlačte tlačidlo Domov, zo zoznamu aplikácií vyberte položku MMP a stlačte tlačidlo OK. **2 -** Pomocou navigačných tlačidiel vyberte položku Zvuk.

**3 -** Vyberte niektorú zo zvukových položiek a prehrajte ju stlačením tlačidla OK.

Počas prehrávania zvukového obsahu... • Stlačením tlačidla MENU zobrazíte možnosti.

### Prehrávanie/pozastavenie

Stlačením tlačidla OK video spustíte alebo pozastavíte.

### Opakovať

Opakované alebo jednorazové prehrávanie skladieb.

### Náhodný výber zapnutý, Náhodný výber vypnutý

Prehrávanie zvukového obsahu v postupnom alebo náhodnom poradí.

### Zobraziť info

### Zobrazenie informácií o textovom súbore.

### Možnosti textu skladieb

Túto možnosť vyberte, keď je k dispozícii text skladieb.

### Vypnutie obrazu

Pri prehrávaní hudby môžete vypnúť obrazovku a šetriť tak energiu.

### Zvuk

Upravenie nastavení zvuku.

### $14.5$

# Zobrazenie vášho textu

### Zobrazenie textu

**1 -** Stlačte tlačidlo Domov, zo zoznamu aplikácií vyberte položku MMP a stlačte tlačidlo OK. **2 -** Pomocou navigačných tlačidiel vyberte

položku Text.

**3 -** Vyberte jeden z textových súborov a stlačením tlačidla OK otvorte jeho ukážku.

### Počas ukážky...

• Ukážka každého súboru sa zobrazí na 3 sekundy. Stlačením tlačidla OK ukážku pozastavíte, aby ste si ju mohli prečítať.

• Stlačením tlačidla MENU zobrazíte možnosti.

### Prehrávanie/pozastavenie

Stlačením tlačidla OK prehráte alebo pozastavíte ukážku textového súboru.

### Opakovať

Opakované alebo jednorazové zobrazenie ukážky textového súboru.

### Náhodný výber zapnutý, Náhodný výber vypnutý

Ukážka textových súborov v postupnom alebo náhodnom poradí.

### Písmo

Upravenie veľkosti, štýlu a farby textu.

### Zobraziť info

Zobrazenie informácií o textovom súbore.

# <span id="page-45-3"></span><span id="page-45-0"></span>15 TV program

# <span id="page-45-1"></span>15.1 Údaje TV programu

Pomocou TV programu môžete zobraziť zoznam aktuálnych a plánovaných televíznych programov na vašich kanáloch. Nie všetky kanály poskytujú informácie o TV programe.

Funkcia TV program získava informácie (údaje) od poskytovateľov vysielania. Televízor dokáže zhromažďovať informácie o TV programe pre kanály, ktoré sú v ňom nainštalované. Televízor nedokáže zhromažďovať informácie o TV programe pre kanály sledované z digitálneho prijímača alebo dekodéra.

# <span id="page-45-2"></span> $15.2$ Používanie TV programu

Na otvorenie TV programu stlačte tlačidlo TV GUIDE na diaľkovom ovládači. TV program zobrazuje kanály zvoleného tunera. Zatvoríte ho opätovným stlačením tlačidla TV GUIDE

Počas sledovania televízie môžete prípadne otvoriť TV program stlačením položiek MENU > Navigačné tlačidlo hore > Kanály > Sprievodca programami.

Funkcia TV program získava informácie (údaje) od poskytovateľov vysielania. V niektorých krajinách a v prípade niektorých kanálov nemusia byť informácie o TV programe dostupné.

# <span id="page-46-0"></span> $\overline{16}$ Smartfóny a tablety

<span id="page-46-1"></span> $16.1$ 

# Google Cast

# Čo potrebujete

Ak aplikácia na vašom mobilnom zariadení podporuje technológiu Google Cast, môžete danú aplikáciu prenášať na tento televízor. V príslušnej mobilnej aplikácii vyhľadajte ikonu Google Cast. Pomocou mobilného zariadenia môžete ovládať prehrávanie na televízore. Technológia Google Cast funguje v systémoch Android a iOS.

Vaše mobilné zariadenie musí byť pripojené k tej istej domácej sieti Wi-Fi ako televízor.

### Aplikácie s technológiou Google Cast

V súčasnosti každý deň vznikajú nové aplikácie s podporou technológie Google Cast. Vyskúšať si ju môžete napríklad prostredníctvom aplikácií, služieb a lokalít ako YouTube, Chrome, Netflix, Photowall … či Big Web Quiz pre zariadenie Chromecast. Pozrite si aj informácie na adrese **[google.com/cast](http://www.google.com/cast)** 

Niektoré produkty a funkcie z obchodu Google Play nie sú dostupné vo všetkých krajinách.

Ďalšie informácie nájdete na adrese [www.support.google.com/androidtv](http://www.support.google.com/androidtv)

# Premietanie obsahu na televízor

Ak chcete premietnuť aplikáciu na obrazovku televízora…

- **1** Na smartfóne či tablete otvorte aplikáciu
- s podporou technológie Google Cast.
- **2** Ťuknite na ikonu Google Cast.
- **3** Vyberte televízor, na ktorý chcete premietať.
- **4** Na smartfóne či tablete stlačte tlačidlo

prehrávania. Na televízore by sa mal začať prehrávať vybraný obsah.

# <span id="page-47-1"></span><span id="page-47-0"></span> $\overline{17}$ Freeview Play

Ak chcete využívať službu Freeview Play\*, musíte televízor najskôr pripojiť k internetu.

Ponuky služby Freeview Play:

• Sledujte televízne programy z posledných siedmich dní, ktoré ste zmeškali.

• Sledujte živé televízne vysielanie a vysielanie na požiadanie – všetko na jednom mieste bez spustenia aplikácie. Programy služby Freeview Play môžete vyhľadávať v TV programe.

• Sledujte viac ako 70 štandardných kanálov a až 15 kanálov v HD.

• Využívajte služby na požiadanie, ako sú BBC iPlayer, ITV Hub, All 4, Demand 5, BBC NEWS a BBC SPORT.

• Nie ste viazaní žiadnou zmluvou ani mesačnými poplatkami – máte nad všetkým kontrolu.

Podrobnosti nájdete na adrese: https://www.freeview.co.uk

\* Služba Freeview Play je k dispozícii len pre modely vo Veľkej Británii.

# <span id="page-48-0"></span>18 Netflix

Ak máte členský odber služby Netflix, môžete na tomto televízore využívať aj službu Netflix. Televízor musí byť pripojený k internetu. Vo vašom regióne môže byť služba Netflix k dispozícii len po budúcich softvérových aktualizáciách.

Ak chcete otvoriť službu Netflix, stlačením tlačidla NETFLIX na diaľkovom ovládaní spustite aplikáciu Netflix. Službu Netflix môžete otvoriť priamo z pohotovostného režimu televízora.

www.netflix.com

# <span id="page-49-4"></span><span id="page-49-0"></span>19 Softvér

# <span id="page-49-1"></span> $\overline{19.1}$ Aktualizovať softvér

### Lokálna aktualizácia

Budete potrebovať počítač s vysokorýchlostným pripojením na internet a pamäťovú jednotku USB typu Flash na nahranie softvéru do televízora. Použite pamäťovú jednotku USB typu Flash s 2GB voľného priestoru. Uistite sa, že je ochrana proti zápisu vypnutá.

**1 -** Stlačte tlačidlo Domov > Nastavenia > Preferencie zariadenia > Aktualizácia systému > Miestne aktualizácie a stlačte tlačidlo OK.

**2 -** Postupujte podľa pokynov na obrazovke.

### Aktualizácia z Internetu

Ak je televízor pripojený k internetu, môže sa zobraziť požiadavka na aktualizáciu softvéru televízora. Budete potrebovať vysokorýchlostné (širokopásmové) pripojenie k internetu. Ak sa toto hlásenie zobrazí, odporúčame vykonať aktualizáciu.

**1 -** Stlačte tlačidlo Domov > Nastavenia > Preferencie zariadenia > Aktualizácia systému > Internet a stlačte tlačidlo OK.

**2 -** Postupujte podľa pokynov na obrazovke.

# <span id="page-49-2"></span> $\overline{192}$ Verzia softvéru

Ak chcete zobraziť aktuálnu verziu softvéru televízora…

**1 -** Vyberte položky Domov

> Nastavenia > Preferencie zariadenia > Informácie > Verzia softvéru.

**2 -** Zobrazí sa verzia, poznámky k verzii a dátum vytvorenia. Ak je k dispozícii číslo ESN Netflix, zobrazí sa aj to.

**3 -** V prípade potreby opätovným stláčaním tlačidla Späť zatvorte ponuku.

### <span id="page-49-3"></span>19<sub>3</sub>

# Licencie pre softvér s otvoreným zdrojovým kódom

Ak si chcete prezrieť licencie pre softvér s otvoreným zdrojovým kódom...

**1 -** Vyberte položky Domov > Nastavenia > Kanál

alebo vyberte položky Domov > Nastavenia > Preferencie zariadenia > Asistent Google. **2 -** Vyberte položku Licencie s otvoreným zdrojovým kódom a stlačte tlačidlo OK. **3 -** V prípade potreby opätovným stláčaním tlačidla Späť zatvorte ponuku.

# <span id="page-50-4"></span><span id="page-50-0"></span> $\overline{20}$ Špecifikácie

<span id="page-50-1"></span> $\overline{201}$ 

# Environmentálne otázky

# Európsky energetický štítok

Európsky energetický štítok informuje o triede energetickej úspornosti tohto výrobku. Čím je trieda energetickej úspornosti výrobku bližšie k zelenej farbe, tým menej energie výrobok spotrebuje. Na štítku nájdete triedu energetickej účinnosti, priemernú spotrebu energie výrobku počas používania a priemernú spotrebu energie za 1000 hodín. Hodnoty spotreby energie výrobku môžete tiež nájsť na webovej stránke spoločnosti Philips pre vašu krajinu na adrese [www.philips.com/TVsupport.](http://www.philips.com/TVsupport)

# Registračné číslo EPREL

### Registračné číslo EPREL

43PUS8106: 459707 50PUS8106: 459730 55PUS8106: 559305 65PUS8106: 559314

# Koniec používania

### Likvidácia použitých produktov a batérií

<span id="page-50-2"></span>Váš produkt bol navrhnutý a vyrobený pomocou vysokokvalitných materiálov a komponentov, ktoré sa dajú recyklovať a znova využiť.

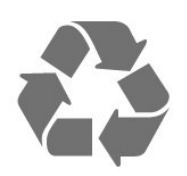

Keď sa na produkte nachádza symbol prečiarknutého koša s kolieskami, znamená to, že sa na tento produkt vzťahuje Európska smernica 2012/19/EÚ.

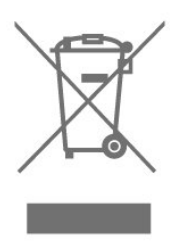

zberu pre elektrické a elektronické zariadenia.

Správajte sa podľa týchto pravidiel a nevyhadzujte takéto produkty s bežným domovým odpadom. Správnou likvidáciou starého produktu pomôžete zabrániť možným negatívnym dopadom na životné prostredie a ľudské zdravie.

Produkt obsahuje batérie, ktoré na základe Smernice EÚ 2006/66/ES nemožno likvidovať spolu s bežným domovým odpadom.

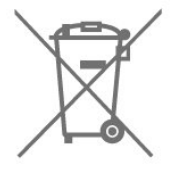

Informujte sa o miestnych pravidlách separovaného zberu batérií, pretože správna likvidácia batérií pomôže zabrániť negatívnym dopadom na životné prostredie a ľudské zdravie.

# Vyhlásenie o zhode UK

Spoločnosť TP Vision Europe B.V. týmto vyhlasuje, že tento televízor spĺňa základné požiadavky a ďalšie relevantné ustanovenia nariadení o rádiových zariadeniach z roku 2017 a nariadení o ekodizajne energeticky významných výrobkov a informáciách o energetickej spotrebe (zmeny a doplnenia) (odchod z EÚ) z roku 2019 a nariadení o obmedzení používania určitých nebezpečných látok v elektrických a elektronických zariadeniach z roku 2012.

# $\overline{202}$ Príkon

Technické údaje výrobku podliehajú zmenám bez predchádzajúceho upozornenia. Podrobnejšie technické údaje k tomuto výrobku nájdete na adrese [www.philips.com/TVsupport](http://www.philips.com/TVsupport)

### Príkon

- Zdroj napájania: AC 220-240V +/-10 %
- Teplota prostredia: 5 °C až 35 °C
- Funkcie úspory energie: Časovač automatického vypnutia, časovač vypnutia, vypnutie obrazu, automatické vypnutie pri strate signálu, automatický režim spánku.

<span id="page-50-3"></span>Informujte sa o lokálnom systéme separovaného

# $\overline{20.3}$ Operačný systém

Operačný systém Android:

Android 10

# <span id="page-51-3"></span><span id="page-51-0"></span> $\overline{20.4}$ Príjem

- Anténny vstup: 75 ohmový koaxiálny vstup (IEC75)
- Pásma tunera: Hyperband, S-Channel, UHF, VHF
- DVB: DVB-T2, DVB-C (kábel) QAM
- Analógové prehrávanie videa: SECAM, PAL
- Digitálne prehrávanie videa: MPEG2 SD/HD
- (ISO/IEC 13818-2), MPEG4 SD/HD (ISO/IEC
- 14496-10), HEVC
- Prehrávanie digitálneho zvuku (ISO/IEC 13818-3)
- Anténny vstup na satelit: 75 ohmov typu F
- Frekvenčný rozsah vstupu: 950 až 2150 MHz
- Rozsah úrovne vstupu: 25 až 65 dBm

• DVB-S/S2 QPSK, prenosová rýchlosť 2 až 45 M symbolov, SCPC a MCPC

• LNB: Unicable 1/2, DiSEqC 1.0, podpora pre 1 až 4 konvertory LNB, výber polarity 13/18 V, výber pásma 22 kHz, režim tónovej dávky, prúd LNB maximálne 300 mA

### <span id="page-51-4"></span><span id="page-51-1"></span> $\overline{20.5}$ Typ obrazovky

Diagonálny rozmer obrazovky

- 108 cm/43 palcov
- 126 cm/50 palcov
- 139 cm/55 palcov
- 164 cm/65 palcov

### Rozlíšenie displeja

 $\cdot$  3840 x 2160

### <span id="page-51-5"></span><span id="page-51-2"></span>20.6

# Rozlíšenie obrazového vstupu

### Podporované iba rozlíšenie video

Rozlíšenie – obnovovacia frekvencia

- $\cdot$  480i 60 Hz
- $576i 50 Hz$
- $\cdot$  1 080i 50 Hz, 60 Hz

### Podporované rozlíšenie počítač/video

Rozlíšenie – obnovovacia frekvencia

- $\cdot$  640 x 480 60Hz
- $·$  576p 50 Hz
- $\cdot$  720p 50 Hz, 60 Hz
- 1920 x 1080p 24 Hz, 25 Hz, 30 Hz, 50 Hz, 60 Hz
- $\cdot$  2560 x 1440 60 Hz
- 3840 x 2160p 24 Hz, 25 Hz, 30 Hz, 50 Hz, 60 Hz

# 20.7 Pripojiteľnosť

### Bočná strana TV

- Zásuvka rozhrania Common Interface: CI+/CAM
- USB 1: USB 2.0
- Slúchadlá: stereofónny minikonektor veľkosti
- 3,5 mm
- $\cdot$  Vstup HDMI 1: ARC  $\overline{M}$  Ultra HD  $\overline{M}$  HDR
- Spodná časť televízora
- Digitálny zvukový výstup: Optický
- USB 2: USB 2.0
- Sieť LAN: RJ45
- Satelitný tuner
- Anténa (75 ohmov)
- $\cdot$  Vstup HDMI 2: Ultra HDR  $\boxtimes$  HDR
- $\cdot$  Vstup HDMI 3: Ultra HDR  $\overline{M}$  HDR
- $\cdot$  Vstup HDMI 4: Ultra HDR  $\boxtimes$  HDR

# $\overline{20.8}$

# Zvuk

Výstupný výkon (RMS): 20 W

- Dolby MS12 V2.5
- Dolby Atmos • DTS-HD (M6)
- Virtualizér priestorového zvuku + virtualizér výšok
- Vylepšenie nízkych tónov Dolby
- Vylepšenie dialógov Dolby
- Hlasitosť Dolby (AVL/Nočný režim)
- AI zvuk

# 20.9 Multimédiá

### Pripojenia

- USB 2.0
- Ethernet LAN RJ-45
- Wi-Fi 802.11n, duálne pásmo (zabudované)
- $\cdot$  BT 5.0

### Podporované systémy súborov zariadení USB

• FAT 16, FAT 32, NTFS

### Mediálne servery, podporované

- Zásobníky: PS, TS, M2TS, TTS, AVCHD, MP4, M4V,
- MKV, ASF, AVI, 3GP, Quicktime

• Video kodeky: AVI, MKV, HEVC, H264/MPEG-4 AVC, MPEG-1, MPEG-2, MPEG-4, VP9, HEVC (H.265), AV1

• Audio kodeky: MP3, WAV, AAC, WMA (v2 až v9.2), WMA-PRO (v9 a v10)

• Titulky:

– Formáty: SRT, SMI, SSA, SUB, ASS, TXT – Kódovanie znakov: UTF-8 (Unicode), UTF-16,

zjednodušená čínština, stredná Európa, cyrilika, západná Európa, gréčtina, turečtina, hebrejčina, kórejčina

• Maximálna podporovaná dátová rýchlosť:

– Kodek MPEG-4 AVC (H.264) je podporovaný až do profilu High Profile na úrovni 5.1. 30 Mbps – H.265 (HEVC) je podporovaný až do profilu Main/Main 10 do úrovne 5.1 40 Mb/s

• Kodeky obrázkov: JPEG, GIF, PNG, BMP, HEIF

# Pomoc a podpora

### <span id="page-53-1"></span> $\frac{1}{211}$

<span id="page-53-3"></span><span id="page-53-0"></span> $\overline{21}$ 

# Zaregistrujte svoj televízor

Zaregistrujte si svoj televízor a využite množstvo výhod, medzi ktoré patria úplná podpora (vrátane preberania súborov), výhradný prístup k informáciám o nových produktoch, exkluzívne ponuky a zľavy, šanca vyhrať hodnotné ceny a podieľať sa na špeciálnych prieskumoch o nových produktoch.

Prejdite na lokalitu [www.philips.com/TVsupport](http://www.philips.com/TVsupport)

### <span id="page-53-2"></span>21.2

# Riešenie problémov

# Zapnutie a diaľkové ovládanie

### TV sa nedá zapnúť

• Odpojte napájací kábel z elektrickej zásuvky. Minútu počkajte a potom ho znova pripojte.

• Skontrolujte, či je napájací kábel pevne pripojený.

### Škrípavý zvuk počas zapínania alebo vypínania

Počas zapínania, vypínania či prepínania televízora do pohotovostného režimu zaznie z rámu televízora škrípavý zvuk. Tento zvuk je spôsobený bežným sťahovaním a rozťahovaním televízora v dôsledku jeho zohrievania a ochladzovania. Nemá žiadny vplyv na jeho funkčnosť.

### Televízor nereaguje na diaľkové ovládanie.

Televízor potrebuje na zapnutie určitý čas. Počas tohto času nereaguje na diaľkové ovládanie ani ovládacie prvky na televízore. Ide o bežné fungovanie.

Ak televízor naďalej nereaguje na diaľkové ovládanie, môžete pomocou fotoaparátu mobilného telefónu skontrolovať, či diaľkový ovládač funguje. Prepnite telefón do režimu fotoaparátu a namierte diaľkový ovládač na jeho objektív. Ak na diaľkovom ovládači stlačíte ľubovoľné tlačidlo a cez fotoaparát vidno bliknutie červenej diódy LED, diaľkové ovládanie funguje. Je nutné skontrolovať televízor. Ak žiadne bliknutie nevidno, diaľkové ovládanie môže byť pokazené alebo môže mať vybité batérie. Týmto spôsobom nie je možné kontrolovať diaľkové ovládania, ktoré sú s televízorom bezdrôtovo spárované.

### Televízor sa po zobrazení spúšťacej obrazovky Philips prepne naspäť do pohotovostného režimu

Keď je televízor v pohotovostnom režime, zobrazí sa spúšťacia obrazovka Philips a následne sa televízor

vráti do pohotovostného režimu. Ide o bežné fungovanie. Keď televízor odpojíte a znova pripojíte k zdroju napájania, spúšťacia obrazovka sa zobrazí pri ďalšom spustení. Televízor spustíte z pohotovostného režimu stlačením vypínača na diaľkovom ovládaní alebo na televízore.

### Svetlo pohotovostného režimu stále bliká

Odpojte napájací kábel z elektrickej zásuvky. Počkajte 5 minút a znova ho pripojte. Ak svetlo znova začne blikať, obráťte sa na stredisko starostlivosti o spotrebiteľov televízorov Philips.

# Kanály

### Počas inštalácie sa nenašli žiadne digitálne kanály

V technických špecifikáciách skontrolujte, či televízor podporuje digitálne kanály vo vašej krajine. Skontrolujte, či sú všetky káble správne pripojené a je vybraná správna sieť.

### Predtým nainštalované kanály sa nenachádzajú v zozname kanálov

Skontrolujte, či je vybraný správny zoznam kanálov.

# Kód PIN

PIN kód je možné nastaviť na uzamknutie kanálov alebo ochranu pred neoprávnenými operáciami, napr. preinštalovanie televízora a obnovenie PIN kódu. Ak ste kód PIN zabudli, môžete prepísať ten súčasný na hodnotu 8888 a zadať nový kód.

### Obraz

### Žiadny obraz/deformovaný obraz

• Skontrolujte, či je k televízoru správne pripojená anténa.

• Skontrolujte, či je ako zdroj zobrazenia vybrané správne zariadenie.

• Skontrolujte, či je externé zariadenie alebo zdroj správne pripojený.

Zvuk a žiadny obraz

• Prepnite na iné zdroje videa a potom prepnite späť na aktuálny zdroj. Potom vykonajte obnovenie štýlu obrazu v nastaveniach obrazu alebo obnovenie výrobných nastavení v ponuke všeobecných nastavení.

#### Slabý príjem antény

• Skontrolujte, či je k televízoru správne pripojená anténa.

• Reproduktory, neuzemnené zvukové systémy, neónové svetlá, vysoké budovy a iné veľké objekty môžu mať vplyv na kvalitu príjmu. Ak je to možné,

<span id="page-54-0"></span>skúste zvýšiť kvalitu príjmu otočením antény alebo posunutím zariadení ďalej od televízora.

• Ak je príjem slabý len pre jeden kanál, dolaďte tento kanál.

### Slabý zvuk zariadenia

• Skontrolujte, či je zariadenie správne pripojené. Skontrolujte, či je výstupným nastavením videa zariadenia najvyššie možné rozlíšenie, ak je to vhodné.

• Obnovte štýl obrazu alebo zmeňte na ďalšie štýly obrazu.

### Nastavenia obrazu sa po chvíli zmenia

Skontrolujte, či je položka Režim Obchod nastavená na hodnotu Vyp. V tomto režime môžete nastavenia meniť a ukladať.

### Zobrazuje sa panel s reklamou

Skontrolujte, či je položka Režim Obchod nastavená na hodnotu Vyp. Stlačte tlačidlo Domov > Nastavenia > Preferencie zariadenia > Režim Obchod a stlačte tlačidlo OK.

Obraz veľkosťou nezodpovedá obrazovke

- Skúste nastaviť iný formát obrazu.
- Zmeňte Režim zobrazenia na Automatický.

### Obraz je nesprávne umiestnený

• Obrazový signál z rôznych zariadení sa nemusí na obrazovke zobrazovať správne. Skontrolujte obrazový výstup pripojeného zariadenia.

• Zmeňte Režim zobrazenia na Automatický.

#### Obraz počítača nie je stabilný

• Skontrolujte, či počítač využíva podporované

rozlíšenie a obnovovaciu frekvenciu.

• Uistite sa, že zdroj videa HDMI nie je podporovaný obsah HDR.

### Zvuk

### Žiadny zvuk alebo slabá kvalita zvuku

Ak sa nepodarí zachytiť žiadny zvukový signál, televízor automaticky vypne zvukový výstup – to neznamená, že nefunguje správne.

- Skontrolujte, či sú správne zadané nastavenia zvuku.
- Skontrolujte, či sú všetky káble správne pripojené. • Skontrolujte, či hlasitosť nie je stlmená alebo nastavená na nulu.

• Skontrolujte, či je zvukový výstup televízora pripojený k zvukovému vstupu systému domáceho kina.

Zvuk musí počuteľne znieť z reproduktorov systému domáceho kina.

• Niektoré zariadenia vyžadujú manuálne zapnutie zvukového výstupu HDMI. Ak je zvukové rozhranie HDMI už povolené, no stále nepočuť žiadny zvuk, skúste zmeniť digitálny formát zvuku na hodnotu PCM (impulzová kódová modulácia). Pokyny nájdete v

dokumentoch priložených k danému zariadeniu.

# HDMI a USB

### HDMI

• V dôsledku podpory protokolu HDCP (Highbandwidth Digital Content Protection) môže prísť k predĺženiu času, za ktorý televízor zobrazí obsah zo zariadení s rozhraním HDMI.

• Ak televízor nerozpozná zariadenie HDMI a nezobrazí sa žiadny obraz, prepnite zdroj z jedného zariadenia na iné a späť.

• Ak je obraz a zvuk zariadenia pripojeného k HDMI skreslený, pripojte zariadenie k inému portu HDMI na televízore a reštartujte zdrojové zariadenie.

• Ak prichádza k opakovanému rušeniu zvuku, skontrolujte, či sú správne zadané nastavenia výstupu zo zariadenia HDMI.

• Ak používate adaptér z HDMI na DVI alebo kábel z HDMI na DVI, uistite sa, že je ku konektoru AUDIO IN (iba minikonektor) pripojený samostatný zvukový kábel, ak je takýto konektor k dispozícii.

### Funkcia HDMI EasyLink nefunguje

• Skontrolujte, či sú všetky zariadenia HDMI kompatibilné so štandardom HDMI-CEC. Funkcie systému EasyLink fungujú iba pri zariadeniach, ktoré sú kompatibilné so štandardom HDMI-CEC.

### Nezobrazuje sa žiadna ikona hlasitosti

• Keď je pripojené zvukové zariadenie s podporou štandardu HDMI-CEC alebo upravujete hlasitosť zariadenia pomocou diaľkového ovládania televízora, tento jav je bežný.

#### Nezobrazujú sa fotografie, videá ani hudba zo zariadenia USB

• Skontrolujte, či je na zariadení USB nastavená podpora použitia ako veľkokapacitného úložného zariadenia tak, ako je uvedené v dokumentácii daného úložného zariadenia.

• Skontrolujte, či je úložné zariadenie USB kompatibilné s televízorom.

• Skontrolujte, či televízor podporuje dané obrazové a zvukové súbory.

### Súbory sa cez rozhranie USB prehrávajú

### prerušovane

• Charakteristiky prenosu úložného zariadenia USB môžu mať vplyv na prenosovú rýchlosť údajov do televízora, čím prichádza k zhoršeniu kvality prehrávania.

# <span id="page-55-2"></span>Sieť

Sieť Wi-Fi sa nenašla alebo je rušená

• Bezdrôtovú sieť môžu rušiť mikrovlnné rúry, telefóny s technológiou DECT alebo iné zariadenia používajúce štandard Wi-Fi 802.11b/g/n v blízkosti

televízora. • Skontrolujte, či brány firewall vo vašej sieti umožňujú prístup k bezdrôtovému pripojeniu televízora.

• Ak bezdrôtová sieť vo vašej domácnosti nefunguje správne, skúste použiť káblové pripojenie siete.

### Nefunguje internet

• Ak je smerovač správne pripojený, skontrolujte pripojenie smerovača na internet.

### <span id="page-55-0"></span>Pripojenie k počítaču a na internet je pomalé

• Pozrite si návod na používanie bezdrôtového smerovača, kde nájdete informácie o dosahu v interiéri, prenosovej rýchlosti a ostatných faktoroch ovplyvňujúcich kvalitu signálu.

• Smerovač vyžaduje vysokorýchlostné

(širokopásmové) pripojenie na internet.

### DHCP

• Ak sa nepodarí vytvoriť pripojenie, môžete skontrolovať nastavenie funkcie DHCP (Dynamic Host Configuration Protocol) smerovača. Funkcia DHCP by mala byť zapnutá.

# Bluetooth

### Nemožno vykonať spárovanie

<span id="page-55-1"></span>• Skontrolujte, či je zariadenie v režime párovania. Prečítajte si používateľskú príručku k zariadeniu.

• Bezdrôtový reproduktor umiestnite čo najbližšie k televízoru.

• Ak sa pokúšate sprárovať s televízorom niekoľko zariadení naraz, nemusí to fungovať.

### Pripojenie cez rozhranie Bluetooth sa prerušilo

• Vždy umiestnite bezdrôtový reproduktor v okruhu 5 metrov od televízora.

Synchronizácia zvuku a obrazu pri použití rozhrania Bluetooth

• Než zakúpite bezdrôtový reproduktor s rozhraním Bluetooth, informujte sa o kvalite jeho

synchronizácie zvuku a obrazu. Nie všetky zariadenie Bluetooth umožňujú optimálnu funkčnosť. Poraďte sa s predajcom.

# Nesprávny jazyk ponuky

Zmeňte jazyk späť na požadovaný.

**1 -** Stlačením tlačidla Domov prejdete na domovskú obrazovku.

**2 -** Stlačte tlačidlo MENU.

**3 -** Stlačte 4-krát navigačné tlačidlo dole a potom stlačte tlačidlo OK.

**3 -** Stlačte 4-krát navigačné tlačidlo dole a potom stlačte tlačidlo OK.

**5 -** Vyberte jazyk a stlačte tlačidlo OK.

**6 -** Opätovným stláčaním tlačidla Späť alebo EXIT zatvorte ponuku.

# $\overline{213}$ Online pomoc

Ak chcete vyriešiť problém týkajúci sa televízora Philips, obráťte sa na našu online podporu. Môžete zvoliť svoj jazyk a zadať modelové číslo produktu.

Prejdite na lokalitu [www.philips.com/TVsupport](http://www.philips.com/TVsupport)

Na lokalite podpory nájdete telefónne číslo, ktoré vám umožní sa s nami kontaktovať vo vašej krajine, ale aj odpovede na často kladené otázky (FAQ). V niektorých krajinách je možné komunikovať priamo s niektorým z našich spolupracovníkov a klásť otázky buď priamo, alebo prostredníctvom e-mailu. Môžete prevziať nový softvér televízora alebo príručku, ktorú môžete následne otvoriť v počítači.

# 21.4

# Podpora a opravy

Ak potrebujete pomoc alebo vykonať opravu, môžete zatelefonovať na linku Strediska starostlivosti o zákazníkov vo vašej krajine. Naši servisní technici sa v prípade potreby postarajú o opravu.

Telefónne číslo nájdete v tlačenej dokumentácii k televízoru.

Prípadne navštívte našu webovú

lokalitu [www.philips.com/TVsupport](http://www.philips.com/TVsupport) a v prípade potreby vyberte svoju krajinu.

### Číslo modelu a sériové číslo televízora

Môžu vás požiadať o uvedenie čísla modelu a sériového čísla televízora. Tieto čísla nájdete na štítku na balení alebo na typovom štítku na zadnej alebo spodnej strane televízora.

### Varovanie

Nepokúšajte sa televízor opraviť sami. Mohli by ste si spôsobiť ťažké zranenie, neopraviteľné poškodenie televízora či ukončenie platnosti záruky.

# <span id="page-56-2"></span><span id="page-56-0"></span>Bezpečnosť a údržba

# <span id="page-56-1"></span>22.1

# Bezpečnosť

# Dôležité!

Pred používaním televízora si prečítajte všetky bezpečnostné pokyny a uistite sa, že ste im porozumeli. Ak sa nebudete riadiť uvedenými pokynmi a dôjde pritom k poškodeniu televízora, záruka sa na takéto poškodenie nebude vzťahovať.

# Riziko požiaru alebo zásahu elektrickým prúdom

• Televízor nikdy nevystavujte dažďu ani vode. Do blízkosti televízora nikdy neumiestňujte nádoby s tekutinami, ako napríklad vázy.

V prípade, že príde k rozliatiu tekutín na televízor alebo do televízora, televízor ihneď odpojte od elektrickej zásuvky.

Pred ďalším používaním televízora sa obráťte na Stredisko starostlivosti o zákazníkov televízorov Philips a požiadajte o kontrolu televízora.

• Televízor, diaľkové ovládanie ani batérie nikdy nevystavujte nadmernému teplu. Nikdy ich neumiestňujte do blízkosti horiacich sviečok, otvoreného ohňa ani iných zdrojov tepla vrátane priameho slnečného svetla.

• Do vetracích a iných otvorov na televízore nikdy nevkladajte predmety.

• Nikdy neukladajte ťažké predmety na napájací kábel.

• Dbajte na to, aby na elektrické zástrčky nepôsobila nadmerná sila. Uvoľnené zástrčky môžu spôsobiť iskrenie alebo požiar. Uistite sa, že pri otáčaní obrazovky sa napájací kábel nadmerne nenapína. • Pri odpájaní televízora od elektrickej siete je nutné

odpojiť sieťovú zástrčku televízora. Pri odpájaní napájacieho kábla vždy ťahajte za zástrčku, nikdy nie za kábel. Uistite sa, že máte vždy voľný prístup k sieťovej zástrčke, napájaciemu káblu a elektrickej zásuvke.

# Riziko poranenia osôb alebo poškodenia televízora

• Televízor s hmotnosťou vyššou ako 25 kg (55 libier) musia zdvíhať a prenášať dve osoby.

• Ak chcete televízor umiestniť na stojan, používajte iba dodaný stojan. Televízor na stojan bezpečne upevnite.

Televízor umiestnite na hladký vodorovný povrch, ktorý udrží hmotnosť televízora a stojana.

• Pri montáži na stenu sa uistite, že nástenná konzola bezpečne unesie hmotnosť televízora. Spoločnosť TP Vision nenesie žiadnu zodpovednosť za nesprávnu montáž na stenu, ktorá spôsobí nehodu, zranenie alebo poškodenie.

• Niektoré časti výrobku sú vyrobené zo skla. Preto s televízorom manipulujte opatrne, aby ste predišli zraneniu alebo poškodeniu.

### Riziko poškodenia televízora!

Pred pripojením televízora k elektrickej zásuvke skontrolujte, či sa napájacie napätie zhoduje s hodnotou uvedenou na zadnej strane televízora. Televízor nikdy nepripájajte k napájacej zásuvke s odlišným napätím.

# Riziká z hľadiska stability

Televízor môže spadnúť a spôsobiť vážne poranenie až smrť. Mnohým poraneniam, najmä u detí, možno predísť pomocou jednoduchých bezpečnostných opatrení, napr.:

• VŽDY zabezpečte, aby televízor neprečnieval cez hranu podperného nábytku.

• VŽDY používajte skrinky, stojany alebo spôsoby montáže odporúčané výrobcom televízora.

• VŽDY používajte nábytok, ktorý dokáže televízor bezpečne udržať.

• VŽDY vysvetlite deťom, prečo je nebezpečné liezť na nábytok, aby dosiahli na televízor alebo tlačidlá na ňom.

• VŽDY veďte káble pripojené k televízoru tak, aby nebolo možné o ne zakopnúť, ťahať ich ani ich chytať.

• NIKDY neumiestňujte televízor na nestabilné miesto. • NIKDY neumiestňujte televízor na vysoký nábytok (napr. na skrine alebo knižnice) bez toho, aby ste nábytok aj televízor dostatočne ukotvili.

• NIKDY neumiestňujte televízor na tkaninu ani nevkladajte žiadne iné materiály medzi televízor a nábytok, na ktorom je umiestnený.

• NIKDY neumiestňujte navrch televízora ani na nábytok, na ktorom sa televízor nachádza, nič, čo by mohlo motivovať deti, aby naň vyliezali, napríklad hračku alebo diaľkové ovládanie.

Ak sa chystáte premiestniť už používaný televízor, je potrebné uplatniť vyššie uvedené zásady.

# <span id="page-57-1"></span>Riziko batérií

• Batériu neprehĺtajte. Nebezpečenstvo chemických popálenín.

• Diaľkový ovládač môže obsahovať

mincovú/gombíkovú batériu. V prípade prehltnutia tejto batérie hrozí už za 2 hodiny vznik vážnych vnútorných popálenín, ktoré môžu spôsobiť smrť.

• Nové a použité batérie uchovávajte mimo dosahu detí.

• Ak priestor na batériu nie je možné dobre uzavrieť, produkt prestaňte používať a uchovávajte ho mimo dosahu detí.

• V prípade podozrenia na zhltnutie batérie alebo jej vloženie do ľubovoľnej časti tela ihneď vyhľadajte lekársku pomoc.

• V prípade použitia nesprávneho typu batérie hrozí riziko požiaru alebo výbuchu.

• Ak batériu nahradíte nesprávnym typom batérie, môže prísť k narušeniu ochrany zariadenia (napr. v prípade niektorých typov lítiových batérií).

<span id="page-57-0"></span>• V prípade likvidácie batérie v ohni alebo horúcej rúre, prípadne formou jej mechanického rozbitia alebo rozrezania môže prísť k výbuchu.

• Pri ponechaní batérie v prostredí s mimoriadne vysokou teplotou môže prísť k výbuchu alebo úniku horľavej kvapaliny alebo plynu.

• V prípade vystaveniu batérie mimoriadne nízkemu tlaku vzduchu môže prísť k výbuchu alebo úniku horľavej kvapaliny alebo plynu.

# Riziko prehriatia

Televízor nikdy neumiestňujte do tesného priestoru. Okolo televízora vždy nechajte voľné miesto najmenej 10 cm (4 palce) na vetranie. Dbajte na to, aby závesy ani iné predmety nezakrývali vetracie otvory na televízore.

# Búrky s bleskami

Pred búrkou odpojte televízor od elektrickej zásuvky a antény.

Počas búrky sa nedotýkajte žiadnej časti televízora, napájacieho kábla ani kábla antény.

### Riziko poškodenia sluchu

Vyhýbajte sa dlhodobému používaniu slúchadiel nastavených na vysokú hlasitosť.

# Nízke teploty

Ak sa televízor prepravuje pri teplote nižšej ako 5 °C (41 °F), pred pripojením k elektrickej zásuvke ho vybaľte a počkajte, kým jeho teplota nedosiahne teplotu v miestnosti.

### Vlhkosť

V zriedkavých prípadoch, v závislosti od teploty a vlhkosti, môže na vnútornej strane predného skla televízora dochádzať k nepatrnej kondenzácii (pri niektorých modeloch). Ak tomu chcete predísť, nevystavujte televízor priamemu slnečnému žiareniu, teplu ani extrémnej vlhkosti. Ak dôjde ku kondenzácii, tento jav sám zmizne, keď necháte televízor niekoľko hodín zapnutý.

Skondenzovaná vlhkosť nepoškodí televízor ani nespôsobí jeho poruchu.

# $\overline{222}$ Starostlivosť o obrazovku

• Nedotýkajte sa obrazovky, netlačte, neškriabte ani neudierajte na ňu žiadnym predmetom.

- Pred čistením televízor odpojte.
- Televízor a rám čistite mäkkou vlhkou handričkou.

Utierajte ho jemne. Nedotýkajte sa diód LED funkcie Ambilight\* na zadnej strane televízora. Na čistenie televízora nikdy nepoužívajte látky ako alkohol, chemické prípravky ani čistiace prostriedky pre domácnosť.

• Aby sa predišlo vzniku deformácií a vyblednutiu farieb, čo najskôr utrite kvapky vody.

• V maximálnej miere sa vyhýbajte statickým obrazom. Statické obrazy sú obrazy, ktoré ostávajú zobrazené na obrazovke dlhý čas. Statické obrazy sú ponuky na obrazovke, čierne pruhy, zobrazenie času a pod. Ak musíte používať statické obrazy, znížte kontrast a jas obrazovky, aby nedošlo k jej poškodeniu.

\* Diódy LED funkcie Ambilight sú dostupné len pre modely, ktoré podporujú funkciu Ambilight.

# Podmienky používania

<span id="page-58-1"></span><span id="page-58-0"></span> $\overline{23}$ 

2021 © TP Vision Europe B.V. Všetky práva vyhradené.

Tento produkt uviedla na trh spoločnosť TP Vision Europe B.V. alebo niektorá z jej pridružených spoločností, ďalej len "TP Vision", ktorá je výrobcom tohto produktu. Spoločnosť TP Vision vystupuje ako ručiteľ voči televízoru, ku ktorému je táto príručka priložená. Názov Philips a logo spoločnosti Philips sú registrované obchodné značky spoločnosti Koninklijke Philips N.V.

Špecifikácie podliehajú zmenám bez

predchádzajúceho upozornenia. Ochranné známky sú majetkom spoločnosti Koninklijke Philips N.V alebo ich príslušných vlastníkov. Spoločnosť TP Vision si vyhradzuje právo na zmenu výrobkov kedykoľvek bez toho, aby musela upraviť staršie zásoby.

Písomné materiály pribalené k tomuto televízoru a príručka uložená v pamäti televízora alebo prevzatá z webovej lokality spoločnosti Philips [www.philips.com/TVsupport](http://www.philips.com/tvsupport) sa považujú za zodpovedajúce na určené používanie tohto systému.

Materiál v tejto príručke sa považuje za zodpovedajúci na určené používanie tohto systému. Ak sa produkt alebo jeho individuálne moduly či postupy používajú na iné účely, ako sú uvedené v tomto dokumente, je potrebné potvrdenie o ich oprávnenosti a vhodnosti. Spoločnosť TP Vision zaručuje, že samotný materiál neporušuje žiadny z patentov USA. Nevyslovuje ani nenaznačuje sa žiadna ďalšia záruka. Spoločnosť TP Vision nenesie zodpovednosť za žiadne chyby v obsahu tohto dokumentu ani za problémy zapríčinené jeho obsahom. Chyby nahlásené spoločnosti Philips budú čo najrýchlejšie opravené a uverejnené na stránke podpory spoločnosti Philips.

Podmienky záruky – riziko poranenia, poškodenia televízora alebo zrušenia platnosti záruky! Nikdy sa nepokúšajte opraviť televízor sami. Televízor a príslušenstvo používajte iba spôsobom určeným výrobcom. Výstražný štítok na zadnej strane televízora označuje riziko úrazu elektrickým prúdom. Nikdy nedemontujte kryt televízora. Ak je potrebný servis alebo oprava, vždy sa obráťte na službu starostlivosti o zákazníkov spoločnosti Philips. Telefónne číslo nájdete v tlačenej dokumentácii k televízoru. Alebo navštívte našu webovú lokalitu [www.philips.com/TVsupport](http://www.philips.com/tvsupport) a v prípade potreby vyberte svoju krajinu. Nárok na záruku zaniká vykonaním akýchkoľvek činností výslovne zakázaných v tejto príručke, akýchkoľvek nastavení a postupov

montáže, ktoré sa v tejto príručke neodporúčajú alebo nepovoľujú.

Charakteristické vlastnosti obrazových bodov Tento produkt TV má vysoký počet farebných obrazových bodov. Aj napriek tomu, že obsahuje minimálne 99,999 % efektívnych obrazových bodov, sa na obrazovke môžu nepretržite zobrazovať čierne body alebo jasné svetelné body (červené, zelené alebo modré). Ide o štrukturálnu vlastnosť displeja (v rámci bežných priemyselných noriem), ktorá neznamená poruchu.

#### Vyhlásenie o zhode CE

Spoločnosť TP Vision Europe B.V. týmto vyhlasuje, že tento televízor spĺňa základné požiadavky a ďalšie relevantné ustanovenia smernice 2014/53/EÚ o rádiových zariadeniach, smernice 2009/125/ES o ekodizajne a smernice 2011/65/ES o obmedzení používania určitých nebezpečných látok (RoHS).

Súlad s normou o elektromagnetických poliach Spoločnosť TP Vision vyrába a predáva množstvo produktov určených pre zákazníkov, ktoré ako akékoľvek elektronické zariadenia majú vo všeobecnosti schopnosť vyžarovať a prijímať elektromagnetické signály. Jednou z hlavných obchodných zásad spoločnosti TP Vision je zabezpečiť všetky potrebné opatrenia na ochranu zdravia a bezpečnosti pri používaní našich produktov s cieľom dodržať všetky príslušné zákonné požiadavky a v dostatočnej miere ich zosúladiť s normami týkajúcimi sa elektromagnetických polí (EMF), ktoré platili v čase výroby produktov.

Spoločnosť TP Vision je odhodlaná vyvíjať, vyrábať a predávať produkty, ktoré nemajú žiadne nepriaznivé účinky na zdravie. Spoločnosť TP Vision potvrdzuje, že ak sa s jej produktmi bude správne narábať podľa ich určeného účelu, sú bezpečné na používanie, a to v súlade s vedeckými poznatkami, ktoré sú v súčasnosti dostupné. Spoločnosť TP Vision zohráva aktívnu úlohu pri vývoji medzinárodných noriem EMF a bezpečnostných noriem, čo jej umožňuje predvídať ďalší vývoj v štandardizácii a čo najskôr integrovať tieto poznatky v jej produktoch.

# <span id="page-59-0"></span> $\overline{24}$ Autorské práva

# <span id="page-59-1"></span> $\overline{241}$ **HDMI**

### <span id="page-59-4"></span>HDMI

Pojmy HDMI, HDMI High-Definition Multimedia Interface a logo HDMI sú ochrannými známkami alebo registrovanými ochrannými známkami spoločnosti HDMI Licensing Administrator, Inc.

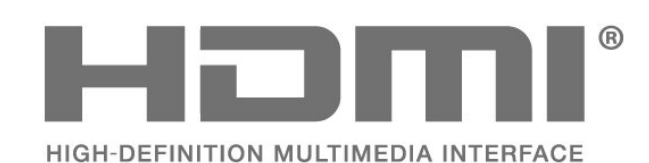

<span id="page-59-2"></span> $\overline{242}$ 

# Dolby Vision a Dolby Atmos

### <span id="page-59-5"></span>Dolby Vision a Dolby Atmos

Dolby, Dolby Vision, Dolby Atmos, Dolby Audio a symbol dvojitého D sú ochranné známky spoločnosti Dolby Laboratories Licensing Corporation.

Vyrobené na základe licencie od spoločnosti Dolby Laboratories. Dôverné nezverejnené diela. Copyright © 2012-2021 Dolby Laboratories. Všetky práva vyhradené.

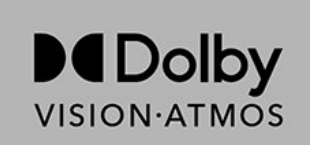

# <span id="page-59-6"></span><span id="page-59-3"></span> $\frac{1}{24.3}$ DTS-HD

### DTS-HD

Informácie o patentoch spoločnosti DTS nájdete na adrese http://patents.dts.com. Vyrobené na základe licencie od spoločnosti DTS Licensing Limited. DTS a príslušný Symbol, ako aj DTS spolu s týmto Symbolom, DTS-HD a logo DTS-HD sú registrované ochranné známky alebo ochranné známky spoločnosti DTS, Inc. v Spojených štátoch amerických a/alebo iných krajinách. © DTS, Inc.

VŠETKY PRÁVA VYHRADENÉ.

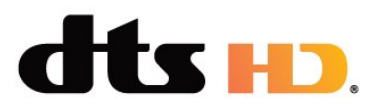

# $\frac{1}{244}$ Wi-Fi Alliance

### Wi-Fi

Logo Wi-Fi CERTIFIED™ je registrovanou ochrannou známkou spoločnosti Wi-Fi Alliance®.

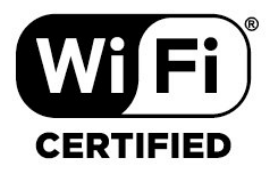

# $\frac{1}{24.5}$ Kensington

### (Ak sa používa)

Kensington a Micro Saver sú obchodné známky spoločnosti ACCO World Corporation registrované v Spojených štátoch amerických s vydanými registráciami a aplikáciami vo fáze schvaľovania v iných krajinách po celom svete.

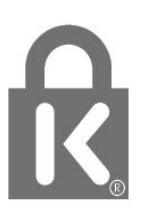

# $\frac{74.6}{}$ Ostatné ochranné známky

Všetky ostatné registrované a neregistrované ochranné známky sú majetkom ich príslušných vlastníkov.

# <span id="page-60-0"></span>**Odmietnutie** zodpovednosti týkajúce sa služieb a/alebo softvéru poskytovaných tretími stranami

Služby a/alebo softvér poskytované tretími stranami môžu byť zmenené, pozastavené alebo ukončené bez predchádzajúceho upozornenia. Spoločnosť TP Vision v takýchto prípadoch nenesie žiadnu zodpovednosť.

# <span id="page-61-0"></span>**Index**

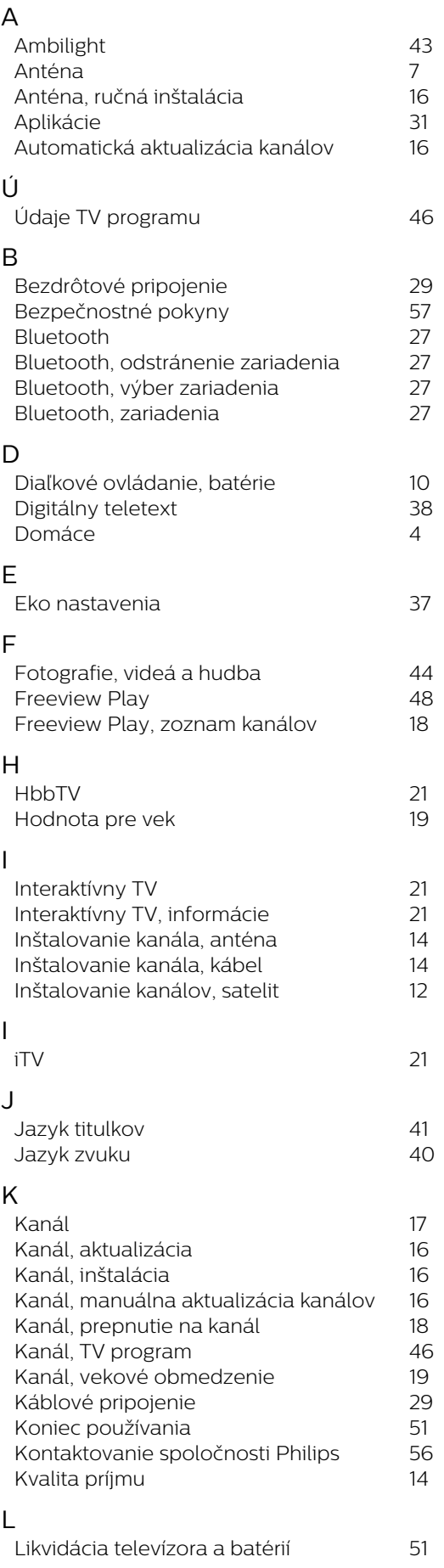

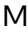

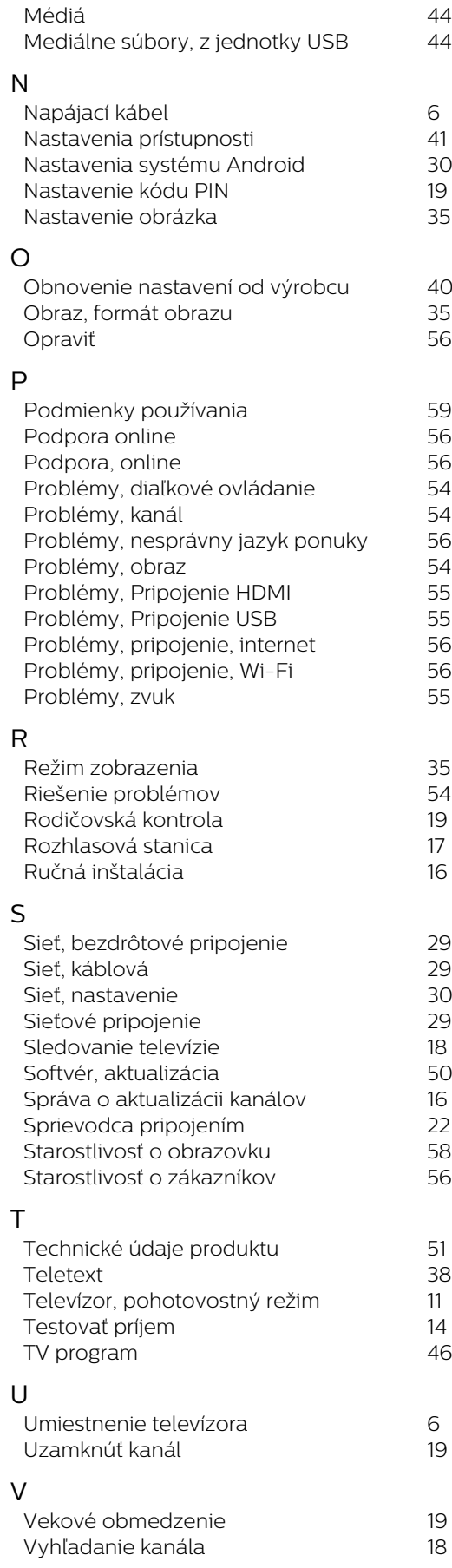

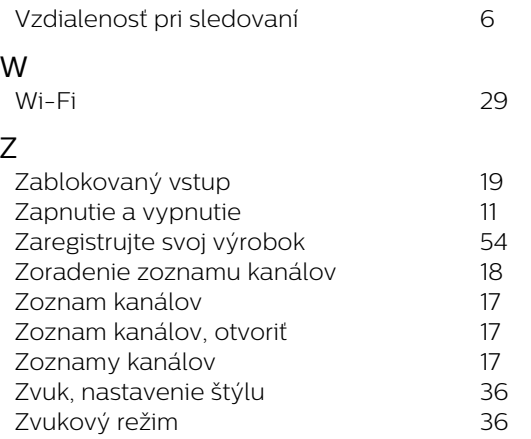

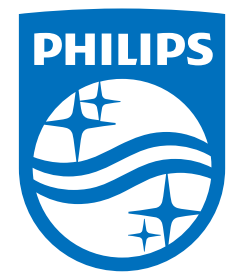

All registered and unregistered trademarks are property of their respective owners.<br>Specifications are subject to change without notice.<br>Philips and the Philips' shield emblem are trademarks of Koninklijke Philips N.V. and This product has been manufactured by and is sold under the responsibility of TP Vision Europe B.V., and TP Vision Europe B.V. is the warrantor in relation to this product. 2021© TP Vision Europe B.V. All rights reserved.

www.philips.com/welcome